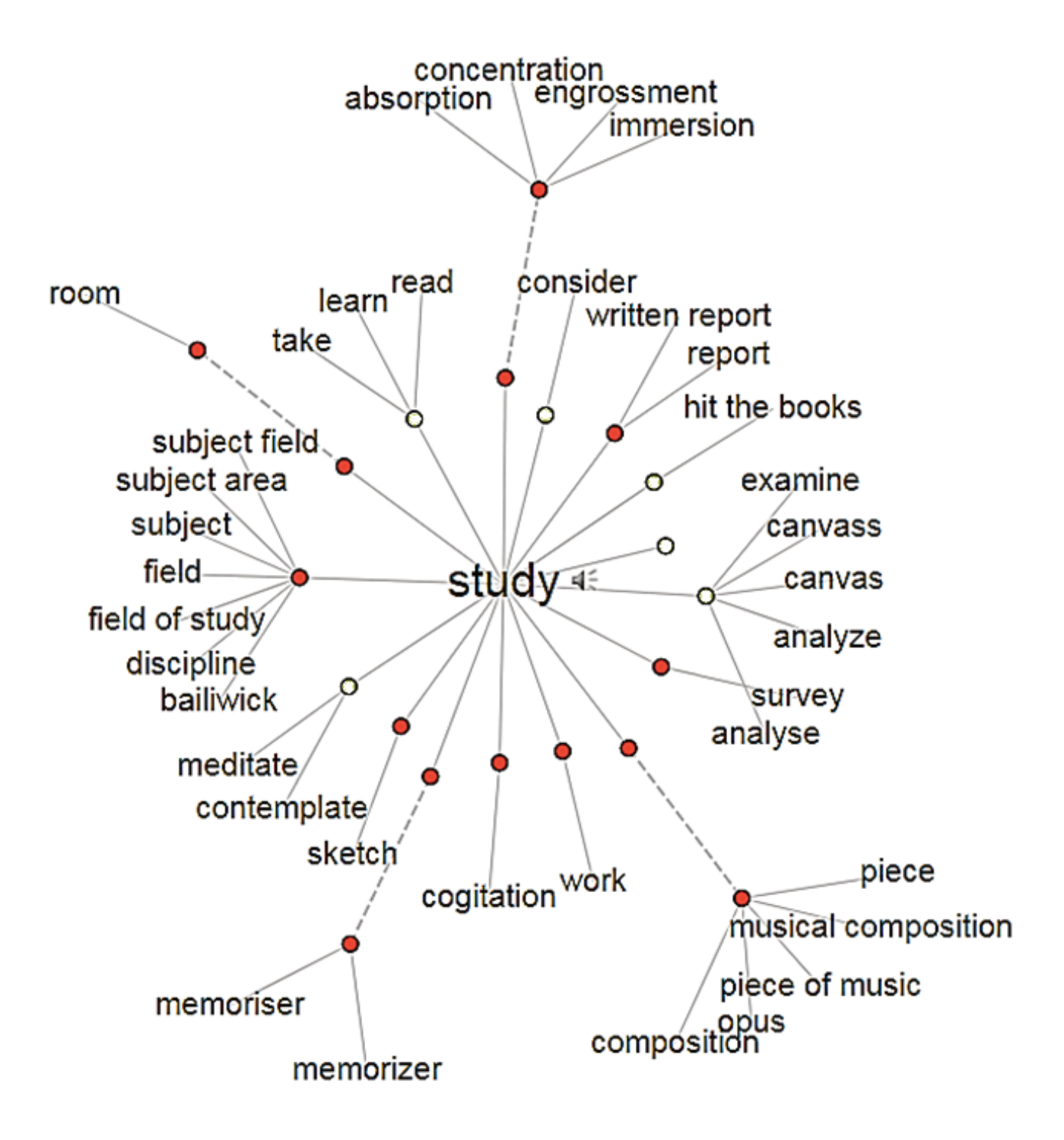

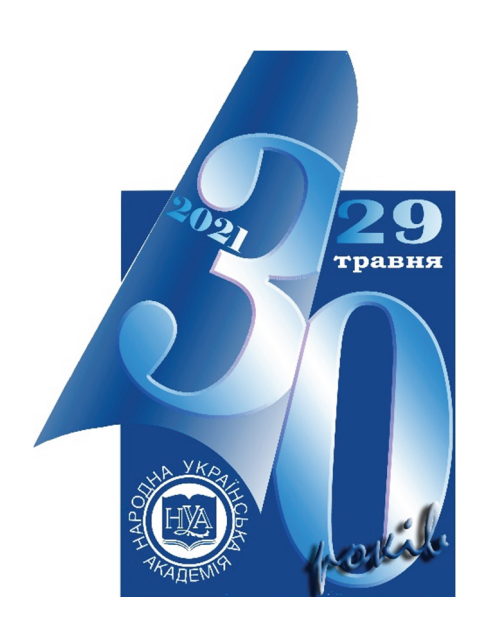

# **НАРОДНА УКРАЇНСЬКА АКАДЕМІЯ**

# **ІНФОРМАЦІЙНЕ ЗАБЕЗПЕЧЕННЯ перекладацької діяльності**

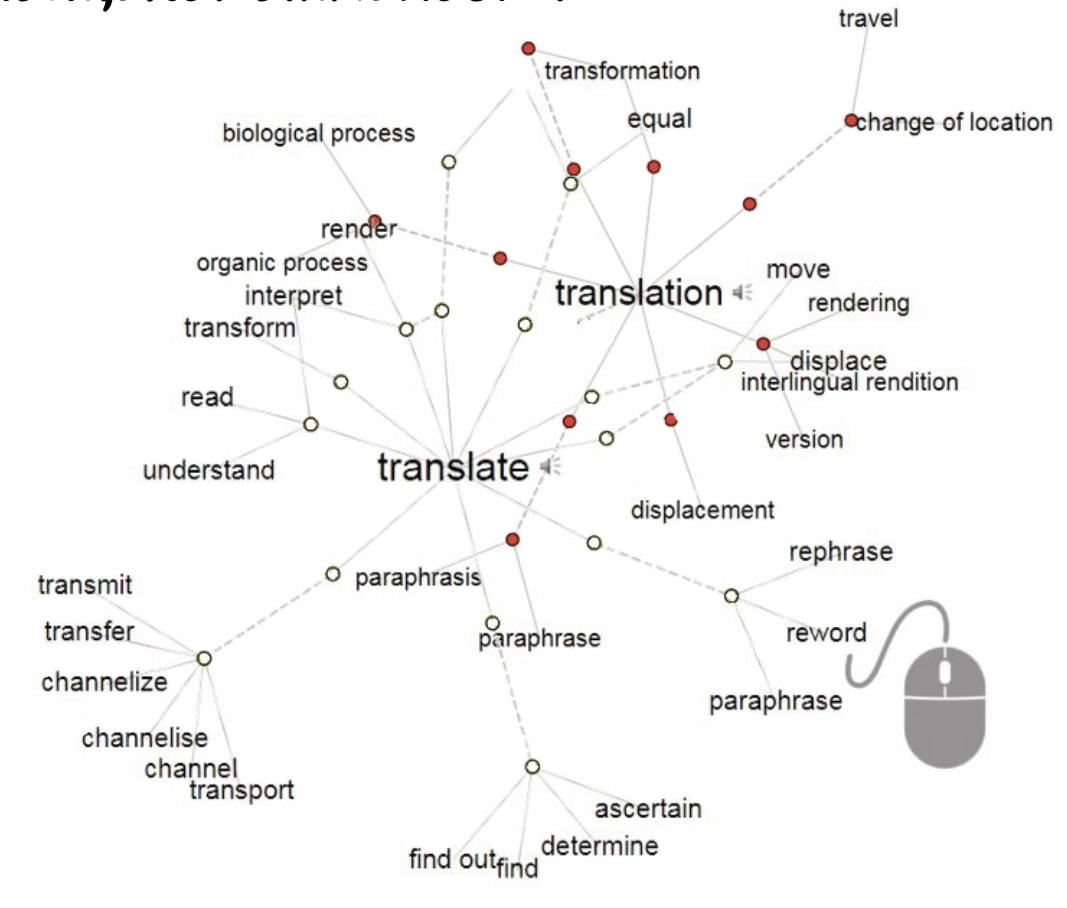

Видавництво НУА

# **НАРОДНА УКРАЇНСЬКА АКАДЕМІЯ**

# **ІНФОРМАЦІЙНЕ ЗАБЕЗПЕЧЕННЯ ПЕРЕКЛАДАЦЬКОЇ ДІЯЛЬНОСТІ**

Методичні вказівки для студентів факультету «Референт-перекладач», що навчаються за фахом 035 – Філологія

> Харків Видавництво НУА 2021

*Затверджено на засіданні кафедри інформаційних технологій і математики Народній українській академії. Протокол № 9 від 05.04.2021* 

А в т о р - у к л а д а ч *О. В. Дьячкова* Р е ц е н з е н т канд. техн. наук, проф. *В. А. Кірвас*

Видання містить програму і плани зайнять з дисципліни «Інформаційні та аналітичні технології перекладача» (модуль «Інформаційне забезпечення перекладацької діяльності»), вимоги до результатів засвоєння, указано форми контролю та оцінювання модулів, наведено методичні рекомендації щодо вивчення матеріалу та виконання завдань, завдання для практичних робіт, питання для самоконтролю, глосарій, перелік рекомендованої літератури.

**Інформаційне забезпечення перекладацької діяльності** : метод. вказівки для студентів фак. «Референт-перекладач», що навчаються за фахом 035 – Філологія / Нар. укр. акад. [каф. інформ. технологій і математики] ; авт.-сост. О. В. Дьячкова. – Харків : Вид-во НУА, 2021. – 84 с. І74

УДК 004.912:81' 25(075.8)

Народна українська академія, 2021

# **ЗМІСТ**

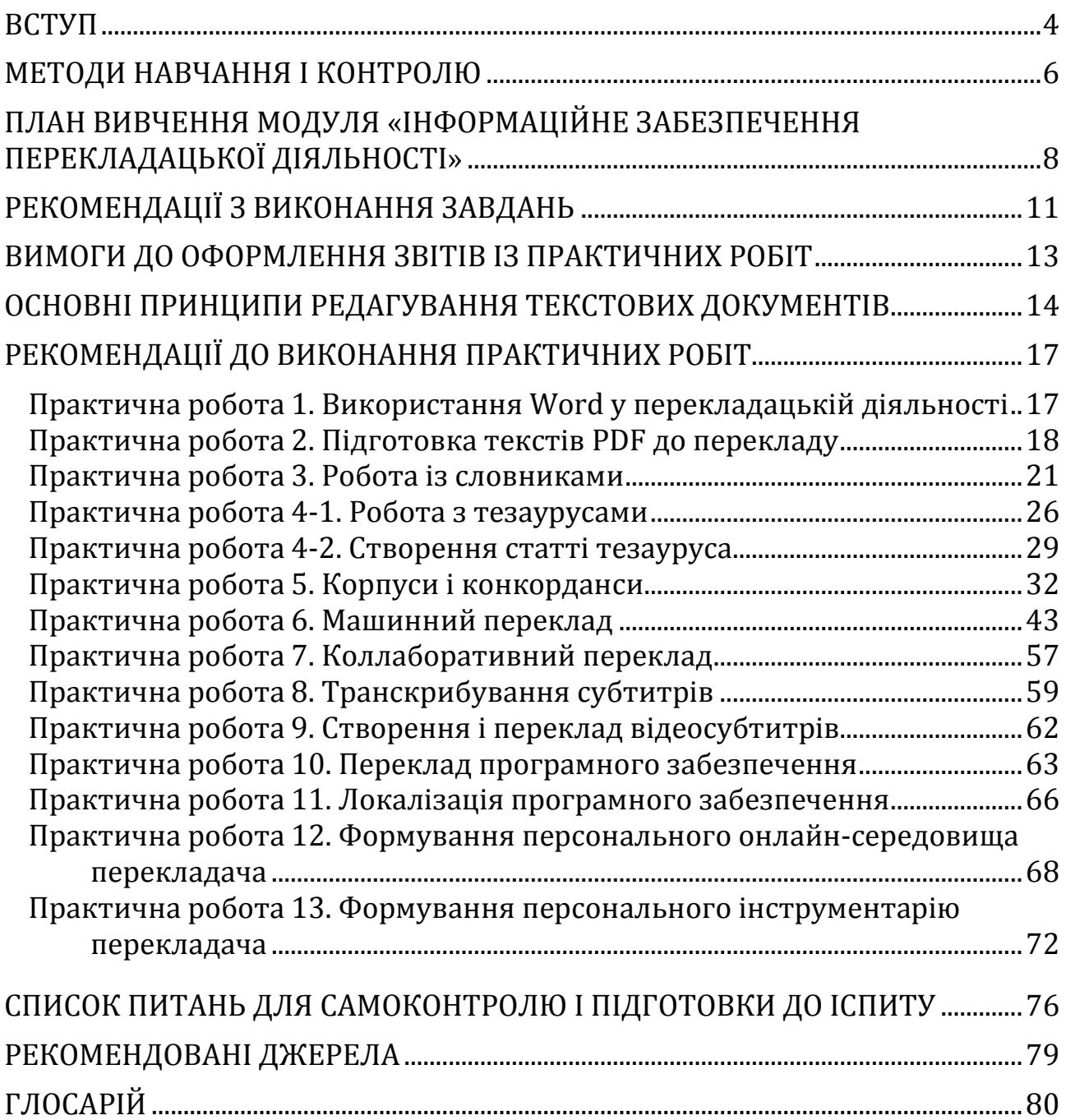

#### **ВСТУП**

Метою вивчення модуля «Інформаційне забезпечення перекладацької діяльності» дисципліни «Інформаційні та аналітичні технології перекладача» є формування у студентів необхідних практичних навичок і теоретичних знань щодо застосування інформаційних технологій для здійснення ефективної перекладацької діяльності.

Завдання розділу:

• дати теоретичні знання в області сучасних інформаційних технологій підготовки, перекладу і обробки текстової інформації;

• підготувати студентів до самостійної роботи з вітчизняними і зарубіжними програмними продуктами, що забезпечують якісну автоматичну обробку текстової інформації;

• навчити студентів практичним навичкам використання інформаційних технологій для перекладу і аналізу текстів, контролю їхньої якості, локалізації програмного забезпечення, засобів планування діяльності перекладача;

• навчити студентів методам організації колективної роботи над перекладацькими проектами;

• навчити студентів основним методам роботи з корпусами, їх створенню і використанню в професійній діяльності;

• познайомити студентів із принципами роботи перекладацьких інформаційних систем і технологій, проблемами і перспективами їх розробки.

Предметом модуля «Інформаційне забезпечення перекладацької діяльності» є вивчення систем автоматичної обробки текстів, професійно використовуваних перекладачем: електронних перевідних словників, онлайнових словарних сервісів, конкордансерів, систем автоматичного і автоматизованого перекладу, накопичувачів перекладів і баз пам'яті перекладів, систем колективного перекладу; локалізації програмного забезпечення, контролю якості перекладу, планування і контролю діяльності перекладача, а також принципів їх функціонування.

Навчання має виражену практичну спрямованість. Уміння і навички, отримані студентами у підсумку вивчення цього курсу, можуть бути використані безпосередньо в роботі перекладача.

У підсумку вивчення навчальної дисципліни студент має

**знать:** 

- основні методи створення систем автоматичного і автоматизованого перекладу і систем автоматичної обробки текстів;
- найбільш відомі вітчизняні і зарубіжні системи автоматичної обробки текстів;
- найбільш затребувані електронні словники, програми автоматизованого перекладу, накопичувачі перекладів;
- методи організації колективної роботи над перекладами з використанням сучасних комп'ютерних засобів;
- найбільш значущі інтернет-ресурси перекладачів, онлайн-засоби роботи над перекладом;
- формати збереження баз цих перекладів, способи їх конвертації;
- основні характеристики і параметри корпусів текстів, можливості програмних засобів-конкордансерів для аналізу текстів та їхнього використання в перекладацькій діяльності;

#### **уміти:**

- вибирати і використовувати сучасні інформаційні технології, що відповідають поставленим завданням;
- орієнтуватися в можливостях різних електронних перевідних словників різних предметних областей, грамотно вибирати і використовувати їх залежно від цілей перекладу;
- проводити аналіз корпусів за допомогою конкордансерів, визначати їх параметри, виявляти контекстні коллокати;
- використовувати для перекладу текстів з іноземної та на іноземні мови системи автоматичного і автоматизованого перекладу;
- формувати бази перекладів за допомогою сучасних програм-накопичувачів перекладів, використовувати їх у цілях заощадження часу і підвищення якості перекладів;
- проводити вирівнювання і сегментацію текстів для наповнення баз перекладів;
- формувати термінологічні бази і глосарії різних предметних областей;
- настроювати і використовувати автоматизовану підтримку перевірки якості перекладів;
- організовувати і брати участь в колективній роботі над перекладами різної спрямованості за допомогою онлайн-засобів, хмарних технологій тощо;
- здійснювати планування і контроль діяльності перекладача за допомогою сучасних програмних засобів.

#### **мати уявлення:**

- про основні можливості сучасних програмних засобів підтримки діяльності перекладача;
- про методи комп'ютерної обробки мовної інформації;
- про можливості хмарних технологій.

Для досягнення необхідного рівня теоретичних знань і практичних навичок роботи з комп'ютерними програмами і онлайн-сервісами студенти виконують індивідуальні та колективні завдання і практичні роботи.

# **МЕТОДИ НАВЧАННЯ І КОНТРОЛЮ**

Основними видами навчальної роботи є практичні заняття з використанням комп'ютерних засобів, а також індивідуальна робота викладача зі студентами і самостійна робота студентів.

Під час практичних занять в навчальному процесі окрім виконання практичних завдань використовуються наступні форми робіт:

• колективні проекти – виконання коллаборативний перекладів текстів, відеоматеріалів, локалізації програмного забезпечення; спільного формування онлайн-середовища перекладача;

• кейс-метод – з формування автоматизованого робочого місця перекладача; з аналізу необхідного перед- і постредагування текстів після машинного перекладу;

• робота в групах – при порівняльному аналізі перекладів систем; спільному застосуванні пам'яті перекладів;

• презентації – при доповіді за результатами досліджень обраних сучасних інформаційних технологій.

Для самостійного вивчення студентам видаються завдання за темами, списки навчальної, методичної та довідкової літератури й адреси сайтів Інтернету, необхідні для їх виконання.

В курсі використовуються такі методичні прийоми підвищення якості підготовки студентів:

• структурована і послідовна подача навчального матеріалу як основа якісного засвоєння навчальної програми і оволодіння необхідними навичками і уміннями;

• використання індивідуальних робочих місць з метою забезпечення максимально якісної індивідуальної роботи з кожним студентом в групі;

• виконання колективних проектів як засоби оволодіння навичками спільної діяльності, організаторських здібностей, формування відповідальності;

• формування навчальних завдань, орієнтованих на рішення типових завдань, що стоять перед референтами-перекладачами.

В ході вивчення дисципліни передбачено контроль у 6-му і 7-му семестрах. Перевірка теоретичних знань і практичних навичок передбачає:

• рейтинговий контроль на підставі виконання студентами практичних, самостійних робіт, виконання контрольних завдань, а саме:

- o оцінку виконання практичних завдань, ситуаційних вправ тощо під час занять;
- o оцінку виконання домашніх завдань;
- o оцінку результатів виконання самостійної роботи;
- тематичне тестування;
- підсумкову атестацію відповідно до навчального плану.

#### **Критерії оцінювання результатів**

Поточний контроль знань студентів з дисципліни проводиться у вигляді оцінювання виконання практичних комп'ютерних робіт за результатами опрацьованого матеріалу. Студенти мають виконати усі передбачені завдання (аудиторні та самостійні) і не мати заборгованостей по змістовних модулях. Рейтингова оцінка за 100-бальною шкалою є накопичувальною – в ході вивчення дисципліни студент отримує за різні види поточних робіт певні бали, які підсумовуються.

Поточний контроль виконується викладачем для кожного заняття і має на меті оцінити рівень засвоєння певної теми. Проводиться у формі оцінки виконання практичних і самостійних завдань. Результати поточного контролю є складовою підсумкової оцінки з дисципліні.

Кількість балів за поточний контроль розподіляється між темами з урахуванням кількості годин, відведених на тему, і складнощі виконання робіт. Вони включають бали за практичні завдання і самостійну роботу.

Поточний контроль проводиться у таких формах:

• за результатами виконання практичних завдань із використанням комп' ютерних засобів під час заняття (до 5 балів);

• за результатами роботи в групах і участі в колективних проектах як під час практичних занять, так і в позааудиторний час, при цьому оцінка виставляється кожному студентові-учасникові (до 5 балів);

• за результатами проведення самостійних досліджень, створення аналітичних звітів, у тому числі у вигляді презентацій (до 5 балів).

Максимальна кількість балів при поточному оцінюванні знань студентів виставляється за такими критеріями:

• за практичні завдання – за повне і ретельне виконання усіх частин завдання, з наданням у підсумковому файлі/файлах усіх відповідей і скріншотів;

• за роботу в групах і колективних проектах – за успішне виконання усіх етапів проекту; у разі якщо за проектом визначені показники автоматичного QA – не менш ніж 85%;

• за результатами самостійних досліджень – за проведений ґрунтовний аналіз досліджуваної теми, надані детальні виводи, застосування вивченого матеріалу.

При невиконанні окремих критеріїв тієї або іншої форми контролю знань кількість балів може бути знижена:

• за неповне виконання завдання – пропорційне об'єму його недовиконання;

• за несвоєчасне виконання завдання, із запізненням більше ніж два обумовлених завданням терміну – 1 бал;

• за недостатнє розкриття теми в аналітичних звітах або дослідницьких роботах – 1 бал;

• за відсутність посилань на джерела інформації в аналітичних звітах або дослідницьких роботах – 1 бал;

• за відсутність підсумкових файлів і скріншотів і звіту з виконання завдання – 25% для кожного типу від максимальної кількості балів.

Результати поточного контролю знань студентів (кількість отриманих балів) викладач вносить у рейтингову електронну таблицю і повідомляє її студентам.

Загальна сума балів з дисципліни складається з балів, отриманих за усі види робіт. Залік з дисципліні студент отримує за умови виконання усіх робіт з оцінкою не менш ніж 50% від максимальної кількості балів за кожну.

#### **Розподіл балів, що отримують студенти**

Оцінювання роботи студентів упродовж періоду навчання здійснюється за таким розподілом:

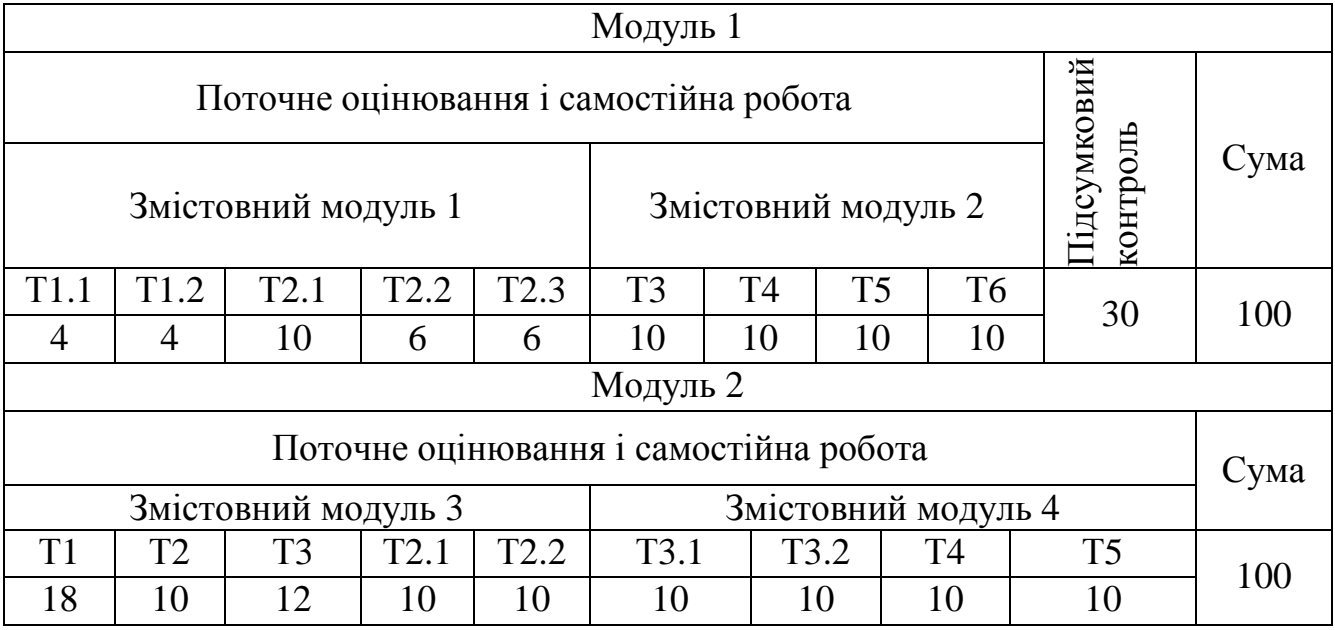

# **ПЛАН ВИВЧЕННЯ МОДУЛЯ «ІНФОРМАЦІЙНЕ ЗАБЕЗПЕЧЕННЯ ПЕРЕКЛАДАЦЬКОЇ ДІЯЛЬНОСТІ»**

#### **Змістовний модуль 1. Інформаційно-комунікаційні технології в діяльності перекладача**

#### **Тема 1. Сучасні комп'ютерні технології на службі перекладача.**

Структура і склад ПЗ для підтримки рішення професійних завдань перекладача. Технічне забезпечення діяльності референта-перекладача. Програмне забезпечення перекладача – службові програми, прикладні програми загального і спеціального призначення. Вільне та пропрієтарне ПЗ. Системи автоматичної обробки текстів та їх функціональні особливості. Програми підтримки перекладацької діяльності. Сучасні інтелектуальні технології обробки текстів та їхнє застосування у професійної діяльності референта-перекладача.

### **Тема 2. Інтеграція перекладача в сучасний професійний інформаційний простір.**

Інформаційна культура перекладача. Онлайн-ресурси перекладача – інформаційні, перекладацькі, комунікаційні. Професійні інтернет-спільноти (перекладацькі форуми, портали, професійні соціальні мережі, сайти професійних організацій). Використання соціальних сервісів у формуванні колекції перекладацьких ресурсів.

#### **Змістовний модуль 2. Системи підтримки електронних словників**

#### **Тема 1. Настільні і мобільні версії електронних словарних оболонок**

Порівняльний аналіз існуючих програмних словникових систем. Мобільні додатки-словники, їхні особливості. Види сервісів, що надаються словарними оболонками. Морфосинтаксична і морфосемантична інформація в словникових статтях перекладних словників. Можливість налаштування, підключення нових словників, повнотекстового пошуку, інтеграції з онлайн-системами.

#### **Тема 2. Лексикографічні онлайн-джерела**

Порівняльний аналіз різних типів лексикографічних інтернет-джерел. Електронні словники, глосарії, енциклопедії, тезауруси. Предметні словники і напрямки перекладів словників, представлених на спеціалізованих сайтах. Професійне та користувацьке наповнення словників. Види сервісів вітчизняних перекладних онлайн-словників. Огляд та порівняння зарубіжних онлайнсловників (Merriam-Webster, Cambridge, Dictionary.com, TheFreeDictionary тощо). Перекладні онлайн-словники для української та російської мов. Словники скорочень, сленгу, вимови.

#### **Тема 3. Тезауруси**

Призначення тезаурусу. Принципи побудови тезаурусів. Види відношень у тезаурусних статтях. Тезаурус Роже. Комп'ютерні тезауруси WordNet, FreeThesaurus, Thesaurus.com. Візуальне відображення зв'язків між дескрипторами тезаурусу, Visual Thesaurus. Використання тезаурусів в перекладацькій та референтській діяльності.

#### **Тема 4. Корпуси і конкорданси.**

Отримання відомостей про мову з корпусів. Види корпусів і їхні особливості. Загальносвітові корпуси текстів. Британський Національний Корпус (BNC), Корпус сучасного американського англійського (COCA), корпуси текстів інших європейських мов, Національний корпус російської мови, багатомовні корпуси. Конкорданси, виявлення в корпусі типових контекстів-коллокатів і частотності для конкретних словоформ. Програми аналізу корпусів (конкордансери), їхнє використання в роботі перекладача, конкордансери AntConc, BYU.

# **Модуль 2. Перекладацькі системи і технології Змістовний модуль 3. Сучасні системи автоматичного перекладу**

#### **Тема 1. Підготовка текстів для перекладу**

Загальні вимоги до тексту, що перекладається. Текстові формати, їхнє призначення та відмінності, сфера застосування. Конвертація форматів. Кодування текстів. Системи розпізнавання текстів. Системи перевірки орфографії та синтаксису. Нормалізація тексту. Порівнювання текстів. Автоматичне розпізнавання речі, розшифровка аудіо і відео для перекладу. Програми-транскрайбери, настроювання швидкості, шумоочищення. Обчислення статистики.

#### **Тема 2. Сучасні системи комп'ютерного перекладу текстів**

Комп'ютерні технології перекладу текстів. Автоматичні та автоматизовані системи перекладу. Засоби CAT Tools. Сучасний стан автоматичного/машинного перекладу (MT). Класифікації сучасних систем МТ. Машинний переклад на підставі правил, статистичний, нейронний, адаптивний машинний переклад. Автоматизація перекладу усної мови.

#### **Тема 3. Системи автоматичного перекладу в мережі Інтернет**

Види систем машинного онлайн-перекладу; їхні відмінності, сфера можливого застосування. Онлайн-перекладачі текстів, речового вводу, веб-сторінок. Системи онлайн-перекладу Google, Bing, Reverso, DeepL, Babylon, Systranet. Системи онлайн-перекладу з/на російську / українську мову Pragma, Proling Office, Online.ua. Підключення спеціалізованих словників при онлайн-перекладі. Порівняльний аналіз якості систем автоматичного онлайн-перекладу. Постредагування автоматичного перекладу. Можливості налаштування онлайн-систем на якісний переклад.

#### **Змістовний модуль 4. Засоби колективної роботи над перекладами**

#### **Тема 1. Коллаборативний переклад**

Можливості коллаборативного перекладу. Засоби організації краудсорсінга. Платформи спільної перекладацької діяльності. Колективний переклад текстів. Організація спільної роботи над перекладом. Коментування та оцінювання спільних перекладів. Статистика спільної роботи.

#### **Тема 2. Переклад відео**

Засоби організації перекладу субтитрів відео. Програми для транскрибування відео. Онлайн-платформи перекладу відео. Види субтитрів, їхні формати. Організація спільної роботи над створенням та перекладом субтитрів відео на онлайн-платформах Amara, DotSub.

#### **Тема 3. Локалізація ПЗ**

Локалізація та інтернаціоналізація ПЗ. Локалізація ПЗ як мовна адаптація. Переклад призначеного для користувача інтерфейсу, довідкової інформації, документації, допоміжних файлів програм, веб-сайтів. Аналіз можливостей інструментів локалізації Passolo, Lingobit Localizer, Visual Localize. Контекстна локалізація; шаблонний редактор ресурсів; візуальне коригування діалогових вікон. Організація спільної роботи з локалізації ПЗ на платформі Crowdin.net.

#### **Теми практичних занять і самостійної роботи**

- 1. Використання Word у перекладацькій діяльності
- 2. Підготовка текстів PDF до перекладу
- 3. Робота з тезаурусами
- 4. Настільні і мобільні версії електронних словникових оболонок
- 5. Лексикографічні онлайн-джерела
- 6. Тезауруси
- 7. Корпуси і конкорданси
- 8. Сучасні системи комп'ютерного перекладу текстів
- 9. Системи автоматичного перекладу в мережі Інтернет
- 10.Коллаборативний переклад
- 11.Транскрибування субтитрів
- 12.Створення і переклад відеосубтитрів
- 13.Переклад програмного забезпечення
- 14.Локалізація програмного забезпечення
- 15.Сучасні комп'ютерні технології на службі перекладача
- 16.Інтеграція перекладача в сучасний професійний інформаційний простір

# **РЕКОМЕНДАЦІЇ З ВИКОНАННЯ ЗАВДАНЬ**

При вивченні матеріалу дисципліни слід враховувати нижченаведені особливості організації навчального процесу:

1. Усі електронні матеріали для практичних занять і самостійної роботи (теоретичний матеріал, навчально-методичні й довідкові відомості, рекомендовані друковані й електронні джерела та посилання, завдання до практичних робіт) розміщуються викладачем на мережевому академічному диску S в папці *\$tasks* курсу. Там же розміщуються електронні таблиці з накопиченим рейтинговим оцінюванням успішності студентів.

Для студентів доступ до файлів і папок цього ресурсу обмежений тільки читанням. При роботі в комп'ютерних аудиторіях рекомендується дублювати у своїх папках ті файли з початковими і допоміжними даними з папки *\$tasks*, що будуть використані вами індивідуально в процесі роботи. Файли самих завдань копіювати не слід.

2. Ті ж матеріали дублюються викладачем на хмарному ресурсі, посилання на який надається студентам. Таким чином, кожен студент має повний доступ до усіх необхідних матеріалів у будь-який момент часу. При виконанні завдань поза академічними комп'ютерними аудиторіями рекомендується копіювати на свій диск усі початкові файли.

3. У ході виконання робіт рекомендується зберігати їх у своїй папці, як можна частіше виконуючи проміжне збереження. Файлам, що плануються до здачі, відразу мають бути надані змістовні імена, що містять ваші прізвище-ім'я і назву роботи. Слід пам'ятати, що збереження файлів у локальній мережі більш уразливе у порівнянні з їхнім розміщенням на локальному диску комп'ютера. Не рекомендується зберігати файли і папки безпосередньо на робочому столі комп'ютера – це уповільнює роботу комп'ютеру, а також відгукнеться втратою файлів у разі збоїв операційної системи. На робочому столі краще розміщувати ярлики використовуваних файлів і папок.

4. Завжди дублюйте/ копіюйте необхідну вам інформацію. Це стосується не лише виконання робіт з цієї дисципліни. Після закінчення роботи скопіюйте отримані файли результату на інший носій (флеш-пристрій, зовнішній диск, пам'ять смартфону, надішліть до хмарного сховища / диск або на власну пошту). В Академії копіювання з/на локальні і мережеві диски проводиться через спеціальних операторів. Зберігайте файли виконаних праць до отримання підсумкового оцінювання з усій дисципліни.

5. У більшості практичних робіт формою надання звіту про виконання завдань є скріншоти. Скріншот – це моментальний знімок екрану комп'ютера. У більшості випадків це найшвидший спосіб продемонструвати виконання завдання. Щоб отримати скріншот, використовуйте інструмент Windows «Ножиці» – досить після його запуску лише обвести мишею необхідний фрагмент екрану. Його зображення буде скопійовано до буферу обміну. Альтернативний спосіб: якщо потрібний знімок усього поточного вікна або усього екрану – використовуйте комбінації клавіш Alt+PrtScr або PrtScr відповідно. Потім вставте отриманий знімок із буфера обміну до свого звіту. Коли використовуєте скріншот для відповіді на конкретне питання – обведіть або підкресліть в ньому потрібну відповідь/ фрагмент.

Важливо! усі скріншоти мають містити ваше прізвище. Якщо прізвище не видне в робочому вікні – надрукуйте його в документі чи в рядку адреси для браузеру або Провідника, можна також розташувати вікно поряд із заголовком звітного документу, що містить ваше прізвище.

6. Результати усіх виконаних практичних завдань необхідно здати для перевірки викладачем, скопіювавши (не перемістивши!) їх у папку своєї групи *\$control* на мережевому академічному диску S або відправивши на вказаний викладачем електронний ресурс. Доступ до папки *\$control* обмежений для студентів тільки на

запис, отже, змінити вже здану роботу неможливо – можна лише здати файл повторно, відмітивши його відмінність від попереднього у назві файлу.

З цієї ж причини не слід у ході роботи зберігати створюваний документ відразу в папці *\$control* – буде збережено файл нульового розміру, без вмісту. Зберігайте файли у своїй папці, а після закінчення – копіюйте в папку *\$control*.

7. Якщо викладач допускаєть здачу робіт через онлайн-ресурси (електронну пошту, онлайн-диски і сховища, системи LMS типу Moodle тощо), обов'язкова вказівка групи в назвах файлів, що здаються. При відправці робіт електронною поштою обов'язково вказати наступну тему листа: *Прізвище\_ім'я Група Назва\_роботи*. Не потрібно ніякого тексту листа – досить просто вкласти підготовлені файли.

8. Всіляко заохочується участь студентів в онлайн-вебінарах, конференціях, онлайн-семінарах і тому подібних заходах¸ присвячених питанням застосування інформаційно-комунікаційних технологій у перекладацькій діяльності, підвищенню ефективності праці перекладача, освоєнню нових програмних продуктів і онлайн-сервісів. З цією метою студентам надається інформація про відповідні заходи. Участь у подібних заходах оцінюється додатковими балами за самостійну роботу. Форма звітності про виконання такого роду робіт, завдань, досліджень узгоджується заздалегідь із викладачем.

9. Варіанти завдань для практичних робіт можуть бути уточнені викладачем і надані в електронній формі на академічному диску S в папці *\$tasks* для вашої групи і відповідному їй хмарному ресурсі. Детальні рекомендації з виконання конкретних робіт приведено нижче для кожного завдання.

#### **ВИМОГИ ДО ОФОРМЛЕННЯ ЗВІТІВ ІЗ ПРАКТИЧНИХ РОБІТ**

Перелік файлів, які необхідно здати по кожній практичній роботі, приводиться на початку кожного завдання. Перед початком роботи ознайомтеся з усім завданням.

1. На початку звітів вказуйте своє прізвище, ім'я, групу, назву роботи, дату її виконання.

2. Дотримуйте при складанні звітів загальні принципи редагування документів.

3. Нумеруйте сторінки документів (*Вставка – Номер страницы*).

4. Включайте розставляння перенесень (*Разметка страницы – Расстановка переносов*).

5. Перевіряйте правопис. Включіть в налаштуваннях Word (*Рецензирование – Язык– Языковые параметры*) на вкладцы *Правописание* опції *Всегда проверять орфографию* і *Всегда проверять грамматику* і виправляйте помилки відразу. Користуйтеся для виправлень контекстним меню.

Для коректної автоматичної перевірки має бути вірно визначена мова документу (чи вказана вручну – подвійним клацанням по назві мови в рядку стану).

6. Замість текстових відповідей чи описів часто можна надавати фрагменти скріншотів із виділеними на них елементами – обведеними, або підкресленими, або вказаними стрілкою. Використовуйте для цього автофігури.

7. Для вставки фрагментів екранних зображень у якості графічної форми звітності використовуйте інструмент Windows *Ножницы* і його перо для виділення деталей.

Можна використовувати також вставку скріншотів у звіт – у такому разі обрізуйте зайві краї зображення (кнопка *Обрезка* на контекстній вкладці стрічки *Работа с рисунками*) і зменшуйте рисунки (наприклад, ~ до ½ ширини документу – залежно від їхнього вмісту). Після закінчення роботи виконайте стискання і обрізку відразу усіх малюнків документу, установівши для них роздільну здатність як для Інтернету (кнопка *Сжатие рисунков* на контекстній вкладці стрічки *Работа с рисунками*).

Виконуйте ці операції завжди перед здачею звітів (і в інших роботах, що містять зображення), це істотно зменшить обсяг файлів.

8. Усі скріншоти повинні містити ваше прізвище – наприклад, введене у будь-яке з видимих полів вікна. Якщо такої можливості немає в потрібному вікні, розташуйте його поряд із заголовком вашого звітного документу Word (що містить прізвище) і зробіть скріншот разом із цим заголовком.

9. Перевіряйте після закінчення роботи оформлення, відображаючи по декілька (3-5-8...) сторінок на екрані. Використовуйте також для перевірки вигляду можливості попереднього перегляду перед друком (*Файл – Печать*).

#### **ОСНОВНІ ПРИНЦИПИ РЕДАГУВАННЯ ТЕКСТОВИХ ДОКУМЕНТІВ**

Створення текстових документів – досить трудомісткий процес. Він містить, окрім власне набору тексту, його форматування, перевірку орфографії і граматики, вставку оформлювальних елементів, друк документу та інші дії. Для складних документів може знадобитися формування змісту, предметного покажчика, списків таблиць і рисунків і тому подібне, злиття документів. Якщо над документом працює декілька користувачів, їм можуть знадобитися можливості рецензування, порівняння різних версій, захисту документів.

Щоб полегшити цей процес, слід оформляти документи грамотно із самого початку. Тоді для роботи з документом знадобиться значно менше зусиль, а надалі не доведеться робити частину роботи повторно.

Нижче наведено деякі правила роботи, сформовані саме з міркувань полегшення обробки набраного тексту. Наприклад, якщо заголовок документу розташувати по центру сторінки за допомогою пропусків перед ним, то після зміни цього заголовка він вже не буде відцентрований – і доведеться центрувати його наново.

Більшість цих правил обов'язкові для виконання (вони зосереджені на початку списку), частина є переважними для роботи з великими і складними документами. Дотримуйтесь цих правил і поповнюйте їх надалі з ростом вашої майстерності.

1) Для переводу курсора на наступний рядок не використовуйте клавішу *Enter* – Word автоматично переносить текст на наступний рядок. Клавішу *Enter* натискають лише у кінці абзацу.

2) Якщо абзац не завершено, але є крайня необхідність все ж таки перевести курсор на наступний рядок, у Word є спеціальний засіб для такого примусового переводу рядка – комбінація клавіш *Shift+Enter*.

3) Відступ першого рядка абзацу («червоний рядок») не здійснюйте за допомогою пропусків або табуляції – встановіть *Отступ первой строки* за допомогою лінійки або команди контекстного меню *Абзац*.

4) Між словами має бути тільки один пропуск. Якщо потрібна яка-небудь інша відстань, для цього існує табуляція, різні види вирівнювання, відступи і поля.

5) Розділові знаки в документі розставляють за наступними правилами:

а) кома, крапка, двокрапка, крапка з комою, питальний і окличний знаки притискають до того слова, за яким вони йдуть;

б) лапки і дужки мають без пропусків прилягати до того тексту, який вони обрамляють;

в) тире обрамляють пропусками з обох боків, дефіс ставлять без пропусків.

6) В якості тире потрібно використовувати не дефіс (-), а довге (—) або коротке (–) тире за допомогою комбінацій клавіш *Alt+Ctrl+Gray* або *Ctrl+Gray* відповідно (клавіша *Gray* розташована на цифровому блоці клавіатури).

7) Центрування заголовка виконуйте тільки за допомогою вирівнювання по центру – тоді при зміні тексту заголовка або розміру шрифту і тому подібне він, як і раніше, розташовуватиметься по центру сторінки. Не застосовуйте для центрування пропуски перед текстом заголовка!

8) Для друку заголовка «у розрядку» не ставте пропуски після кожної букви – Word не зможе перевірити грамотність такого тексту, переноситиме окремі букви на інший рядок і так далі. Використовуйте опції розрідженого шрифту *(Интервал)* у вікні форматування шрифту *(Формат / Шрифт / Интервал*).

9) Для початку набору тексту з нової сторінки служить комбінація клавіш *Ctrl+Enter*.

10) Іноді вимагається, щоб два слова знаходилися завжди поруч на одному рядку (наприклад, прізвище і ініціали людини, число і одиниці виміру тощо).

У такому разі між ними слід поставити нерозривний пропуск (*Вставка / Символ / Специальные знаки / Неразрывный пробел* або комбінація клавіш *Ctrl+Shift+пробел*).

11) Щоб заголовок і наступний текст не виявилися на різних сторінках – встановіть для першого з цих абзаців опцію *Не отрывать от следующего* у вікні форматування абзацу (*Формат / Абзац / Положение на странице*).

12) Потурбуйтеся про збереження своєї праці. Якомога частіше зберігайте свою роботу. Використовуйте для цього комбінації клавіш (*Ctrl+S* або *Shift+F12*), команди меню *Файл*, кнопки стрічки. Встановіть опції автозбереження документу або автоматичне створення резервних копій.

13) Максимально намагайтеся використовувати можливості Word з автоматизації роботи: формуйте шаблони часто використовуваних документів, створюйте стилі оформлення, застосовуйте автотекст, автозаміну, автозавершення. Запам'ятовуйте і використовуйте комбінації клавіш.

14) Перед закінченням роботи над документом обов'язково використовуйте можливості Word для перевірки орфографії і граматики (*Рецензирование/ Правописание* або клавіша *F7*). Безграмотний документ говорить не лише про вашу неуважність або неграмотність, але швидше про невміння скористатися автоматизованими засобами обробки документів, що є у Вашому розпорядженні.

# **РЕКОМЕНДАЦІЇ ДО ВИКОНАННЯ ПРАКТИЧНИХ РОБІТ**

# **Практична робота 1.**

**Використання Word у перекладацькій діяльності**  *Хід роботи:* 

Створіть нову папку *ПР1 Використання Word*. Усі файли роботи зберігайте в цій папці. Збережіть цей файл завдання під назвою *ВашеПрізвище Група ПР1 Word.docx.* Впишіть вгорі під заголовком документу ваші прізвище-ім'я, групу, дату. Виконуйте завдання безпосередньо в цьому файлі. Усі вихідні та довідкові файли див. поряд із файлом завдання.

Після закінчення роботи заархівуйте усю вашу папку *ПР1 Використання Word*  в архівний файл *ВашеПрізвище Група ПР1 Word.zip* і надішліть його викладачу на перевірку.

1. *Порівняння і пошук.* Припустимо, у ваш файл перекладу (*1-Переклад.docx*) були внесені правки двома редакторами (файли *1-Ред\_перекладу\_А.docx* і *1-Ред\_перекладу\_Б.docx*). Укажіть (скопіюйте або вставте) нижче правки, що внесено до перекладу кожним із редакторів:

> *Редактор А*: *Редактор Б*:

2. *Обчислення.* Обчисліть, яка розцінка вигідніша для оплати перекладу тексту *1-Переклад*: по 2,51 грн. за кожен повний і неповний (непорожній) рядок тексту або по 2000 грн. за 1 авт. арк. (*рос*. – 1 а. л.), при цьому заздалегідь з'ясуйте і напишіть, що таке *авт. арк. (а.л.)*:

> *Авт. арк.* – це ??? *Варіант оплати 1:* 2,51 грн. × ? рядкііів = ? *Варіант оплати 2:* 2000 грн. × ? авт. арк. = ?

3. *Структура і зміст.* А) Скопіюйте файл *1-Переклад* до своєї папці *ПР1 Використання Word*, перейменуйте його у *ВашеПрізвище Група – Зміст*. Розмістить у ньому кожну казку на окремій сторінці (автоматично). Зберіть (автоматично) на окремій останній сторінці зміст казок (їхні заголовки та підзаголовки).

Б) Додайте у нижній колонтитул (автоматично): ліворуч – повний шлях і назву файлу документу, праворуч – номери сторінок.

4. *Перетворення і обчислення.* А) Скопіюйте словничок (глосарій) з файлу *Glossary\_SEO (English – Russian).html* у новий файл Word *ВашеПрізвище Група – Глосарій.docx.* Перетворіть цей словничок у двоколонну таблицю.

Б) Нижче за таблицю вкажіть кількість термінів глосарію і опишіть ваш спосіб їхнього обчислення.

5. *Формати, пошук і заміна.* Перетворіть у коректний формат текст з Інтернету *text-5.txt* (домігшись коректного розбиття на абзаци, правильного розставляння перенесень, коректного розставляння пропусків і розділових знаків). Збережіть результат у файлі *ВашеПрізвище Група – Інформація*.*rtf*.

6. *Зборка файлів, формати.* Зберіть у єдиний документ *ВашеПрізвище Група – Закони Мерфі.docx* чотири фрагменти перекладу, зроблених різними перекладачами: *MARPHY1, 2, 3, 4*.

> Надайте останньому закону в тексті (*Головний парадокс*) своє прізвище. Проведіть коригування усього тексту:

- коректне розбиття на абзаци,
- однотипні відступи абзаців одного рівня,
- обрамлення абзацу заголовка і підкреслення слів в інших абзацах замість ліній на окремих рядках,
- нумеровані списки замість номерів вручну (можливе, і маркіровані теж),
- перенесення слів,
- розрядка замість пропусків між буквами,
- правильне поєднання пропусків і розділових знаків,
- розставляння номерів сторінок,
- перевірка орфографії і граматики
- $•$  та ін. $"$

Збережіть файл також і у форматі *pdf* (*ВашеПрізвище Група – Закони Мерфі.pdf*).

Унаслідок виконання завдання ваша папка *ПР1 Використання Word* має містити файли

> *ВашеПрізвище Група ПР1 Word.docx ВашеПрізвище Група – Зміст.docx ВашеПрізвище Група – Глосарій.docx ВашеПрізвище Група – Інформація.rtf ВашеПрізвище Група – Закони Мерфі.docx ВашеПрізвище Група – Закони Мерфі.pdf*

Заархівуйте вашу папку *ПР1 Використання Word* в архівний файл *ВашеПрізвище Група ПР1 Word.zip* і надішліть його викладачу на перевірку.

# **Практична робота 2. Підготовка текстів PDF до перекладу**

#### *План роботи:*

I. Формати PDF і DjVu.

II. Витягання тексту з pdf-файлу.

III. Нормалізація тексту.

*Вимоги до роботи:* 

Після закінчення роботи слід здати архівний файл *Прізвище Група ПР2 Підготовка текстів*.zip, що містить файли:

> *Прізвище Група ПР2 Підготовка текстів* (Ваш звіт)*.pdf; Прізвище Група ПР2 – Розпізнавання.docx;*

*Прізвище Група ПР2 – Конвертація.docx; Прізвище Група ПР2 – Збереження тексту.txt; Прізвище Група ПР2 – Копіювання і оформлення тексту.docx.* 

# *Хід роботи:*

Створіть нову папку *ПР2 Підготовка текстів*. Зберігайте в ній усі файли цієї роботи. Створіть файл звіту *Прізвище Група ПР2 Підготовка текстів*. Укажіть у ньому ваше прізвище, ім'я, групу, дату, назву роботи. Розміщуйте в цьому документі відповіді і скріншоти $^{\rm l}$ , указуючи номери завдань та їхні заголовки.

# **I. Формати PDF, DjVu**

- **I.1.** Ознайомтесь із вмістом файлів *Т2 Формати текстів* і *Т2 Формати PDF, DjVu*. Дайте (усно) відповіді на питання:
- а) яке основне призначення кожного з форматів PDF і DjVu?
- б) який із форматів PDF або DjVu є графічним?
	- Дайте (письмово, коротко) відповіді на питання:
- 1.1) чи можна редагувати документи PDF і DjVu? що саме, за яких умов?
- 1.2) чи можна отримати текст із файлів PDF і DjVu? яким чином, за яких умов?
- 1.3) що таке OCR (розшифруйте і поясніть)? у яких випадках воно потрібне?
- 1.4) знайдіть за допомогою інтернет-пошуку і вкажіть у звіті:
	- приклади сайтів онлайн-розпізнавання тексту (min 3 назви і гіперпосилання). Вкажіть, підтримуються чи не підтримуються російська і українська мови;
	- приклади сайтів онлайн-конвертації формату PDF у Word (min 3 назви і гіперпосилання).

# **II. Отримання тексту з pdf-файлу**

**II.1.** Аналіз файлів.

• Ознайомтесь із pdf-файлами в папці *Початкові тексти*. Для кожного з них по черзі перевірте, чи можливо: а) виділити текст; б) скопіювати текст у буфер обміну; в) надрукувати текст; г) змінити налаштування (тобто чи захищені вони паролем). (Використовуйте вікно властивостей документу (опції захисту): меню *Файл / Свойства* або команди в меню *Документ* або *Редактирование.*)

Скріншот (з вашим прізвищем) налаштувань властивостей захисту будьякого з цих pdf-файлів розмістіть у вашому звіті.

# **• II.2.** Розпізнавання тексту.

 $\overline{a}$ 

• За допомогою онлайн-сервісу розпізнайте і передайте у Word текст перших 4-х сторінок файлу *Текст1.pdf*.

(*Вказівка*: перевірте, чи правильно ви вибрали мову розпізнавання (англ. + рос.), чи встановлена опція багатоколонного тексту; при необхідності зменшуйте область розпізнавання, повертайте сторінки.)

Скріншот (з вашим прізвищем) з сайту розпізнавання будь-якої із сторінок вставте у звітний документ.

<sup>&</sup>lt;sup>1</sup> Усі скріншоти мають містити ваше прізвище. Зменшуйте скріншоти ~ до 1/2 ширини сторінки.

- Звірте в отриманому файлі Word результат розпізнавання з оригіналом: виправіть помилки розпізнавання. Автоматично видаліть <u>зайві</u> знаки абзаців і перенесень.<sup>2</sup>
- Додайте на початку документу назву роботи, ваше прізвище, групу, дату. Збережіть результат роботи у файлі *Прізвище Група ПР2 – Розпізнавання.docx*.
- **II.3.** Конвертація формату.
- Конвертуйте файл *Текст2....pdf* у формат Word за допомогою будь-якого зі знайдених вами в попередньому завданні онлайн-сервісів.

Скріншот (з вашим прізвищем) сайту конвертації вставте в звітний документ.

- Перевірте (усно) результат конвертації на відповідність оригіналу.
- Вкажіть на початку файлу конвертації назву роботи, ваше прізвище, групу, дату. Назвіть файл *Прізвище Група ПР2 – Конвертація.docx.*
- **II.4.** Збереження в іншому форматі
- Збережіть *Текст3....pdf* як текст (у форматі *txt*).
- Укажіть на початку отриманого текстового файлу назву роботи, ваше прізвище, групу, дату. Назвіть файл *Прізвище Група ПР2 – Збереження тексту.txt*.
- **II.5.** Копіювання тексту
- Скопіюйте текст файлу *Текст3....pdf* у новий документ Word.

Оформіть цей текст аналогічно початковому зразку (див. завдання III).

• Укажіть на початку отриманого файлу назву роботи, ваше прізвище, групу, дату. Назвіть файл *Прізвище Група ПР2 – Копіювання і оформлення тексту.docx.* 

Перетворіть будь-яким відповідним способом ваш звітний документ у pdf-формат. Добийтеся, щоб у властивостях PDF-файлу було вказано ваше прізвище як автора<sup>3</sup>.

#### **III. Нормалізація тексту**

**• III.1.** Оформлення тексту

• Включіть режим запису виправлень (вкладка стрічки *Рецензування*).

Перевірте правильність оформлення тексту *Прізвище Група ПР2 – Копіювання і оформлення тексту*: розбиття на абзаци, розставляння виносок, гіперпосилань тощо. Вставте номери сторінок. Оформіть заголовки стилями заголовків.

• Перевірте правильність набору розділових знаків (див. файл *\_Принципи редагування текстів*) 4 . Включіть перевірку правопису, перевірте орфографію, пунктуацію.

 $\overline{a}$ <sup>2</sup> Наприклад, за допомогою заміни підстановлювальних знаків: ^13 – перевод рядка. (Підказка: 1) замініть два символи підряд ^13 на якійсь відсутній у тексті символ (наприклад, & або \$ або #); 2) замініть усі символи ^13 на пропуски; 3) замініть усі комбінації «перенесення пропуск» на порожнечу; 4) поверніть абзаци зворотною заміною спецсимволу.)

<sup>3</sup> Якщо ви зберігаєте в PDF-форматі за допомогою команди Word *Сохранить как,* досить перед цим указати своє прізвище у властивості *Автор* документу Word.

<sup>4</sup> Правила розставляння розділових знаків в іншомовних текстах відрізняються від прийнятих у російській / українській мові. Правила англійської пунктуації наведено уфайлі *\_Пунктуація English*.

#### **• III.2.** Рецензування тексту

• Виділіть кольором у тексті *Прізвище Група ПР2 – Копіювання і оформлення тексту* помилкові фрагменти аналогічно оригіналу і додайте до кожного виділеного фрагмента короткі примітки (вкладка *Рецензирование*) зі своїм прізвищем: у чому полягає помилка і чи була вона знайдена Word'ом при перевірці.

Після закінчення роботи заархівуйте ваш звіт (у форматі PDF) і чотири файли текстів у zip-архів *Прізвище Група ПР2 Підготовка текстів.zip* і надішліть його викладачу на перевірку.

# **Практична робота 3. Робота із словниками**

#### *Вимоги до роботи:*

Після закінчення роботи має бути зданий файл звіту *Прізвище Група ПР3 Онлайн-словники*, що містить у кінці таблицю онлайн-словників.

#### *Хід роботи:*

- Ознайомтесь із оглядом онлайн-словників у файлі *Т3 Онлайн-словники* (зверніть увагу на словники для вашої другої мови).
- У своїй папці створіть файл звіту *Прізвище Група ПР3 Словники*, вкажіть в ньому своє прізвище, групу, тему, дату виконання завдання. Усі відповіді зберігайте в цьому файлі, вказавши номер і заголовок питання/завдання. Усі скріншоти мають містити ваше прізвище.
- Пропустивши один рядок, почніть новий розділ з нової сторінки. Встановіть для нього альбомну орієнтацію. Скопіюйте до нього обидві таблиці *Огляд словників* (див. наприкінці завдання).

Виконуйте завдання, розміщуючи відповіді/ звіти/ скріншоти про їх виконання на першій сторінці вашого звіту. Після виконання кожної частини завдання щодо якого-небудь словника заповнюйте рядок про цей словник у таблиці *Онлайн-словники* наприкінці звіту.

# *Частина I. Перекладні онлайн-словники*

#### **1. Мультитран (multitran.ru)**

#### **1.1. Переклади**

а) Знайдіть у словнику Мультитран російсько-англійський переклад слова *пользователь* (скріншот).

б) Відкрийте з результатів рос.-англ. перекладу в новому вікні (вкладці) тільки переклади слова *пользователь* комп'ютерної тематики (посилання *вчт.*) (скріншот). З'ясуйте (усно), що вказано в дужках після деяких перекладів. З'ясуйте, чи повідомляв хто-небудь із цих користувачів про помилки в словнику (див. профіль користувача клацанням по його імені). Прогляньте деякі повідомлення про помилки. Закрийте вікно (вкладку).

#### **1.2. Словосполучення**

Відкрийте з результатів рос.-англ. перекладу слова *пользователь* у новому вікні (вкладці) переклад словосполучень (=*фразы)* комп'ютерної спрямованості (тематика *Компьютерная техника*)*.* Знайдіть переклад словосполучення *интерфейс пользователя (*скріншот). Закрийте вікно тематики.

#### **1.3. Словозміна**

Відкрийте з результатів російсько-англійського перекладу словоформи *пользователь* (клацанням по заголовку картки *пользователь*) *(*скріншот).

#### **1.4. Тематики перекладу**

Отримайте список усіх тематик англо-російського напряму (кнопка *Словари / Англо-русский и русско-английский словарь*) (скріншот). З'ясуйте і вкажіть, скільки усього словарних статей в цьому напрямі.

Додайте опис ресурсу *Мультитран* до розділу вашої таблиці *Онлайн-словники*.

#### **1.5. Мобільні технології**

Якщо на вашому мобільному пристрої встановлено мессенджер Telegram, можна додати чат-бот Мультитрана @*multitran\_bot* і користуватися цим ресурсом у режимі чату з ним.

#### *Частина II. Тлумачні і спеціальні словники*

Ознайомтесь із вказаними нижче онлайн-словниками. Для цього в кожному з них організовуйте пошук одного-двох слів (за завданням). Відомості про словники внесіть у розділ вашої таблиці *Онлайн-словники*.

Для здачі роботи необхідно ознайомитися мінімум із 60-70% приведених нижче англійських, німецьких (французьких, іспанських...), російських і українських словників (60-70% для кожної мови!). Для максимальної оцінки має бути виконана уся робота.

#### **2. Словники Академик (dic.academic.ru)**

Ознайомтесь із організацією і переліком словників сайту *dic.academic.ru.*

Знайдіть для слова *переводчик*:

а) тлумачення (скріншоти статей тлумачного перекладознавчого словника і словника синонімів)

б) переклади на англійський, потім на вашу другу іноземну мову (один, будьякий, скріншот).

Додайте опис ресурсу *Словники Академик* у розділ вашої таблиці *Онлайнсловники*.

#### **3. Merriam – Webster Dictionaries (merriam-webster.com** *або* **m-w.com)**

3.1. На сайті словника Webster знайдіть значення слова *translation (*скріншот).

З'ясуйте, чи є в цій статті такі елементи (скопіюйте таблицю до звіту):

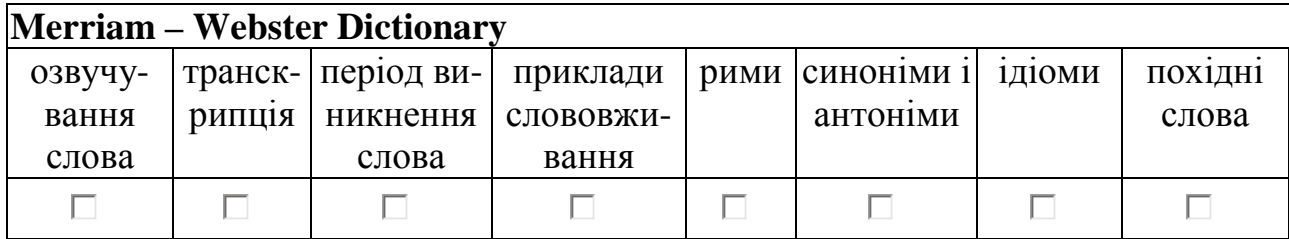

3.2. а) Перейдіть до візуального словника за посиланням *Visual Dictionary* у нижньому колонтитулі сторінки . Знайдіть слово *windows*, відкрийте в результатах пошуку – зображення (і назви) різних прикладів вікон (скріншот).

б) За допомогою візуального словника<sup>5</sup> знайдіть і надрукуйте переклади на англійський назви предметів:

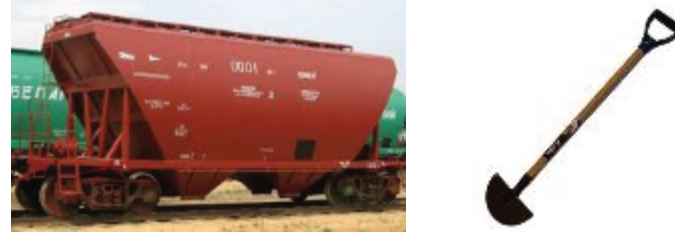

Додайте опис ресурсу *Merriam – Webster* до розділу таблиці *Онлайн-словники*.

# **4. Cambridge Dictionaries Online (dictionary.cambridge.org)**

4.1. Порівняйте міру подробиці статей у словниках: А) Виберіть на сайті словник для початківців (*Essential British* або *American English*) і знайдіть значення слова *window*. Б) Виберіть для цього ж слова *window* словник для середнього рівня *Learner's Dictionary*.

В) Відобразіть це ж слово *window* із словника для просунутих користувачів (*British* або *American English)* і зробіть скріншот початку статті.

4.2. Перейдіть до словника English. Для слова *window* розгорніть розділ словарної статті *Thesaurus.* Зробіть скріншот блоку синонімів і пов'язаних слів. Вкажіть, які елементи є в статтях Cambridge Dictionary (скопіюйте таблицю до звіту):

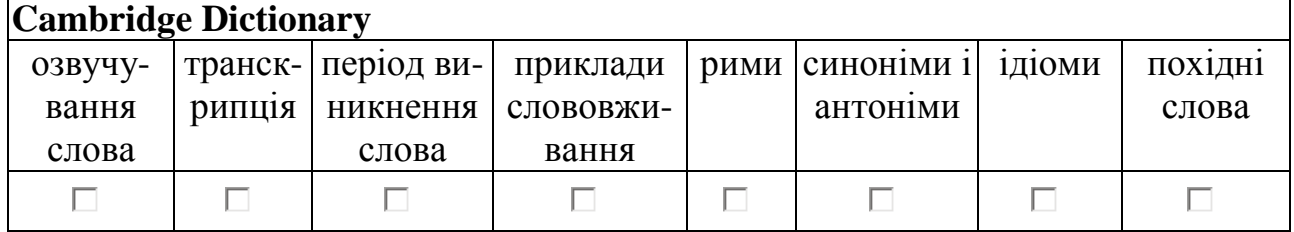

Ознайомтесь, які застосування пропонує Cambridge Dictionary для мобільних пристроїв<sup>6</sup>.

Додайте опис словника *Cambridge Dictionary* до розділу таблиці *Онлайн-словники*.

 $\overline{a}$ 

<sup>5</sup> див. перелік тематик у лівій панелі.

<sup>6</sup> посилання *Dictionary Apps* в нижньому колонтитулі.

#### **5. Dictionary.com (dictionary.com)**

Знайдіть на сайті значення слова *translation* (скріншот). З'ясуйте (усно), з яких словників приводяться словарні статті<sup>7</sup> . Укажіть, які елементи є в статтях у сукупності:

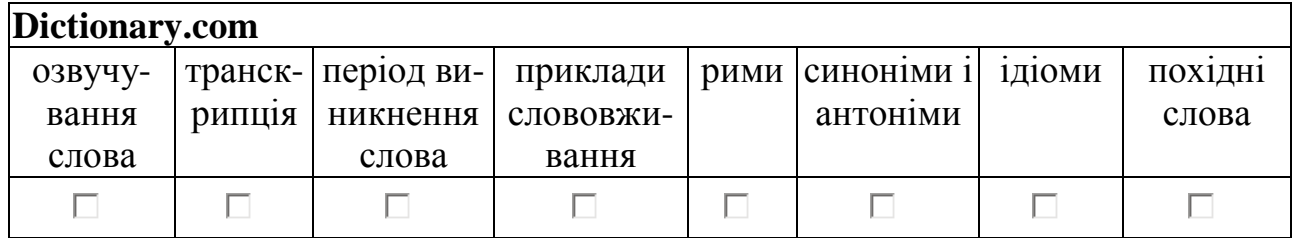

З'ясуйте, які додатки пропонує dictionary.com для вашого мобільного пристрою<sup>8</sup>. Додайте опис словника *dictionary.com* до розділу таблиці *Онлайн-словники*.

#### **6. Free Dictionary (thefreedictionary.com)**

6.1. Знайдіть на сайті значення слова *translation (*скріншот). З'ясуйте (усно), з яких словників наводяться словарні статті.

6.2. На вкладці *Idioms* знайдіть вираження *rain cats and dogs*.

На вкладці *Acronyms* знайдіть розшифровку абревіатури *CAT* в розділі *Технологии.* З'ясуйте, який варіант містить слово *translation* (відповідь).

Укажіть, які елементи є в статтях в сукупності.

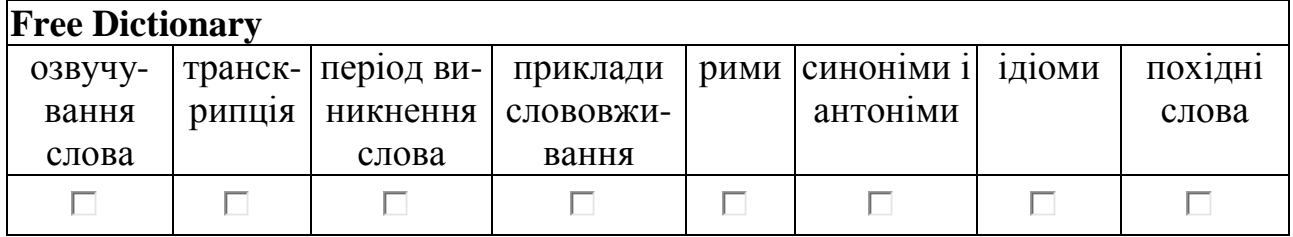

З'ясуйте, які додатки пропонує *Free Dictionary* для вашого мобільного пристрою. Додайте опис словника *Free Dictionary* до розділу таблиці *Онлайн-словники*.

#### **7. Acronym Finder (acronymfinder.com)**

Знайдіть на сайті вираз *TTS* у розділі *Information Technology (*скріншот). З'ясуйте, який із варіантів розшифровки містить слово *text.* Розкрийте (клацанням по ньому) пояснення цієї розшифровки (надайте відповідь). Зверніть увагу, що стався перехід на сайт *Free Dictionary* і що його вкладка *Acronyms* ідентична *Acronym Finder.*

Додайте опис ресурсу *Acronym Finder* до розділу таблиці *Онлайн-словники*.

#### **8. Forvo (ru.forvo.com)**

Знайдіть на сайті вимову слів *academy (англ.), академія (укр.)* (будь-який скріншот). Визначте по карті на веб-сторінці місце розташування диктора. 9 Додайте опис ресурсу *Forvo* до розділу таблиці *Онлайн-словники*.

 $\overline{a}$ 

<sup>7</sup> вказано під кожною статтею.

<sup>8</sup> посилання в нижньому колонтитулі.

 $^9$  За бажання можете зареєструватися на сайті і допомогти в озвучуванні слів рідної мови.

#### *Частина III. Російсько- і україномовні словники*

#### **9. Грамота.ру (gramota.ru)**

Знайдіть у розділі *Довідка* правопис (в орфографічному словнику Лопатина) і тлумачення (у Великому тлумачному словнику) слова *а(б/бб)р(е/и)виатура*<sup>10</sup> (будь-який скріншот).

Додайте опис ресурсу *Грамота.ру* до розділу таблиці *Онлайн-словники*.

#### **10. Sokr.ru (sokr.ru)**

Знайдіть (у розширеному пошуку) розшифровку скорочення *МП* зізначенням *перевод* (скріншот*)*.

Додайте опис ресурсу до розділу таблиці *Онлайн-словники*.

#### **11. Словники України on–line (lcorp.ulif.org.ua)**

Знайдіть за допомогою ресурсу *Словники України online* словозміну, фразеологію і синоніми слова *перекладати* (скріншоти словозміни і синонімів).

Додайте опис ресурсу до розділу таблиці *Онлайн-словники*.

#### **12. Мова.info (mova.info)**

У розділі *Словники* виберіть *Академічний тлумачний словник української мови*<sup>11</sup> і знайдіть значення слова *перекладати* (скріншот).

Додайте опис ресурсу до розділу таблиці *Онлайн-словники*.

### *Частина IV. Локальні словники*

#### **13. Таблиця локальних словників**

Заповніть другу частину таблиці *Локальні словники,* доповнивши її на власний розсуд – знайшовши інформацію у файлах теорії та Інтернеті.

Надішліть файл звіту *Прізвище Група ПР3 Словники* викладачу на перевірку.

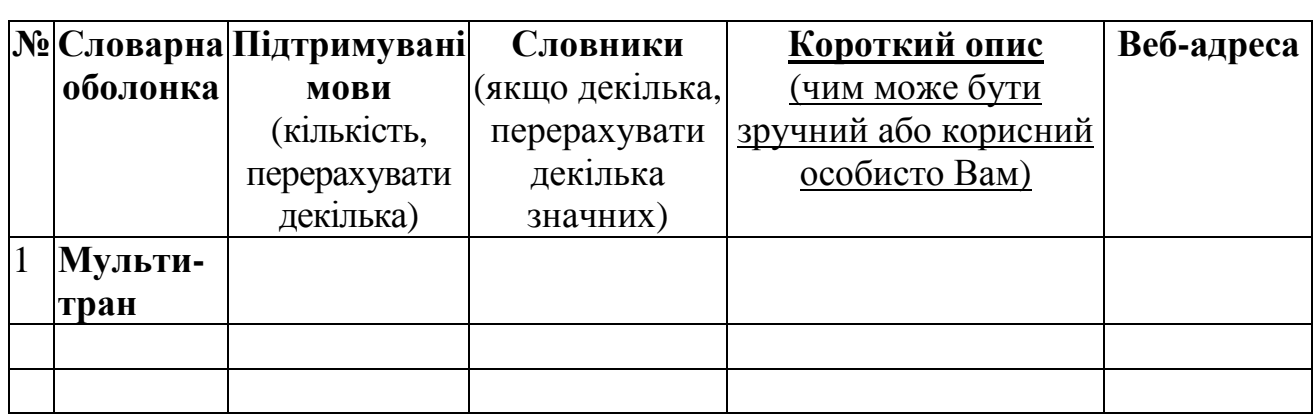

#### **Огляд словників** *Онлайн-словники*

 $\overline{a}$ <sup>10</sup> Для цього можна задати запит *а\*р?виатура*. Зірочка \* замінює будь-яку кількість будь-яких символів, знак питання ? замінює один довільний символ.

<sup>&</sup>lt;sup>11</sup> його безпосередня адреса – sum.in.ua.

#### *Локальні словники*

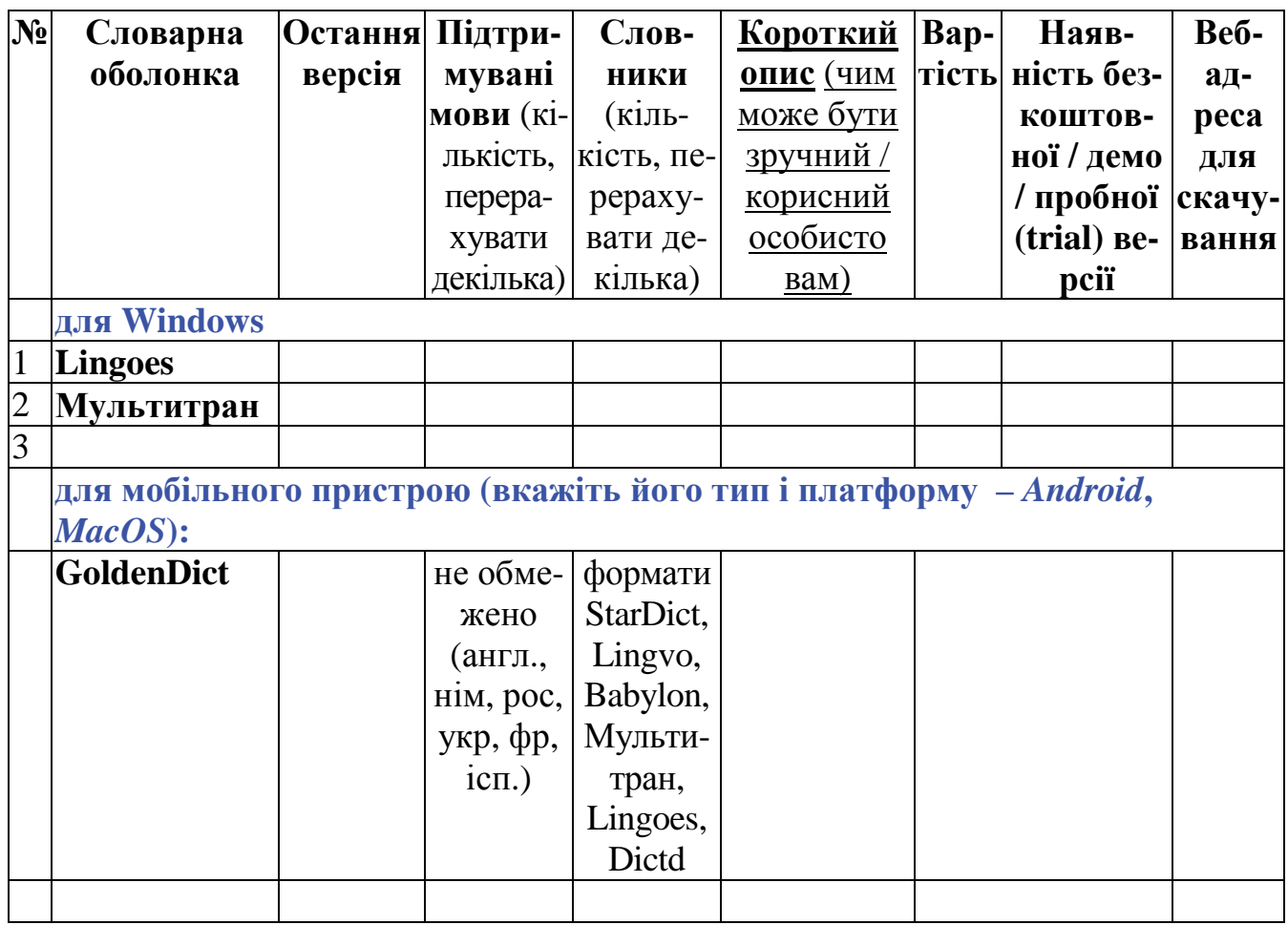

# **Практична робота 4-1. Робота з тезаурусами**

#### *План роботи:*

WordNet Collins Thesaurus Roget Thesaurus Visual Thesaurus *Вимоги до роботи:* 

Після закінчення роботи слід здати звіт *Прізвище Група ПР4-1 Тезаурус*. *Хід роботи:* 

Створіть папку *ПР4 Тезаурус*, в ній – файл звіту *Прізвище Група ПР4-1 Тезаурус,* укажіть в ньому свої прізвище, групу, тему, дату виконання завдання. Розміщуйте у файлі відповіді і скріншоти (з вашим прізвищем).

**I. Знайомство з організацією тезаурусів** 

#### **1. Структура статті тезауруса.**

Вивчіть матеріал файлів *Т4-1 Про тезаурус на прикладах* і *Т4-2 Тезауруси*.

- Укажіть в звіті назви понять, що представляють:
	- а) схожі слова з різними значеннями *паронім*;
	- б) частина ; в) піле ;
	- г) загальне ; д) конкретне –

## **2. Тезаурус WordNet.**

 2.1. У чому різниця між *dictionary* і *vocabulary*? Для ретельної відповіді на це питання ознайомтесь з онлайн-версією тезауруса *WordNet***<sup>12</sup>** , задавши пошук**<sup>13</sup>** поняття *dictionary*. Розкрийте для його значення посилання *S = Show Synset (semantic) relations*, а потім розгорніть списки гіперонімів, гіпонімів і мєронімів. Ознайомтесь з ними. Також розкрийте і проаналізуйте список понять-сестер (що мають загального батька, тобто загальний гіперонім) – скріншот.

Випишіть для цього поняття *dictionary* до звіту:

а) синонім –

б) безпосередній гіперонім (=загальніше поняття) –

в) усі поняття-сестри (що мають загального батька, тобто загальний гіперонім) –

г) назви складових частин словника-dictionary (тобто мероніми) –

д) назви конкретних різновидів словників (тобто гіпоніми) –

Розкрийте ланцюжок спадкоємства усіх родових понять (*inherited hypernyms*) і ознайомтесь із ним.

 2.2. Виберіть серед сестринських понять для *dictionary* посилання *vocabulary*. Переконайтесь, що поняття *vocabulary* для значення «Список слів» має тих же сестер і той же ланцюжок спадкоємства родових понять, що й *dictionary*.

 2.3. Ознайомтесь із списком сестер *vocabulary* для значення «Словарний запас». Випишіть для цього значення *vocabulary*:

а) синоніми –

 $\overline{a}$ 

б) безпосередні гіпероніми –

в) поняття («ціле»), для якого *vocabulary* є частиною (тобто холоним) –

Розкрийте ланцюжок спадкоємства усіх родових понять (*inherited hypernyms*) і ознайомтесь із ним.

Порівняйте (усно) ланцюжки гіперонімів для обох розглянутих значень поняття *vocabulary*. Зробіть (усно) висновок про можливості застосування тезаурусів для з'ясування значень, відтінків слів, слововживання та їхнього застосування в перекладах.

# **II. Застосування тезаурусів у перекладацькій діяльності**

Інформація онлайн-тезаурусів може бути використана в перекладацьких цілях. Такими цілями можуть бути: пошук перекладу (за відомими взаємозв'язками слів або за картинкою); пошук точних значень або відтінків слів; заміна слів синонімами / антонімами; виявлення контекстних залежностей слів тощо.

<sup>12</sup> Опис тезауруса *WordNet* на сайті Принстонського університету – *wordnet.princeton.edu* <sup>13</sup> За допомогою посилання *Use Wordnet Online* у лівій панелі або посилання *browser* в опису *About WordNet*.

#### **3. Тезауруси FreeThesaurus**

- 3.1. Зайдіть на сайт тезауруса із сайту словника *TheFreeDictionary***<sup>14</sup>** (посилання *Thesaurus* у лівій панелі). Зверніть увагу на адресу сайту. Прочитайте опис тезауруса. З яких трьох тезаурусів у ньому надано значення? (відповідь)
- 3.2. Знайдіть слово *lesson*. Знайдіть серед результатів статті тезаурусів *Collins Thesaurus* і того ж *WordNet*. З'ясуйте з їхньою допомогою, якими словами можна замінити слово *lesson* (відповіді):
	- а) у значенні «Домашнє завдання, виконання уроків, завдань» -
	- б) у значенні «Уроки, заняття» -
- 3.3. На тому ж сайті знайдіть для слова *roof* статті тезаурусів *WordNet* і *Роже (Roget)*. З'ясуйте з їхньою допомогою, якими словами можна замінити слово *roof* (відповіді):
	- а) у значенні «Стеля, верхня межа» –
	- б) у значенні «Найвища точка» -
- 3.4. Знайдіть слово *short*. З'ясуйте, як відображені його антоніми в графічному тезаурусі (значок налаштувань – шестерінка). Порівняйте їх з антонімами тезауруса Collins нижче (усно).

#### **4. Тезауруси Thesaurus.com**

- Ознайомтесь із сторінкою сайту **<sup>15</sup>** . Знайдіть розділ *Synonyms for overused words*: як би Ви перевели слово *overused*?
- 4.1. Знайдіть слово *short*, виберіть значення *«Не високий»* (вкладка *not tall*). Зробіть скріншот синонімів і антонімів для цього значення. Що означає заливка цих слів? Із якого тезауруса видані результати? (відповідь)
- 4.2. Знайдіть слово *old*. За допомогою результатів виберіть і впишіть найбільш релевантний синонім у фразу *According to the …… proverb, " One kind word can warm three winter months."*

#### **5. Візуальний тезаурус Visual Thesaurus**

- 5.1. Знайдіть на сайті**<sup>16</sup>** слово *short.* Зверніть увагу, якими кольорами позначені іменники, прикметники, дієслова і прислівники**<sup>17</sup>** . З'ясуйте в налаштуваннях, які стосунки відображаються на схемі**<sup>18</sup>** .
- 5.2. Знайдіть слово *old.* Відключіть усі чотири частини мови**<sup>19</sup>** . З'ясуйте, що за слова залишилися на схемі (навівши курсор на лінії з'єднання).

Включіть відображення тільки іменників, потім залиште тільки прикметники.

 $\overline{a}$ 

<sup>&</sup>lt;sup>14</sup> thefreedictionary.com

<sup>15</sup> thesaurus.com

<sup>16</sup> *visualthesaurus.com*. Для користування пробною версією слід у відповідь на питання вибирати команду *Try it*.

<sup>17</sup> див. кольори розділів на панелі праворуч.

<sup>18</sup> *Settings / Relationship*.

<sup>19</sup> кнопки *Off* на панелі праворуч.

Виберіть найбільшу гілку і перейдіть до неї (клацанням по її вузловому значенню *having lived for a relatively long time* у правій панелі). Серед її значень теж виберіть найбільшу гілку (*showing characteristics of age*) і перейдіть до неї. Випишіть усі отримані синоніми значення *сивий* (відповідь або скріншот).

 5.3. Знайдіть слово *problem* в значенні «Питання, що вимагає рішення» і перейдіть до цього вузла. Залиште на схемі тільки підпорядковані слова (*is a type of*, тобто гіпоніми). Розподіліть на екрані вузли і зробіть скріншот.

Порівняйте (усно) можливості тезаурусів *TheFreeDictionary, Thesaurus.com, Візуальний тезаурус*: які їх можливості доцільно використовувати в перекладацькій діяльності?

Надішліть файл вашого звіту *Прізвище Група ПР 4-1 Тезаурус* викладачу на перевірку.

# **Практична робота 4-2. Створення статті тезауруса**

#### *Вимоги до роботи:*

Після закінчення роботи має бути зданий файл звіту *Прізвище Група ПР4-2 Стаття тезауруса.*

#### *Хід роботи:*

Створіть файл звіту *Прізвище Група ПР4-2 Стаття тезауруса*, укажіть в ньому своє прізвище, групу, тему, дату виконання завдання.

Складіть власну статтю тезауруса за темою «ІТ в перекладі» для одного поняття (=дескриптора) відповідно до вашого варіанту (список дескрипторів і приклади див. нижче) (+ додаткові бали, якщо іноземною мовою).

Включіть до статті різні розділи<sup>⊗</sup>. Для опису понять можна скористатися матеріалом навчального посібника з ІТП (у т.ч. глосарієм наприкінці посібника), словниками і енциклопедіями сайту *Академік,* файлом *Т4-2 Тезауруси* тощо.

Надішліть файл вашого звіту *Прізвище Група ПР 4-2 Стаття тезауруса* викладачу на перевірку.

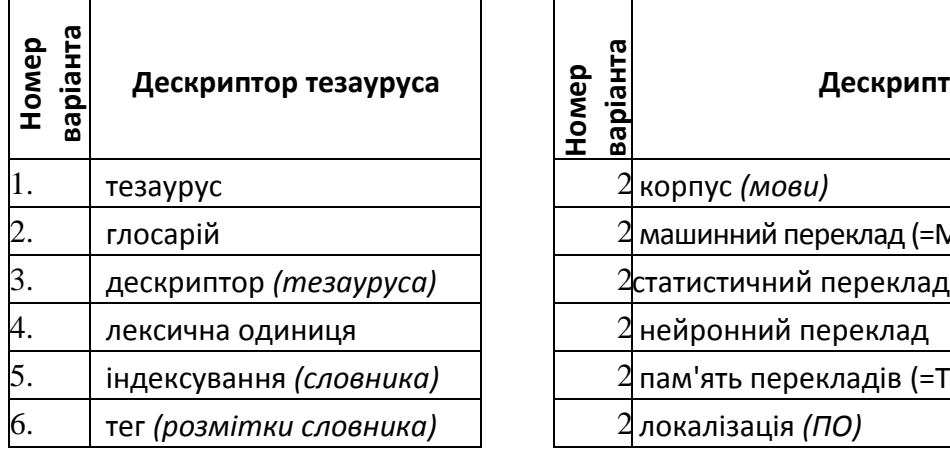

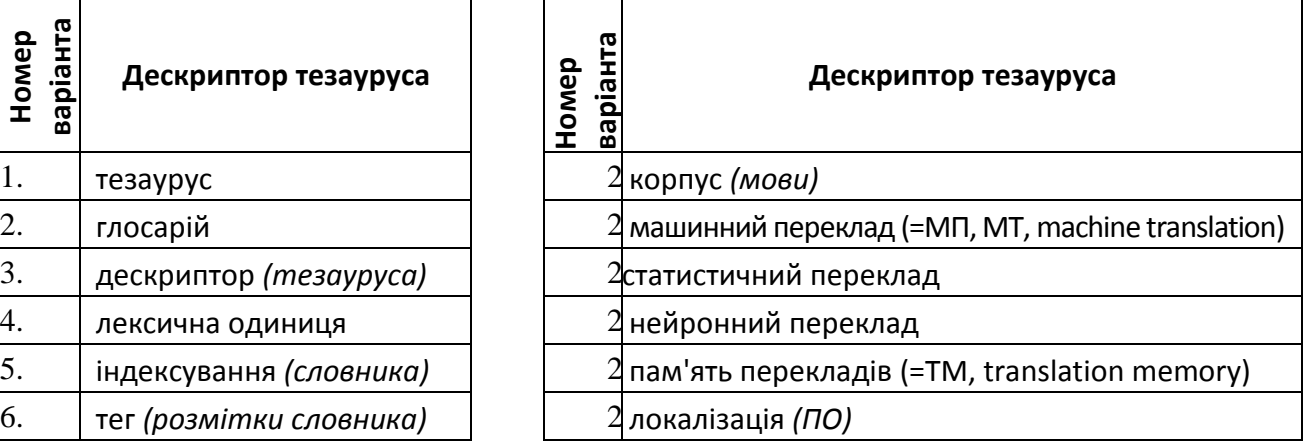

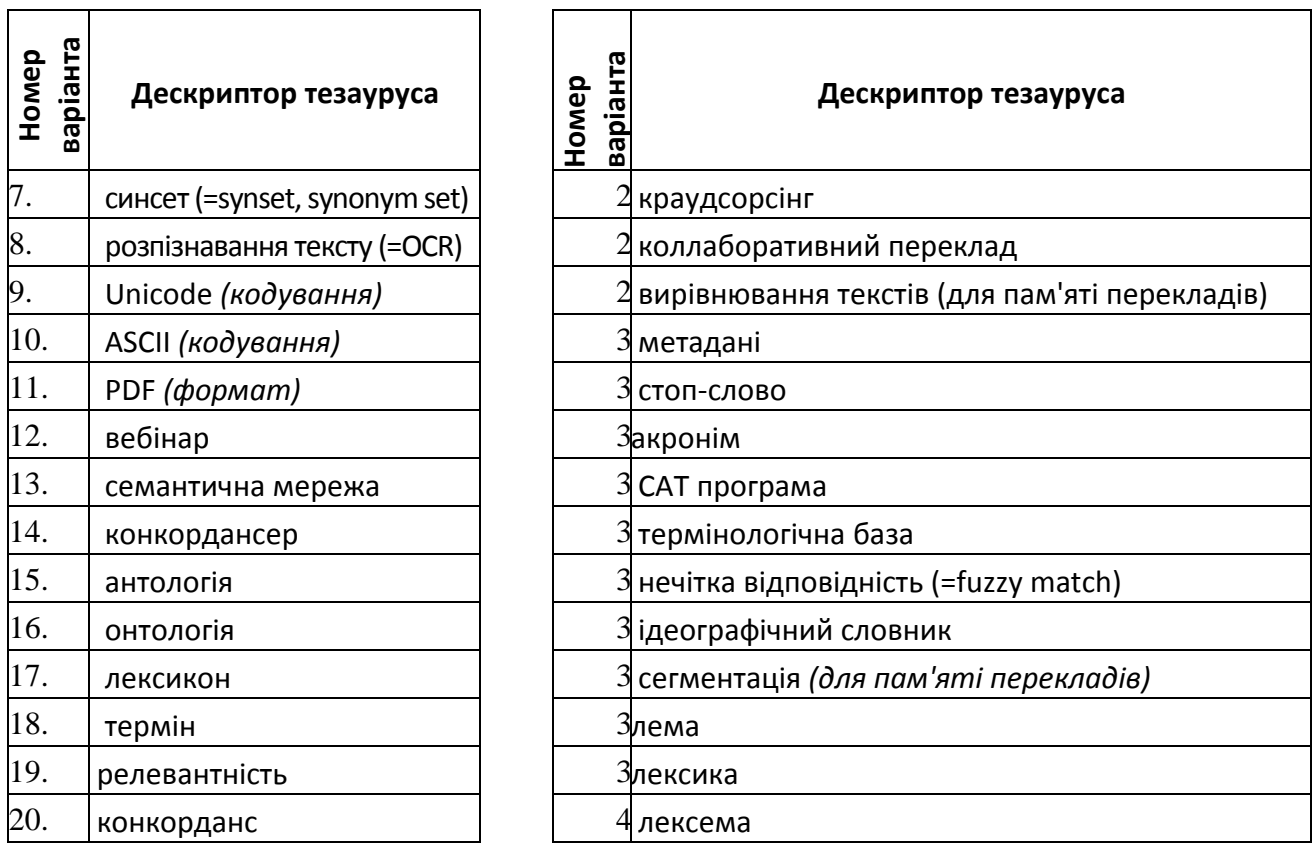

⊗*Рус. яз.:* Дескриптор, Тлумачення (значення); Частина мови; Синоніми (та інші еквівалентні поняття); Антоніми; Частина (= мєроніми = партоніми); Ціле (холоніми); Загальні (гіпероніми); Вужчі (= гіпоніми); Властивості; Асоціації тощо. *English:* Main Entry, Definition, Part of Speech, Synonyms, Antonyms, Minor parts

(= *Part-of*), The whole, Hypernyms (= *Is-a*), Hyponyms, Properties (=*Has-property*), Associations.

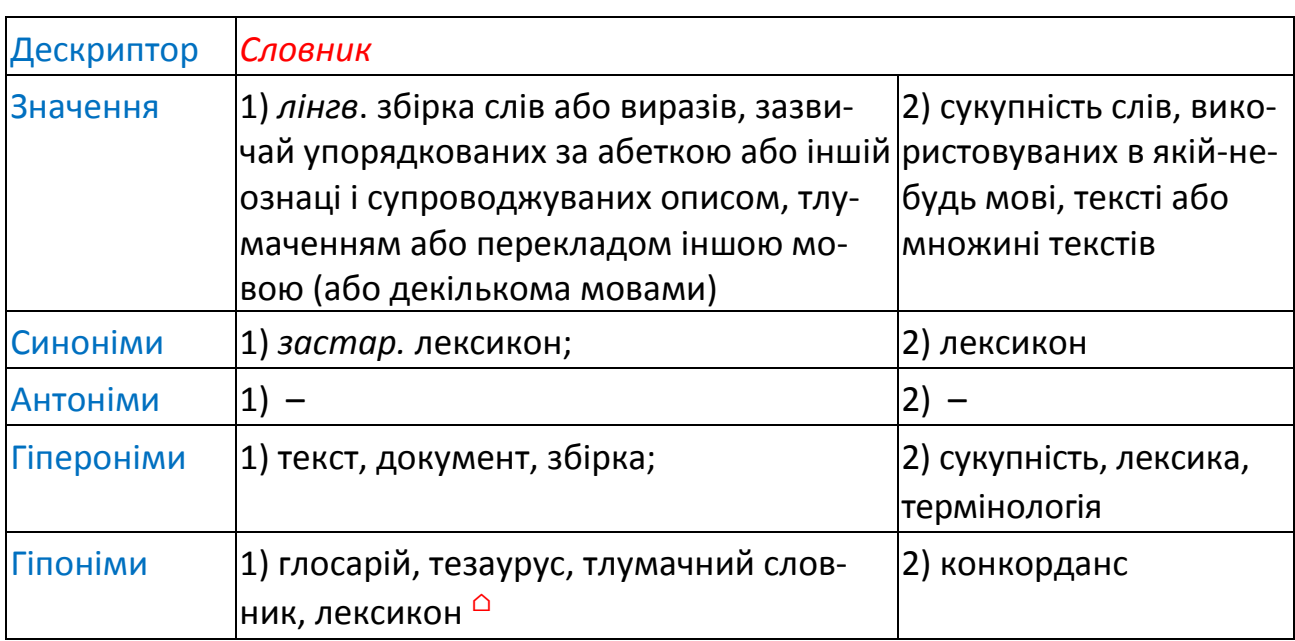

#### **Приклад статті тезауруса для слова** *словник*

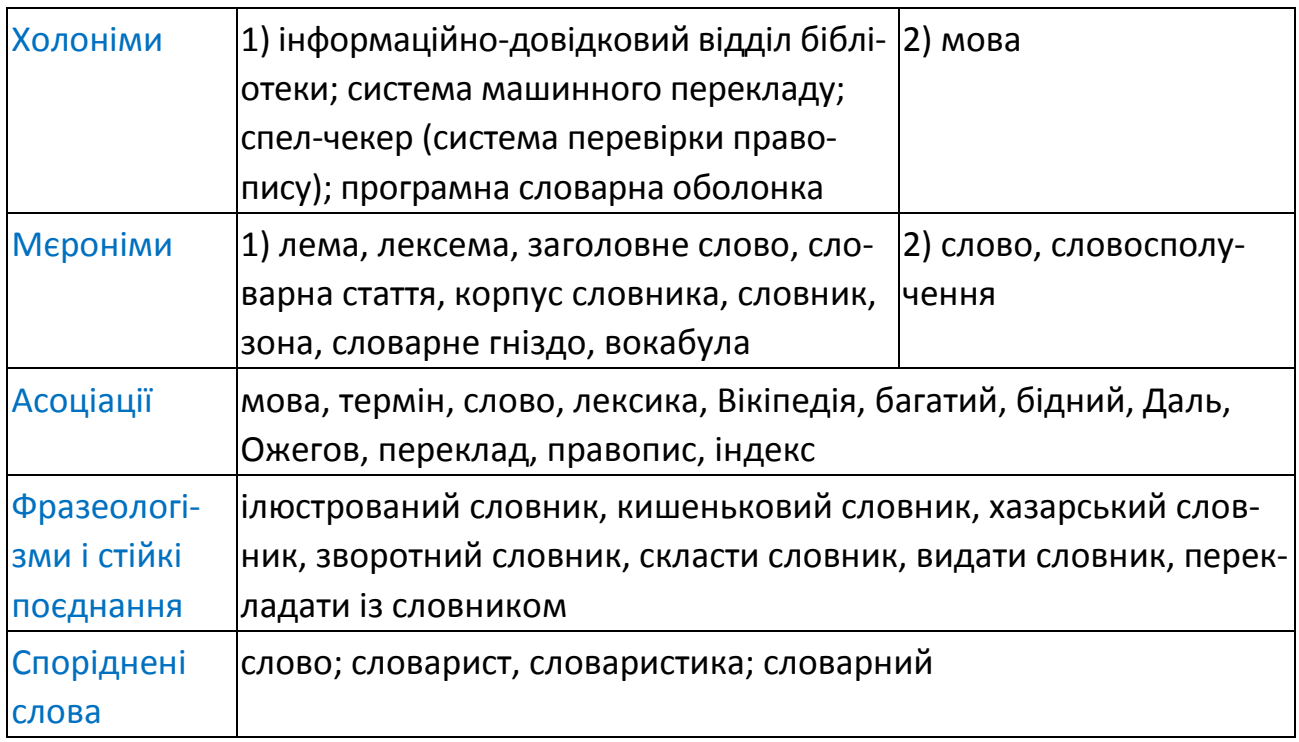

**⌂** …орфографічний, орфоепічний, енциклопедичний, учбовий, двомовний, фразеологічний, етимологічний, електронний, галузевий, сполучень, виключень, рим, скорочень, арго, спеціальних термінів, труднощів, «крилатих слів», технічний словник.

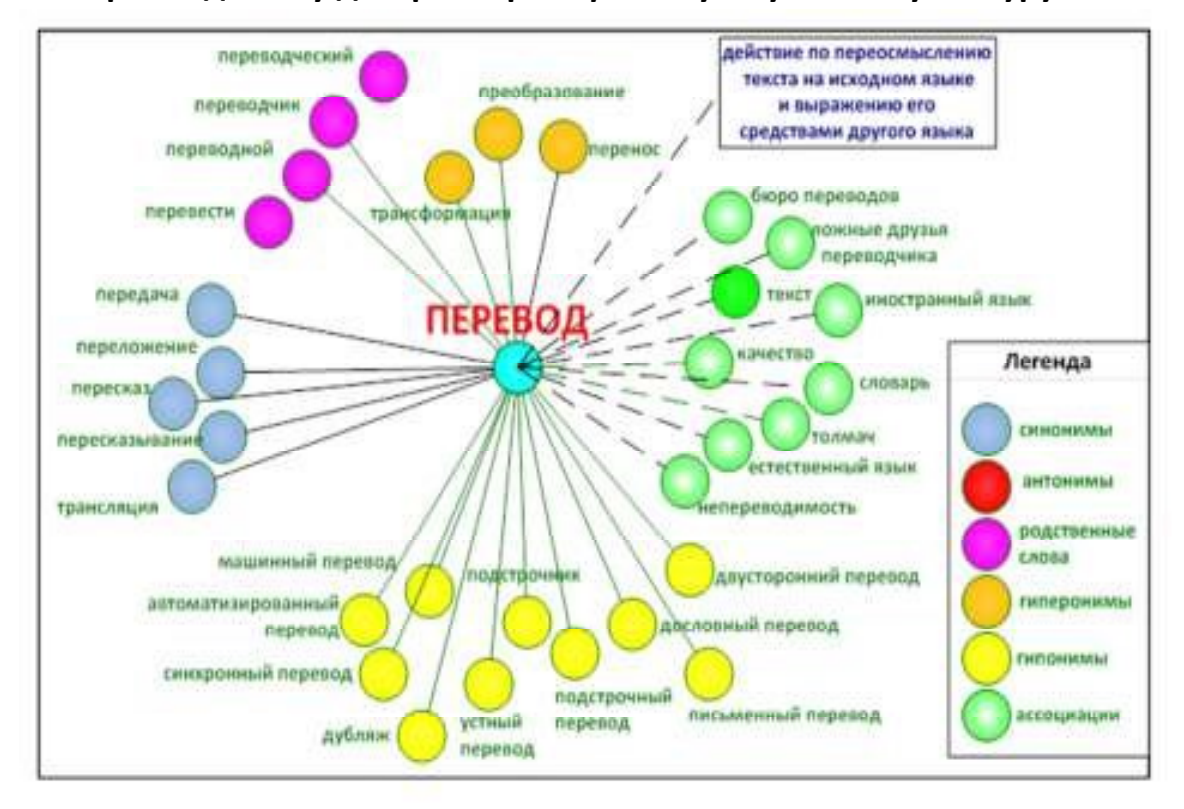

#### **Приклад опису дескриптора** *перевод* **у візуальному тезаурусі**

# **Практична робота 5. Корпуси і конкорданси**

#### *План роботи:*

- Застосування корпусів текстів в перекладацькій діяльності.
- Конкорданси і конкордансери.

*Завдання:* 

1. Познайомитися з корпусами мов (російським, англійським, паралельними), їхніми можливостями, навчитися застосовувати їх у перекладацькій діяльності.

(Національний корпус російської мови (НКРЯ),

Corpus of Contemporary American English (COCA))

2. Навчитися створювати конкорданси і використовувати їх при перекладах текстів. (онлайн-конкордансер BYU)

# *Вимоги до роботи:*

Після закінчення роботи має бути зданий файл звіту *Прізвище Група ПР5 Конкорданс*.

# *Хід роботи:*

Створіть папку *ПР5 Корпуси*, в ній – файл звіту *Прізвище Група ПР5 Конкорданс,* укажіть в ньому свої прізвище, групу, тему, дату виконання завдання. Розміщуйте у файлі відповіді і скріншоти. Не забувайте вказувати номери завдань і включати своє прізвище до скріншотів.

#### **Частина 1. Корпуси**

# **1. Робота з Національним корпусом російської мови.**

1.1. Ознайомтесь із статтею про корпуси в глосарії наприкінці файлу завдання (див. *Корпус*). Дайте визначення корпусу (не копіюйте!) у Вашому звіті.

1.2. На сторінці *Що таке Корпус?* Національного корпусу російської мови (НКРЯ, ruscorpora.ru) з'ясуйте, чим корпус відрізняється від звичайної колекції документів (відповідь) і дайте визначення цій відмінності.

1.3. На сторінці *Графіки* з'ясуйте:

 А) в які періоди XVIII століття була найбільша затребуваність у перекладачах (? А з 1700 по нинішній рік? (задайте роки і запит *толмач, переводчик*) (будь-який скріншот)

# Б) коли в мові з'явилося слово *интернет*;

(задайте період починаючи з появи Інтернету в 1959 р.; приберіть згладжування) В) в який період було прийнято перекладати *скайп*, а не *Skype*.

Г) Задайте свій запит (скріншот) для порівняння частоти спірних сьогодні

двох перекладів одного терміну.

1.4. На сторінці *Частоти* ознайомтесь з найбільш частими (топ-100) словоформами, біграмами, триграмами, 4-грамами російської / української мови. Зробіть висновок (письмово), що таке *n-грами.*

1.5. Ознайомтесь оглядовий на відповідних сторінках з морфологічною, синтаксичною і семантичною розміткою корпусу.

- 1.6. Пошук в корпусі.
	- А) Відкрийте сторінку пошуку в корпусі і знайдіть слово *життя*. Змініть формат видачі на KWIC (key word in context) (вверху вікна) і порівняйте зручність використання форматів.
		- З'ясуйте призначення стрілок праворуч від кожного результату.
	- Б) Знайдіть усі поєднання слова *життя* із словом хороший справа поруч або через одно. Задайте для результатів формат KWIC.

(На сторінці пошуку в розділі *Лексико-граматичний пошук* перше слово – *життя*, друге – *хороший* і відстань між ними від 1 до 2.)

- В) Знайдіть поєднання слів *життя* і *хороша* справа поруч або через одно. (Для другого слова *хороший* вказати граматичні властивості *прикметник, коротка форма, жіночий рід*.)
- Г) Знайдіть усі поєднання слова *життя* поряд з будь-яким прикметником. (Для другого слова вказати тільки граматичні властивості *прикметник*. Відстань між словами від 1 (тобто управо) до – 1 (тобто вліво)) Задайте для результатів формат KWIC. Налаштуйте його: по 6 слів в контексті, по 100 прикладів на сторінці. Зробіть два скріншоти – налаштування і результат.

# **2. Конкорданс.**

2.1. Прочитайте наприкінці файлу завдання про конкордансе (див. *Конкорданс*) і дайте в звіті (не копіюйте!) визначення конкорданса.

2.2. На сторінці пошуку в корпусі НКРЯ виберіть в лівій панелі паралельний корпус (англійський).

> **Паралельний корпус** в Національному корпусі російської мови – це підкорпус, в якому Ви можете знайти російські тексти, перекладені на англійську мову, і англійські тексти, перекладені російською мовою. Паралельний підкорпус влаштований так, що російські і англійські тексти вирівняні, тобто певній ділянці російського тексту поставлений у відповідність переклад цієї ділянки англійською мовою, і навпаки, певній ділянці англійського тексту поставлений у відповідність переклад цієї ділянки російською мовою.

У вікні результату Ви можете використовувати стрілки для розширення англійського і російського контекстів.

- А) Знайдіть в англійському паралельному корпусі усі переклади слова *hostel*. Перерахуйте їх.
- Б) Задайте підкорпус (вверху вікна): тільки напрям *російський англійський* і перейдіть до пошуку в ньому. Знайдіть переклади слова *неизвестный.* Перерахуйте хоча би три варіанти перекладу.
- В) Змініть підкорпус: напрям *англійський російський* і знайдіть в нім переклади поєднань слів *take* (у формі дієслова і предикатива) і *root* (в однині) на відстані від 1 до 2 справа (тобто *take* і *root* мають стояти поряд або через слово).

(Для цього вкажіть перше слово і його грам. ознаки у верхніх полях лексикограматичного пошуку, нижче – відстань і друге слово з його грам. ознакою.)

Перерахуйте знайдені варіанти словосполучень.

У вікні результатів змініть формат видачі на KWIC, показуючи по 7 слів в контексті (*настройки* вверху вікна). Проаналізуйте, які граматичні словоформи найбільш споживані.

# **3. Google Books Ngram Viewer**

За допомогою сервісу Google Ngram Viewer (books.google.com/ngrams) відобразіть спільні графіки поширеності біграм:

- А) *machine translation* (у англ. корпусі) і *машинный перевод* (у рус. корпусі) за 1900–2020 роки. Порівняйте час появи цих словосполучень (відповідь);
- Б) *nuclear power, atomic power, hydropower, water power, heat power*за 1900–2020 рр. і порівняйте популярність різних видів енергетики в різні роки (скріншот);
- В) Порівняйте частоту вжитку в ті ж роки термінів *ядерная энергетика* і *атомная энергетика*, а також *hydropower* і *water power* (скріншоти).

#### **Частина 2. Конкордансери**

#### **4. Конкордансер.**

- 4.1. Прочитайте наприкінці файлу завдання статтю про конкордансери (див. *Конкордансер*) і дайте визначення конкордансера (не копіюйте!) в звіті.
- 4.2. **Коллокації.** Прочитайте про коллокації наприкінці файлу завдання (див. *Collocation*). Дайте визначення коллокації в звіті.
- 4.3. **Онлайн-конкордансер BYU.**
	- А) На сайті english corpora.*org на сторінці Corpora / Overview /* Overview ознайомтесь з призначенням цього онлайн-конкордансера – що надає єдиний інтерфейс для десятків корпусів.
	- Б) На сторінці *Corpora / Insight into variation* з'ясуйте і вкажіть (відповідь) три основні відмінності цього конкордансера від інших.
	- В) На сторінці *Corpora / Overview* з'ясуйте*,* з якими корпусами він дозволяє працювати, які їх розміри і роки поповнення.

За посиланням *Global Web – Based English (GloWbE)* з'ясуйте основні відмінності цього корпусу від усіх інших корпусів англійського.

- $\checkmark$  Г) Поверніться до переліку корпусів і виберіть корпус сучасного американського англійського COCA. Вкажіть його розмір і розшифровку цієї абревіатури (відповіді).
- Д) Зареєструйтесь (скріншот) як користувач корпусу COCA (посилання *REGISTER* в правому верхньому кутку). Ваш статус – *undergraduate student*. Скріншоти повинні містити Ваш логін.

#### **5. Корпус COCA**

Ознайомтесь наприкінці файлу завдання з основними можливостями роботи з корпусом COCA (див. *COCA*).
- 5.1. **Режими видачі** результатів пошуку.
	- А) *Списки* (режим *List*). У режимі *List* знайдіть слово *tweet*. Розкрийте (клацанням миші) контекст цього слова. Для 1-2 прикладів розкрийте розширений контекст (клацанням миші на назві джерела прикладу).
	- Б) *Статистика* (режим *Chart*). Поверніться до пошукової форми і змініть для цього ж запиту форму видачі на режим *Chart*. З'ясуйте, в яких жанрах найчастіше використовується цей термін і в якому році його використання різко зросло, перевищивши 1 слово на мільйон (відповідь і скріншот, що його підтверджує).
	- В) *Конкорданс* (режим *KWIC*).
		- Поверніться до пошукової форми і змініть для цього ж запиту форму видачі на режим *KWIC*. У ньому кольором виділені різні частини мови.
		- Пересортуйте видачу за абеткою слів, ближніх до терміну ліворуч (у панелі сортування над таблицею спочатку скинути наявний порядок кнопкою \*, потім вибрати новий кнопкою L (left) і натиснути *Re-sort*). Перевірте результат.
		- Змініть сортування: спочатку за основним терміном (позначається кнопкою **-**, враховуйте варіанти написання слова, частини мови і тому подібне), а потім за сусіднім словом праворуч (скріншот результату). Перевірте сортування результатів.

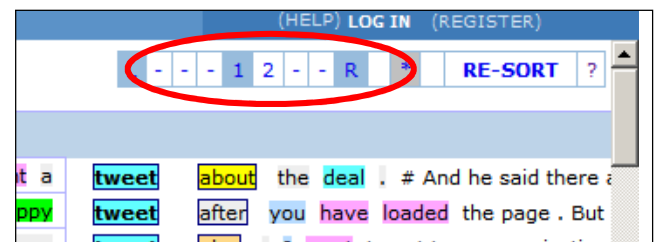

**5.2. Шаблони** (wildcards). Знак \* замінює будь-яку кількість допустимих символів, знак ? – тільки один.

- А) Поверніться до пошукової форми і знайдіть *\*tweet* в режимі *LIST* (скріншот результату). Зверніть увагу на частоту зустрічальності слів. Яка форма написання слова *ретвіт* на англійському більш прийнятна – з дефісом або без? Ознайомтесь з контекстами вживання цього слова.
- Б) Поверніться до пошукової форми і знайдіть *\*tweet\** розкрийте в результатах контекст вживання *tweet – tweet – tweet* і запропонуйте переклад цього виразу.
- В) Змініть для запиту *\*tweet\** форму видачі на режим *CHART*. Зверніть увагу на часте вживання в газетно-журнальних публікаціях – з'ясуйте, в журналах якої тематики ці слова трапляються частіше?

**5.3. Теги**. На сторінці пошуку клацніть на посиланні *POS* (праворуч від поля пошуку). Справа у вікні з довідковою інформацією прочитайте про призначення цього поля і правила його завдання (за посиланнями List *display, parts of speech і synonyms)*.

Зверніть увагу, що в корпусі COCA використовується так наз. «розширений» список частин мови (POS = part of speech), що дозволяє вказувати граматичні форми дієслів і імен, а також деякі лексичні групи. Нам знадобляться теги: VERB або \_v - усі дієслова NOUN або n - усі іменники ADV або \_r - усі приводи, говір, приглагольні адверби (частки) =слово - усі синоніми слова Запит на пошук дієслова smile в заданій формі: smile VERB *або* smile\_v на пошук дієслова smile в усіх формах: SMILE VERB *або* SMILE\_v

- А) Дайте відповідь, як задати пошук синонімів-іменників до слова *smile* в усіх формах.
- Б) Знайдіть в режимі *KWIC* тільки дієслова *tweet* у будь-якій формі, упорядкуйте результати по «сусідах» справа. З'ясуйте, які прийменники можуть йти за цим дієсловом (скріншот результату).

**5.4. Синоніми.** 

• Знайдіть в режимі *List* синоніми слова *day*. Використовуючи по черзі посилання [S] після слів в таблиці результатів, відобразіть потім послідовно ланцюжки синонімів – до слів *daylight* / *morning / sunrise / sunup.*

# **5.5. Коллокації.** Сполучуваність слів можна проаналізувати різними способами.

• А) В режимі *Compare* порівняйте, наскільки частіше після слова *before* трапляється слово *sunrise*, чим *sunup* (скріншот результату і відповідь).

Вказівка. Цифри знизу від поля Collocates задають вікно контексту, в якому шукають слова. Тут: 1 слово ліворуч, 0 слів праворуч (тобто шукають слово before, що сто-

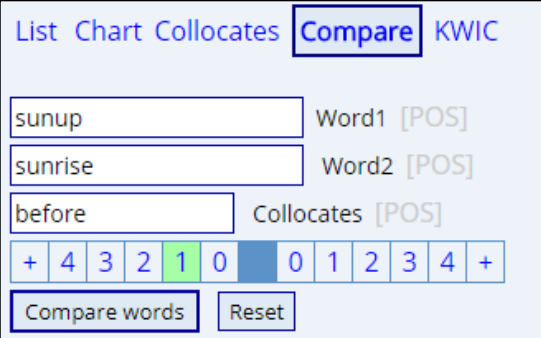

їть безпосередньо ліворуч від слів sunup або sunrise.

• Б) Як ви думаєте, які іменники найчастіше зустрічаються праворуч від дієслова *love*? Назвіть 5-6 найбільш вірогідних, по-вашому, сусідів.

Перевірте себе (скріншот результату і відповідь):

Вказівка. Можна використовувати режим Collocates (див. рис. нижче). Цифри знизу від поля Collocates задають вікно контексту, в якому шукають слова. Тут: 0 слів ліворуч, 1 слово праворуч (тобто шукають іменники, що стоять безпосередньо праворуч від різних форм дієслова love).

Можна використовувати режим List (див. рис.):

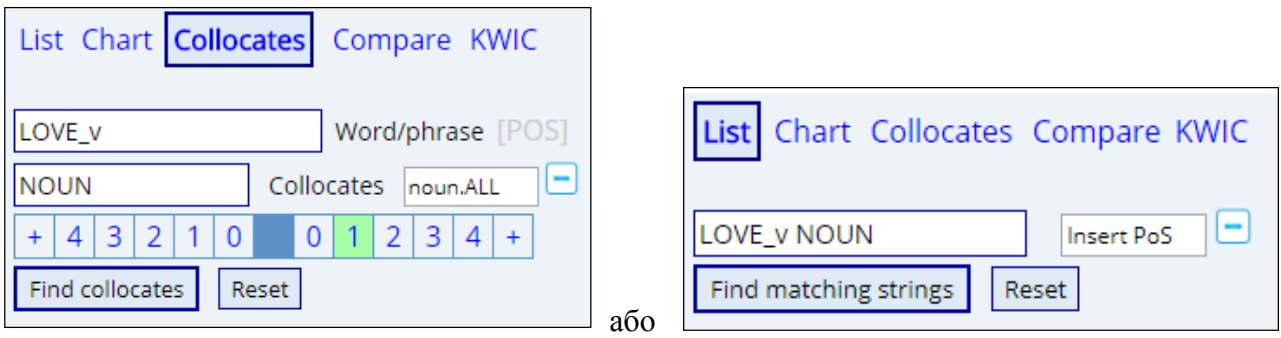

• В) Які дієслова частіше вживаються в конструкції verb *+ to + ask*, а які – в конструкції verb *+ asking?* 

У режимі *Compare* задайте обидва слова *ask* і *asking*, вказавши для них коллокат – частина мови «дієслово» ліворуч на відстані до 2 (потрібно врахувати, що між дієсловом і *ask* стоїть *to*).

Відсортуйте списки за частотою.

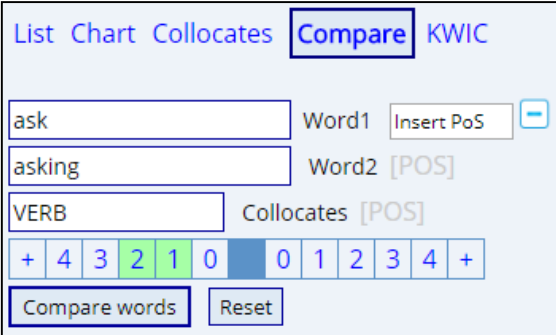

У таблиці результатів (скріншот) видно, скільки разів зустрілося з цим дієсловом перше слово, скільки – друге слово.

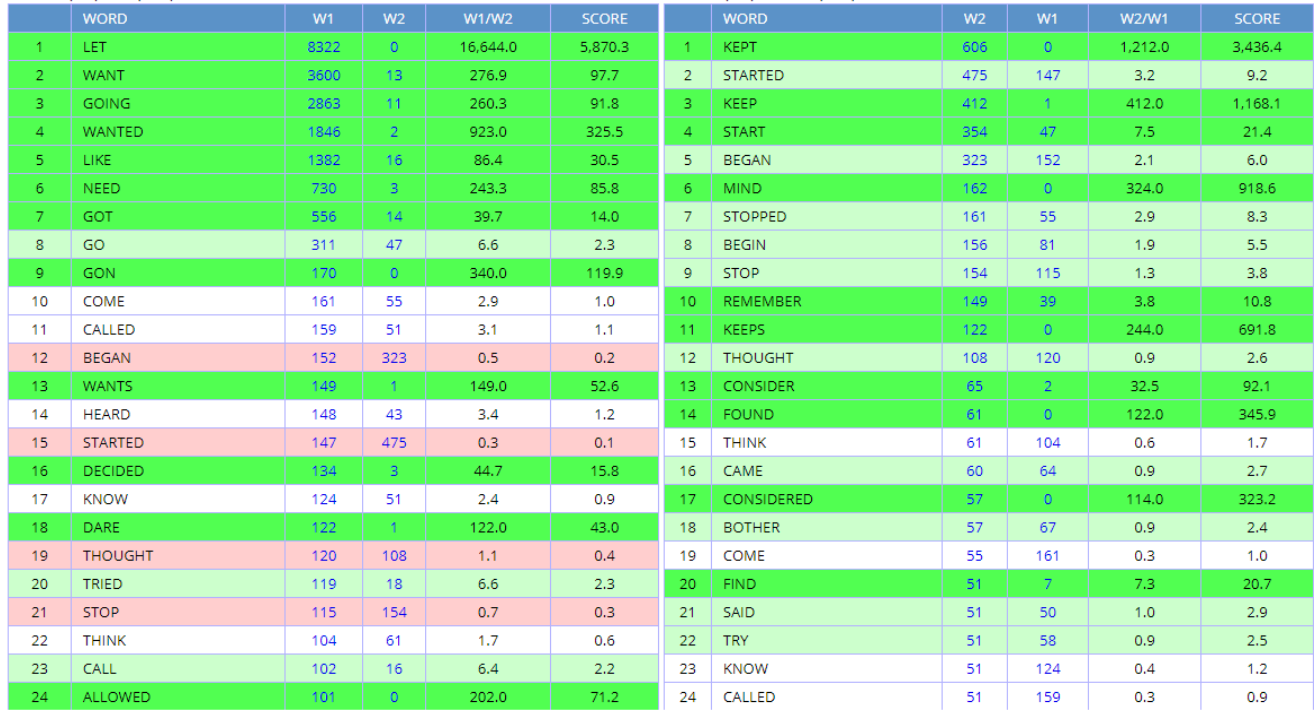

• Г) Знайдіть усі поєднання *прислівник + дієслово* recommend *і його синоніми*. Отримайте списки біграм, впорядковані по частоті (скріншот запиту). *Підказка*. Використовуйте режим List.

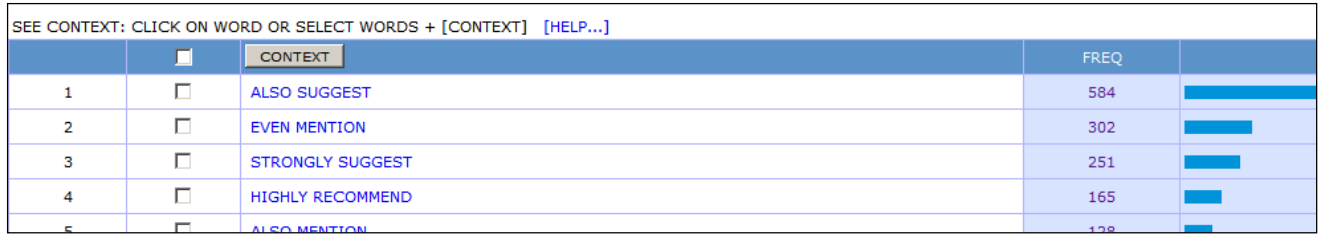

Файл звіту *Прізвище Група ПР5 Конкорданс* надішліть викладачу для перевірки.

### *Додаткові матеріали:*

*Корпус* – електронна база цих письмових текстів або транскрипцій мови, забезпечених спеціальною розміткою (інформація про тексти загалом, про кожну пропозицію і слово).

Типові питання, на які відповідають корпуси:

- коли уперше з'явилося в мові слово *поцупити*? (NB! не з'явилося, а задокументовано) (усі тексти мають мати помету "*дата створення"*) (корпус має вміти знаходити слово в усіх формах – розмітка лексем)
- чи відрізняється мова авторів-жінок від авторів-чоловіків? (усі тексти мають вказувати помету "*стать автора*")
- чи відрізняється сполучуваність слів *хотіти* і *прагнути*? (ср. \*я прагнув, щоб...) Корпуси змінили спосіб, яким користувалися лінгвісти для вивчення мови. Лінгвіст, який має доступ до корпусу, може навести усі приклади слова або словосполучення з мільйонів слів тексту за декілька секунд.

Словники можуть випускатися і змінюватися набагато швидше, чим раніше, таким чином забезпечуючи новою інформацією про мову.

Описи можуть бути повнішими і точнішими завдяки тому, що вивчена велика кількість прикладів.

Приклади, виділені з корпусу, можуть бути зібрані в значущі групи для аналізу (наприклад, сортування контексту слів за абеткою з метою розглянути усі окремі випадки конкретного слова).

Крім того, завдяки тому що корпусні дані містять багато метаінформації (автор, дата, стиль, регіональні відмінності, частина мови тощо), – легше зв'язати вживання окремих слів або словосполучень що є типовими для того або іншого стилю, регіональної відмінності і так далі.

### **Існуючі загальнодоступні корпуси російської і української мов:**

- Национальный корпус русского языка Національний корпус російської мови (ruscorpora.ru)
- Упсальский корпус Упсальский корпус (доступний для скачування)
- Машинный фонд русского языка Машинний фонд російської мови (доступний для скачування і онлайн-пошуку лексики)
- Тюбингенский корпус
- Анотований корпус Хельсінкі російських текстів ХАНКО (доступний для онлайн-пошуку)
- Корпус русского литературного языка Корпус російської літературної мови (С.-Петербург) (доступний для онлайн-пошуку)
- Открытый корпус русского языка Відкритий корпус російської мови (доступний для скачування)
- Комп'ютерний корпус текстів російських газет кінця ХХ століття (МГУ)
- Тестовый корпус с параллельной синтаксической разметкой Тестовий корпус з паралельною синтаксичною розміткою (доступний для онлайн-пошуку)
- Корпус текстів української мови Лабораторії комп'ютерної лінгвістики Київського університету (доступний для онлайн-пошуку)
- Польсько-український паралельний корпус (доступний для онлайн-пошуку)

# **Корпуси інших мов**

- Британский национальный корпус Британський національний корпус (BNC) (тестова версія доступна для онлайн-пошуку, повна версія платна)
- Корпус современного американского английского Корпус сучасного американського англійського (COCA) (American English) (доступний для онлайн-пошуку, можлива реєстрація) або corpus.byu.edu/coca
- Исторический корпус американского английского Історичний корпус американського англійського (COHA) (доступний для онлайн-пошуку, можлива реєстрація)
- COSMAS Мангеймские корпусу німецької мови
- Британский национальный корпус Британський національний корпус у версії Марка Девіса (BYU – BNC) (доступний для онлайн-пошуку, можлива реєстрація)
- WaCKy великі відкриті веб-корпусу англійської мови (доступні для скачування)
- Немецкий справочный корпус Німецький довідковий корпус (DeReKo) (доступний для онлайн-пошуку через программу-клиент COSMAS II, потрібна реєстрація)
- Банк данных разговорного немецкого Банк даних розмовного німецького (DGD) (потрібна реєстрація)
- Корпуса немецкого языка Корпуси німецької мови на сайті CorpusEye (доступні для онлайн-пошуку, деякі корпуси вимагають пароля)
- Корпуса французского языка Корпуси французької мови на сайті CorpusEye (доступний для онлайн-пошуку)
- Корпус испанского языка Корпус іспанської мови Марка Девіса (доступний для онлайн-пошуку)
- Корпуса испанского языка Корпуси іспанської мови на сайті CorpusEye (доступні для онлайн-пошуку, більшість не вимагає пароля)
- Корпуса письменного итальянского языка Корпуси письмової італійської мови CORIS і CODIS (доступні для онлайн-пошуку)
- Корпус итальянского языка Корпус італійської мови COLFIS (доступний для онлайн-пошуку)
- Корпуса итальянского языка Корпуси італійської мови на сайті CorpusEye (доступні для онлайн-пошуку)

**Багатомовні корпуси (у тому числі паралельні):** 

- Корпус слушаний Европарламента Корпус слухань Європарламенту (доступний для скачування)
- Корпус документов Евросоюза (более 20 языков) Корпус документів Євросоюзу (більше 20 мов) (доступний для скачування)
- ParaSol: паралельний корпус слов'янських і інших мов університету Берну (колишній Регенсбургский) (доступний для онлайн-пошуку, потрібно реєстрацію)
- InterCorp: паралельні корпуси Празького університету (доступні для онлайнпошуку, потрібно реєстрацію, що дає доступ також до Чеського національного корпусу)
- Многоязычные корпуса Багатомовні корпуси університету Осло (доступні для пошуку, потрібно реєстрацію, загальну для усіх проектів університету)

**Конкорданс** – це список усіх вживань заданого мовного вираження (наприклад, слова) в контексті, можливо з посиланнями на джерело.

Зазвичай конкордансом називають список прикладів, отриманих в результаті пошуку за корпусом мовного виразу, що цікавить користувача, з посиланнями на джерело.

Конкорданси використовують для вирішення наступних лінгвістичних завдань:

- порівняння різних використань одного слова
- аналіз ключових слів
- аналіз частотності слів і словосполучень
- пошук і дослідження фраз і ідіом
- пошук перекладу, наприклад, термінології
- створення списків слів.

Перший конкорданс, до Вульгати (Священного Писання), був створений в XIII столітті Хьюго де Сент-Шером (Hugues de Saint–Cher), якому допомагали 500 ченців.

Саме із-за об'єму роботи зі складання конкордансів в докомп'ютерні часи конкорданси були створені тільки для праць найвищої важливості – Вед, Біблії, Корану, творів Шекспіра.

*Двомовні конкорданси* – засновані на паралельних текстах. *Тематичні конкорданси* – це списки тем, що охоплює книга, зі змістом суті цих тем. Найбільш відомий з таких конкордансов – Nave's Topical Bible.

*Приклади конкордансів:* 

- Словник-конкорданс публіцистики Ф.М. Достоєвського
- Nave's Topical Bible
- GlossaNet http://glossa.fltr.ucl.ac.be/
- Unitex http://www-igm.univ-mlv.fr/~unitex/

**Конкордансер (concordancer)** – спеціальна програма складання конкордансов за деяким корпусом текстів. Іншими словами, це засіб пошуку і аналізу корпусу.

Конкордансери дозволяють отримувати частоту тієї або іншої мовної одиниці за довільним корпусом текстів, список контекстів, у яких ця одиниця зустрілася. Багато хто з них дозволяє також сортувати контексти за ключовим словом (у початковій формі) або за словоформою, за найближчим контекстом. Можуть бути використані для вивчення сполучуваності і сполучення слів.

Приклади *конкордансерів*:

•AntConc (http://www.antlab.sci.waseda.ac.jp/software.html)

•**TextSTAT** (Simples Text Analyse Tool) – конкордансер, що працює з корпусами на різних мовах, з використанням спеціальної мови запитів (мови регулярних виразів)

•**Система лінгвістичного пошуку** для російської, англійської і німецької мов на сайті aot.ru.

*Корпус-менеджери:*

•WordSmithTools

•Bonito

•Corpus Workbench

•Google.com – працюють на гігантських розмічених (індексованих) архівах текстів і на спеціальних словниках

•Системи перевірки орфографії – використовують словники і бази даних

•Системи автоматичного перекладу (типу translate.google.com і інші) – використовують паралельні корпуси і словники

•Системи класифікації новин – словники + бази знань

•Системи аналізу думки про товари (opinion mining) і так далі

- **KWIC** is an acronym for **Key Word In Context**, the most common format for concordance lines. The term KWIC was first coined by Hans Peter Luhn. The system was based on a concept called *keyword in titles*, which was first proposed for Manchester libraries in 1864 by Andrea Crestadoro.
- A **KWIC** index is formed by sorting and aligning the words within an article title to allow each word (except the stop words) in titles to be searchable alphabetically in the index.

**Collocation** – two or more words that commonly occur together (phrases that sound right or natural to native speakers).

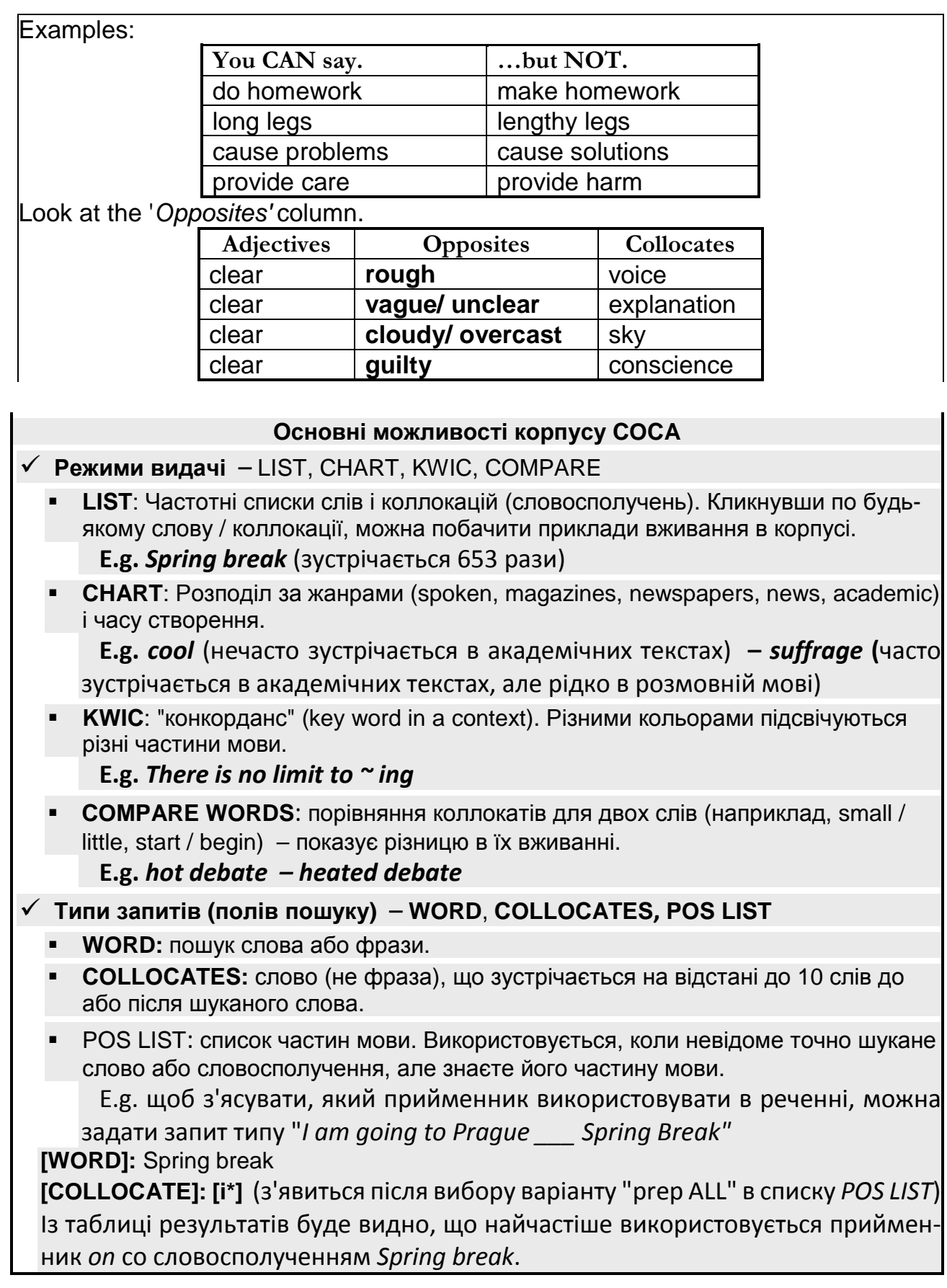

# **Практична робота 6. Машинний переклад**

*Вимоги до роботи:* 

Після закінчення роботи має бути зданий файл звіту *Прізвище Група ПР6 Машинний переклад*.

*Хід роботи:* 

Створіть звітний документ *Прізвище Група ПР6 Машинний переклад*. Усі відповіді розміщуйте в ньому, вказуючи номери завдань.

### **1. Машинний переклад (МП)**

- 1.1. Ознайомтесь із файлом *Т6 Види машинного перекладу.*
- 1.2. На підставі глосарію promt.ru/company/technology/glossary дайте нижче опис і розшифруйте абревіатури систем МП:
	- *MT* • *SMT* • *HMT* –
	- $RRMT NMT -$

### **2. Англо-російський машинний переклад**

**2.1. Статистика тексту.** Ознайомтеся нашвидку з текстом для перекладу для вашого варіанту (див. наприкінці завдання). Вкажіть його обсяг в знаках.

*Відповідь*: \_\_\_\_\_\_\_\_\_ знаків (с пробілами)

**2.2. Онлайн-словники.** Для майбутнього коректного перекладу терміну тексту (див. таблицю термінів за варіантами):

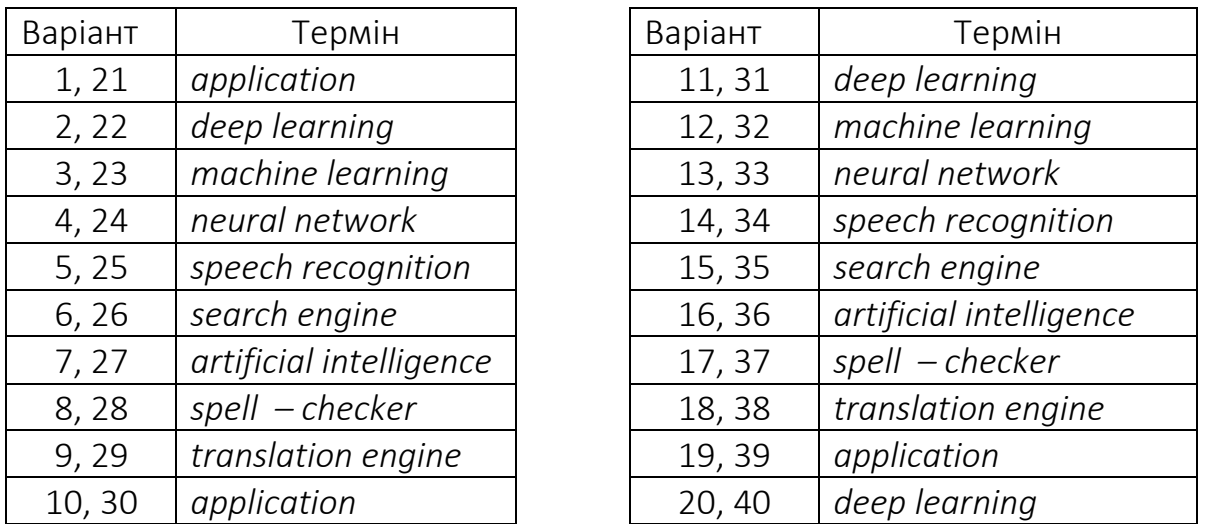

- А) знайдіть варіанти перекладу терміну на російську мову на сайті *multitran.ru*  в тематиках *Інформаційні технології* (скорочено *ИТ.), Комп'ютерна техніка* (скорочено *комп.), Програмне забезпечення* (скорочено *ПО.).* При необхідності знайдіть переклад словосполучення во «фразах» для тих же тематик;
- Б) з'ясуйте значення терміну на сайті онлайн-словника *macmillandictionary.com*; Вкажіть вибраний Вами варіант перекладу терміну для цього тексту:

*Відповідь*: *\_\_\_\_\_\_\_\_\_\_\_\_\_\_* – \_\_\_\_\_\_\_\_\_\_\_\_\_

**2.3. Онлайн-переклад.** Почніть з нової сторінки звітного документу новий розділ альбомної орієнтації $^{20}\!$ . Вставте таблицю в 2 рядки 2 стовпці на усю ширину сторінки, лівобічне вирівнювання.

Перекладіть з англійського на російську наведений текст *Features of PROMT Professional* за допомогою чотирьох онлайн-перекладачів, три з яких – із списку нижче $^{21}$ , четвертий – будь-який на Ваш вибір. Використовуйте при цьому можливі налаштування перекладу. (Для деяких сервісів, можливо, доведеться перекладати по частинах.)

Скопіюйте результати (не виправляйте) перекладів у звітний документ, розміщуючи кожен черговий переклад в різних елементах таблиці. У кожному осередку над текстом перекладу вкажіть назви онлайн-перекладачів.

**2.4. Постредагування перекладу.** Почніть новий розділ з нової сторінки – книжкова орієнтація.

Скопіюйте повторно один найбільш вподобаний Вам переклад (з назвою перекладацького сервісу), включите режим запису виправлень<sup>22</sup> і проведіть постредагування перекладу. Потім відключите режим запису виправлень.

### **2.5. Порівняння онлайн-перекладів.**

Порівняйте **якість** усіх чотирьох **автоматичних перекладів** (з **аргументами** і підтверджувальними фрагментами **прикладів**). Проаналізуйте, наприклад:

- переклад власних (або їх резервування з транслітерацією і без неї) назв;
- синтаксис в перекладі (дотримання відповідностей по числах, пологах, тимчасових і відмінкових формах. Досліджуйте (якщо є):
	- o прийменникові поєднання;
	- o примикання дієслів;
	- o негативні дієслівні конструкції;
	- o узгодження прийменниково-іменних груп;
	- o узгодження присудка з підметом в числі;
	- o узгодження частин складених слів;
	- o використання числівників
	- і тому подібне);

 $\overline{a}$ 

- семантичну сполучуваність слів (у т.ч. їх розташування в тексті, використання відповідних синонімів, омонімів, абревіатур або їх розшифровки тощо);
- форматування початкового і результуючого текстів (заголовки, маркіровані списки, відступи, вирівнювання, шрифтове оформлення і тому подібне) і пунктуацію в тексті перекладу.

Обсяг аналізу і порівняння – мінімум чверть сторінки.

<sup>20</sup> *Рецензирование / Разрывы; Разметка страницы / Ориентация*.

| $21$ PROMT     | translate.ru                                | Pragma           | translate.ua          |
|----------------|---------------------------------------------|------------------|-----------------------|
| <b>Babylon</b> | perevodchik.babylon – software.com          |                  |                       |
| Google         | translate.google.com                        | <b>Microsoft</b> | bing.com/translator   |
| <b>Reverso</b> | translate.reverso.net                       |                  |                       |
| <b>DeepL</b>   | deepl.com                                   | <b>Systranet</b> | translate.systran.net |
|                | <sup>22</sup> Рецензирование / Исправления. |                  |                       |

### **3. Українсько-російський онлайн-переклад**

- **3.1.** На сайті перекладача Pragma на вкладці *Online Translation* ознайомтеся з рекомендаціями поліпшення якості перекладу.
- **3.2.** Ознайомтеся нашвидку з нижченаведеним українським текстом *Види систем машинного перекладу* (див. наприкінці завдання). Вкажіть його об'єм у знаках.

*Відповідь*: \_\_\_\_\_\_\_\_\_ знаків (з пропусками)

- **3.3.** Приведіть текст у відповідність із вивченими рекомендаціями: перевірте і виправіть усі невідповідності. Вкажіть перед виправленим текстом своє прізвище і скопіюйте його у буфер обміну. Вставте його в звітний документ як малюнок.
- **3.4**. Перекладіть виправлений текст за допомогою двох систем онлайн-перекладу<sup>23</sup>. Розмістіть отримані переклади в новому двоколонному розділі звіту альбомної орієнтації.
- **3.5.** Створивши новий розділ звіту, аналогічно завданню 2.5 порівняйте якість обох перекладів з української мови на російську.

Отриманий звіт *Прізвище Група ПР6 Машинний переклад* надішліть викладачу на перевірку*.* 

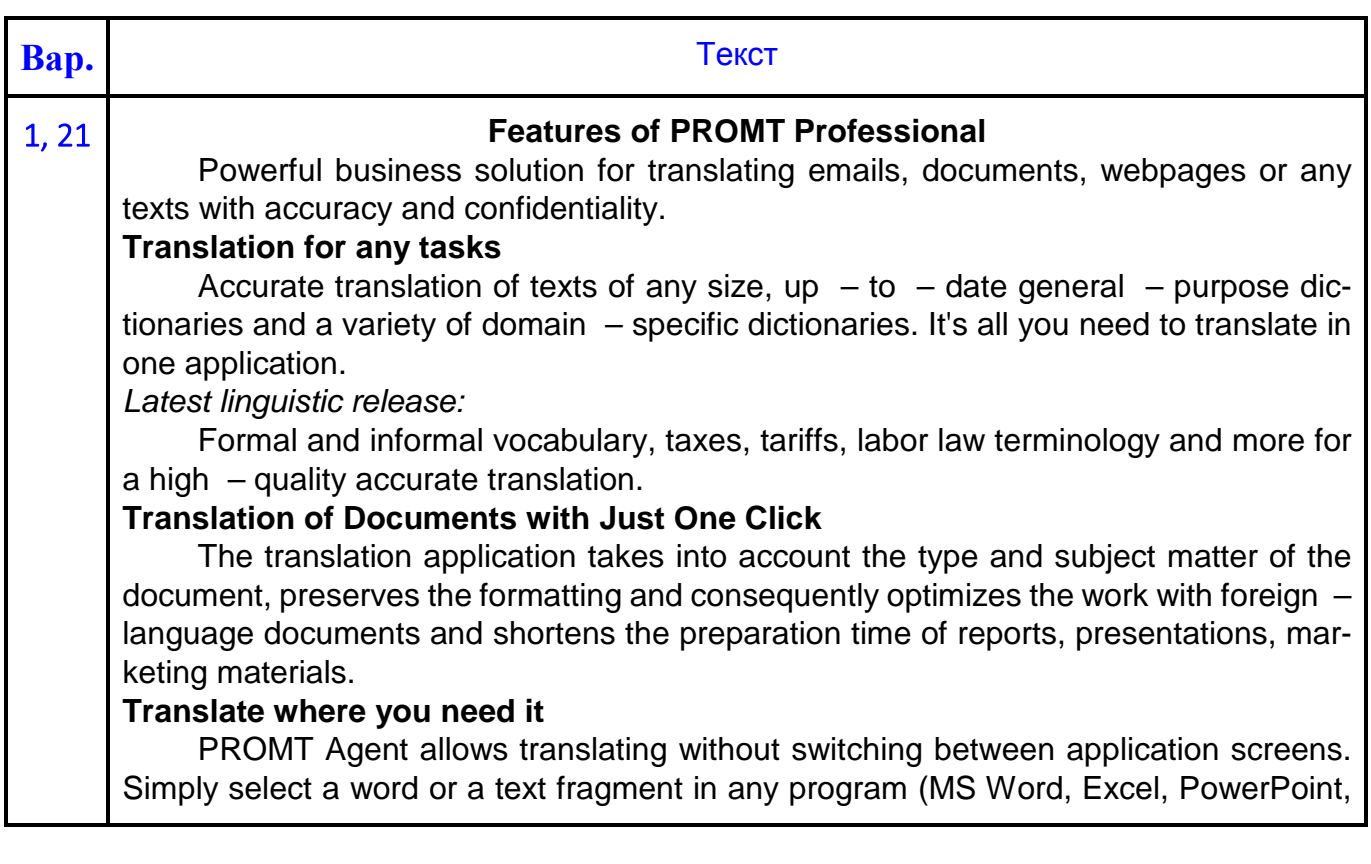

# Початкові тексти для перекладу з англійської на російську / українську мову:

 $\overline{a}$ 

<sup>23</sup> **Перекладач Online.ua** pereklad.online.ua

**Pragma** translate.ua

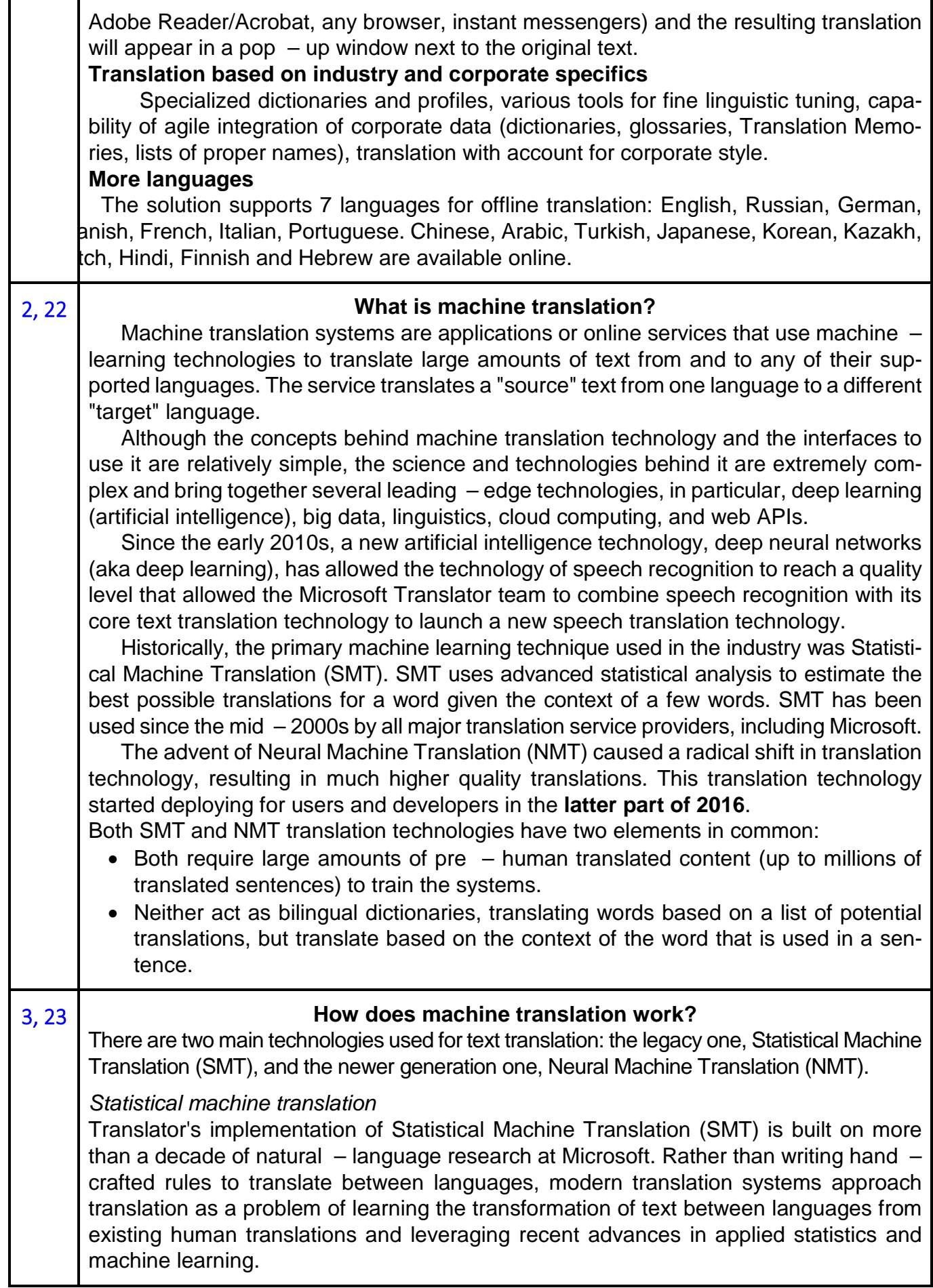

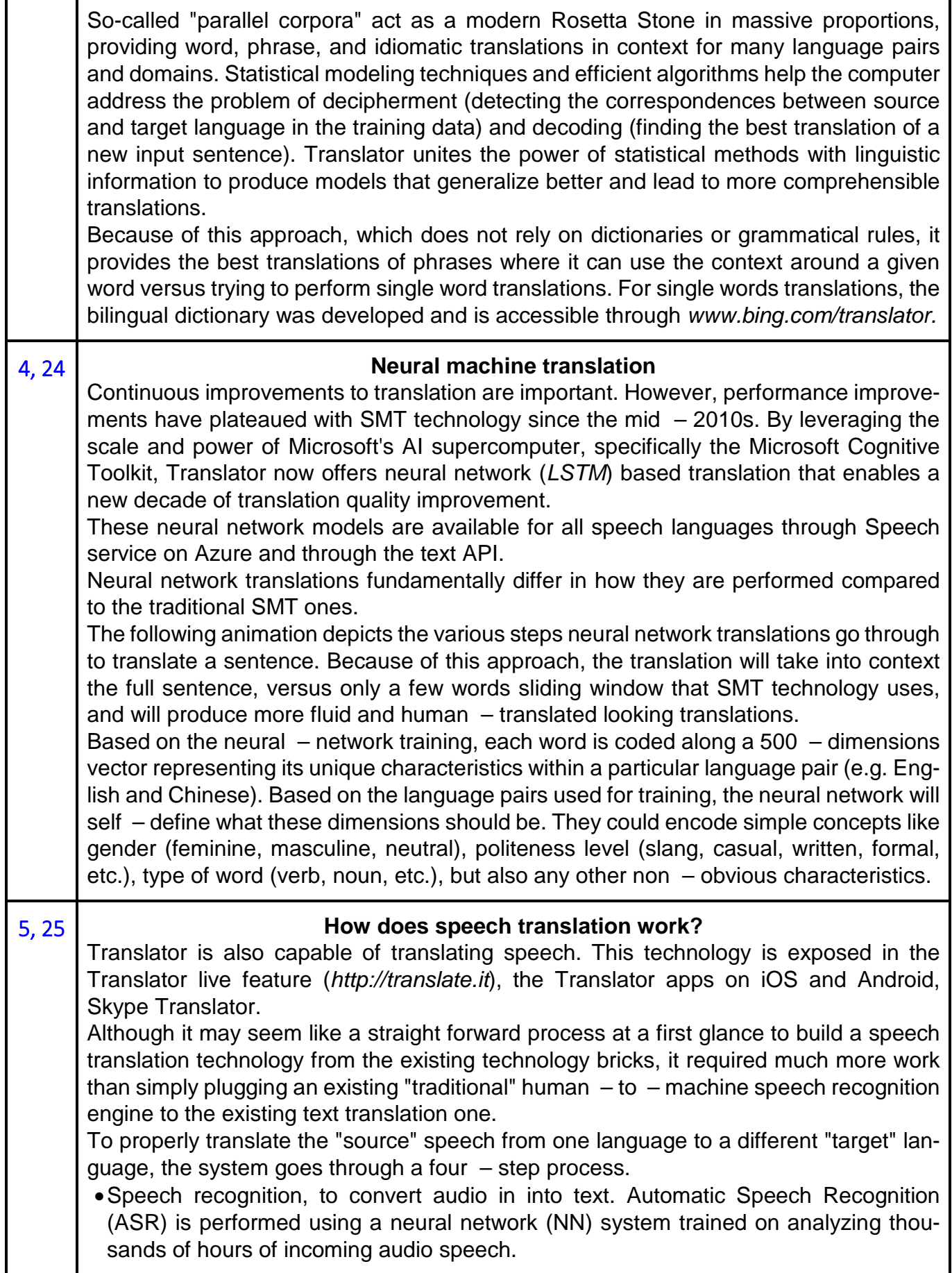

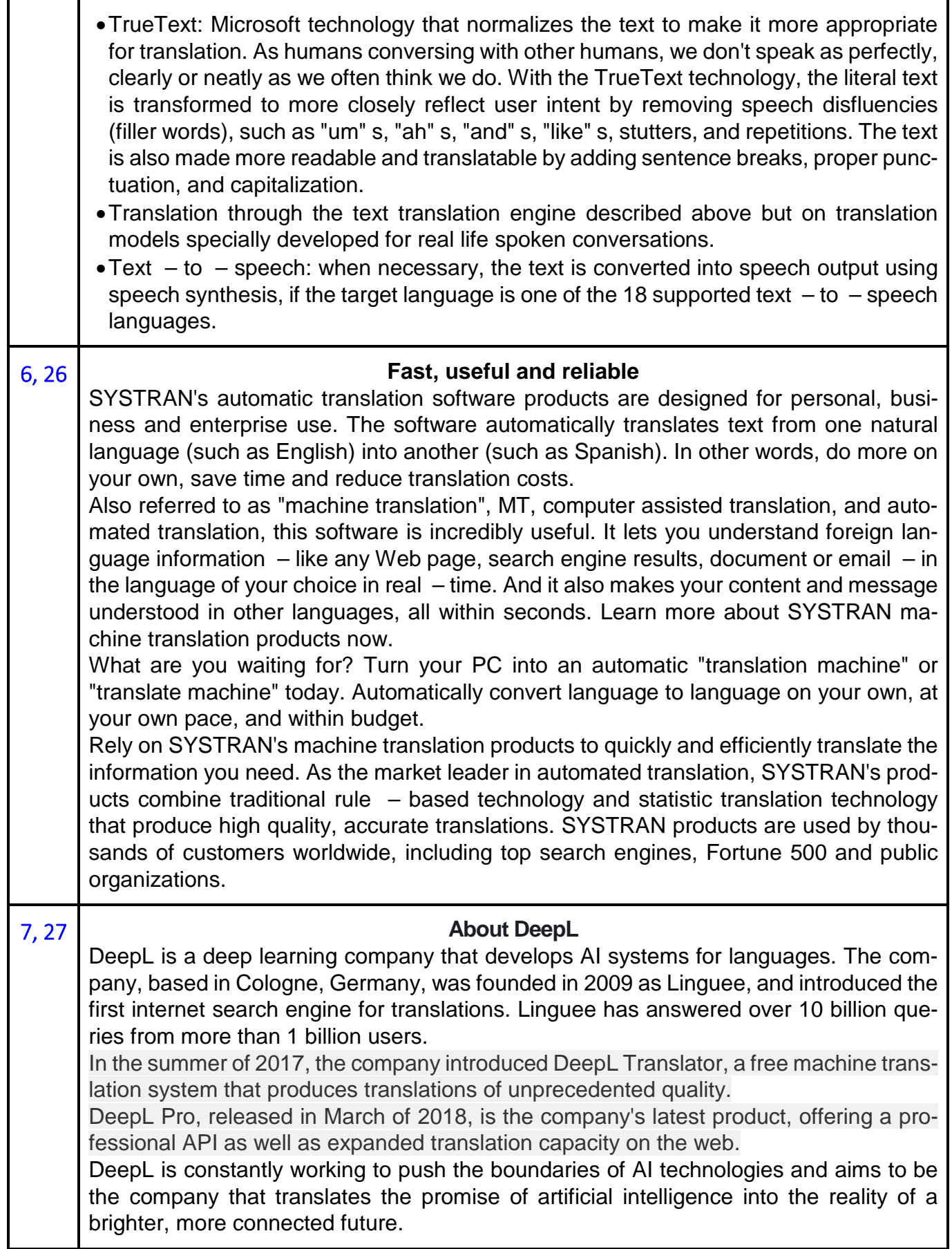

![](_page_50_Picture_142.jpeg)

![](_page_51_Picture_155.jpeg)

![](_page_52_Picture_158.jpeg)

![](_page_53_Picture_137.jpeg)

![](_page_54_Picture_138.jpeg)

![](_page_55_Picture_152.jpeg)

![](_page_56_Picture_145.jpeg)

![](_page_57_Picture_569.jpeg)

Початковий текст для онлайн-перекладу з української на російську мову

#### **Види систем машинного перекладу**

Машинний переклад істотно зменшив мовні бар'єри: ґаджети дозволяють вловити суть новини, твіту, приблизно зрозуміти рецепт або опис товару. Можна, навіть, говорити, з іноземцями, в реальному часі.

Системи машинного перекладу поділяються на три категорії: на основі граматичних правив (Rule – Based Machine Translation, RBMT), статистичні (Statistical Machine Translation, SMT))) та найперспективніші нейронні (Neuron Machine Translation, NMT). Окрім цього, розроблені *гібридні системи* (Neuron Machine Translation, HMT), що поєднують переваги вищезгаданих.

• Системи RBMT аналізують текст і роблять його перелад на базі вбудованих словників і набору правил для даної мовної парі. Вони враховують семантичні, морфологічні та синтаксичні закономірності мов.

• У системах SMT застосовується прінціп статистичного аналізу: у програму завантажуються великі (до мільйона слів) обсяги текстів мовою орігіналу та їхні переклади, виконані людиною. Програма аналізує статистику відповідностей, слововживання, синтаксичних конструкцій худе та використовує її під годину вибору варіантів перекладу. Цей процес можна визначити як «самонавчання». Безкоштовна служба статистичного МП Google Translate розпочала роботові ще у квітні 2006 року.

• Системи NMT теж потребують для навчання корпуси паралельних текстів, але оперують не окремими словами і словосполученнями, а цілими реченнями, враховують контекст фрази та ідіоми. Сморід прагнуть до відтворення роботи людського мозку. Спочатку Google для деяких мовних пар, а слідом у 2017 році SDL, KantanMT та інші виробники перекладацького ПЗ стали застосовувати цей підхід. Минулого року досить пристойну якість переладу запропонував Google Docs.

У загальному випадку нейронний переклад надає перекладу більш високої якості, ніж статистичний.

Для повсякденного спілкування Google Translate дозволяє зрозуміти більше ста мов, серед них сім - за фото, тридцять дві - за голосом, і двадцять сім - за відео в режимі реального годині!

# **Практична робота 7. Коллаборативний переклад**

*Вимоги до роботи:* 

Після закінчення роботи має бути зданий файл звіту *Прізвище Група ПР7 Краудсорсінг*.

#### *Хід роботи:*

Створіть файл звіту *Прізвище Група ПР7 Краудсорсінг*, укажіть у ньому прізвище, групу, дату, тему роботи. Не забувайте вказувати у звіті номери та заголовки завдань.

**1. Реєстрація і налаштування.** Ознайомтеся на початковій сторінці сайту translatedby.com з його призначенням. Зареєструйтеся на сайті (скріншот). Логін має містити Ваше прізвище і ім'я.

Прочитайте розділ *Что здесь происходит*.

За посиланням *Настройки* на вкладці *Испытательный полигон* відмітьте прапорцем можливість виставляти оцінки сегментам перекладу.

**2. Початок роботи.** Ознайомтеся із списком текстів, що перекладаються, у розділі *Художественная литература* в напрямку з англійської мови на російську. Відкрийте будь-який із початих перекладів (% виконання відмінний від нуля), ознайомтесь із вкладками *Переводим на русский (Перекладаємо на українську)* і *Результат*.

**3. Пошук документу.** За допомогою поля *Искать* знайдіть проект перекладу статті «The Future for Translators Looks Bright, but They will Have to Reinvent the Profession First» з міткою *НУА*, завантажений користувачем *vikantemir88*:

або з англійської мови на українську – *Майбутнє перекладачів виглядає яскраво, але їм доведеться спочатку винайти професію*, або з англійської мови на російську – *Майбутнє перекладачів виглядає блискучим, але спочатку їм треба буде переосмислити цю професію*. Працюватимемо над перекладом цього тексту.

(Примітки: • Зверніть увагу на адресу, що відображається в результатах пошуку: для перекладу на російський *translatedby.com › you › into-ru*, на український *translatedby.com › you › into-uk*. • Мітку і автора видно після відкриття статті під її назвою*: Детальнее про этот перевод*).

**4. Правки перекладу.** На вкладці *Переводим на русский* (чи *українську*) зверніть увагу на номери сторінок над перекладом – непереведені сторінки мають номери без заливки або з частковою заливкою. Відкрийте стор. 2 перекладу і для переведених абзаців скористайтеся посиланням *Непринятые правки*. Чи зберігається інформація про колишні варіанти перекладу, якщо вони були змінені? Яка правка перекладу (якого користувача і коли) була відхилена, а яка – прийнята?

**5. Переклад із словником Multitran.** Відкрийте стор. 6 перекладу і в другому абзаці знайдіть в англ. тексті слово *state*–*of–the–art* (або *warp,* або словосполучення *corpus linguistics,* або *productivity tools,* або *leverage,* або *emerge*)*,* виділите його (подвійним клацанням). Скористайтеся посиланням, що з'явилося, для перекладу слова за допомогою словника Multitran і відкоригуйте у разі потреби переклад на сайті.

**6. Історія змін.** Для перекладу (на російську / українську) того ж абзацу скористайтеся посиланням *Історія змін* (внизу абзацу) і з'ясуйте, який користувач і коли першим перевів фрагмент цього абзацу. Вкажіть відповідь (письмово) у своєму звіті.

**7. Переклад.** Ознайомтеся нашвидку із вже перекладеним раніше текстом. Перекладіть 2 непереведені сегменти на будь-якої сторінці. Будьте уважні, віднесіться з повагою до роботи над проектом.

Перевірте правопис в кожному своєму сегменті (кнопка *Перевірити орфографію*) і збережіть Ваш переклад (кнопка *Зберегти*). Відкрийте для кожного переведеного Вами сегменту історію змін і проаналізуйте Ваш вклад, зробіть два скріншоти.

Перейдіть на вкладку *Результат*, переконайтеся в результативності своєї роботи (знайдіть свій абзац тексту).

**8. Коментування.** На вкладці *Перекладаємо на російську / українську* знайдіть один з переведених абзаців, де є помилки або некоректний переклад, додайте до нього Ваш коментар (праворуч від перекладу) і позначку *Не упевнений (Не уверен / Not sure)* (скріншот).

Спробуйте почати редагування перекладу найпершого абзацу на 1-й сторінці. Чому при цьому з'являється повідомлення-попередження?

Для одного з повністю і правильно переведених абзаців тексту додайте позначку *Готово (Complete)* (скріншот).

**9. Статистика.** Перейдіть на вкладку *Статистика*, ознайомтеся з активністю роботи над проектом.

Перейдіть на вкладку *Учасники*, знайдіть себе в списку учасників, перевірте, яка кількість балів була вам нараховано за переклад, зробіть скріншот.

**10. Завантаження текстів.** Завантажите на сайт для перекладу «свій» текст про машинний переклад (*Machine Translation*).

Заздалегідь скопіюйте у буфер будь-яку із статей на цю тему з сайту *taus.net* (нпр., з розділу *Insights – Reports*), або *systransoft.com* (нпр., з розділу *Blogs*), або будь-який текст про технології в машинному перекладі з будь-якого іншого сайту – так щоб не дублювати статті інших студентів. При копіюванні тексту захоплюйте тільки саму статтю (без відгуків, реклами тощо). Потім завантажите цей скопійований текст на сайт *translatedby.com* за посиланнм *Мої переклади*. Вкажіть при завантаженні розділ *Комп'ютери і інтернет*, мітку *НУА*.

Розкрийте доданий переклад на вкладці *Перекладаємо на російську / (українську)*, розгорніть спойлер (область) *Детальніше про цей переклад –* скріншот*.*

**11. Спільна робота.** Відобразите в розділі *Перекладаємо* тексти розділу *Комп'ютери і інтернет*. Виберіть з них і розкрийте будь-який текст з міткою *НУА*.

Для двох будь-яких переведених абзаців тексту додайте Ваш коментар і позначки (скріншот(-и)).

**12. Налаштування.** За посиланням *Налаштування* задайте замість словника *Мультитран* будь-який інший доступний варіант (з урахуванням Вашої думки за підсумками попереднього огляду онлайн-словників).

Перевірте роботу з цим словником при спробі перекладу тексту.

**13. Організація роботи.** У розділі *Налаштування* ознайомтеся із статистикою і переліком Ваших робіт (*Моя статистика активності, Переклади*). З'ясуйте логін студента Вашої групи (сусіда праворуч), знайдіть і ознайомтеся (за допомогою пошуку) з його правками і перекладами. Залиште йому повідомлення на сайті (*Налаштування – Особисті повідомлення*) у зв'язку з цими правками (скріншот).

Перевірте отримані Вами повідомлення.

Отриманий файл звіту *Прізвище Група ПР7 Краудсорсінг* надішліть викладачу на перевірку*.* 

# **Практична робота 8. Транскрибування субтитрів**

### *План роботи:*

1. DotSub

2. Amara

*Вимоги до роботи:* 

Після закінчення роботи має бути зданий файл звіту *Прізвище Група ПР8 Переклад відео*.

### *Хід роботи:*

Створіть файл звіту Word *Прізвище Група ПР8 Переклад відео* (укажіть в ньому прізвище, групу, дату, тему). Указуйте в звіті номера завдань.

### **1. DotSub**

**1.1. Реєстрація на DotSub**. Зареєструйтеся на сайті **dotsub.com** – платформі для перекладів відеоконтенту (скріншот). Ознайомтесь із переліком найбільш популярних відео (*Watch Videos*), що перекладаються у нинішній момент (*Most Viewed*). З'ясуйте, які жанри відео доступні для перекладу (*Genre*).

**1.2. Завантаження файлів і транскрибування відео**. Знайдіть на цьому сайті вже завантажене відео *Collaboration in Plain English*, розміщене користувачем *time000.*

- Ознайомтесь із відео, з'ясуйте його тривалість.
- Перейдіть до відео, що слід транскрибувати (*Caption video*). За посиланням *Caption Tutorial* праворуч від відео перейдіть до інструкції, як створювати субтитри, і ознайомтеся з нею (з 1:43" до 5:36").
- Поверніться до транскрибування відео. Для цього почніть його прослуховування (з будь-якого ще не транскрибованого моменту), вичленіть на слух довільний мінімальний звуковий фрагмент (пам'ятайте, що майбутні субтитри повинні накривати лише невелику частину екрану). При повторному прослуховуванні цього фрагмента задайте точний час його початку і закінчення (використовуйте для цього комбінації клавіш *Set Caption Start Time* і *Set Caption Finish Time*, вказані в панелі справа). Потім запустите його прослуховування ще раз і транскрибуйте (запишіть) текст фрагмента в полі *Add a caption line*.
- Транскрибуйте ще 3-4 фрагменти (2 скріншоти) використовуйте для повторного прослуховування звуку комбінації клавіш, вказані в панелі справа. Обов'язково перевіряйте орфографію (*Spell check*).
- Експортуйте, тобто збережіть створену транскрипцію у файл субтитрів (.srt) на свій комп'ютер (знайдіть потрібне посилання праворуч від відео; скріншот збереження файлу).
- Відкрийте збережений файл субтитрів у Блокноті, ознайомтесь із його вмістом (включить режим *Формат/ Перенос по словам*) (скріншот).

**1.3. Переклад**. Знайдіть відео *Neural Translation*, завантажене користувачем *time000*. Виберіть мову (*українську* / *русский*) для перекладу в панелі праворуч і перейдіть до перекладу вже транскрибованого раніше відео (*Translate*).

Знайдіть неперекладений фрагмент (посилання *Highlight the first missing line*). Перекладіть його і ще 2 фрагменти (2 скріншоти) або внесіть зміни в неправильні переклади (якщо такі є). Обов'язково перевірте орфографію (*Spell check* в панелі праворуч).

Якщо Ви вирішите скористатися машинним перекладом Google Translate (посилання вгорі над відео), не залишайте роботу, поки не відредагуєте (чи видалите) увесь автоматичний переклад.

**1.4. Завантаження перекладу**. Збережіть переклад у файлі (*Export translation to file*) (скріншот).

Укажіть: який формат файлу? Відповідь:

Поверніться до основного екрану відео (*Back to video*). Завантажите на свій комп'ютер текст перекладу ще раз – тепер у форматі *txt*. Порівняйте вміст обох файлів перекладу. Укажіть, в чому різниця:

Запустіть перегляд відео з переведеними субтитрами. Перевірте наявність своїх перекладів в субтитрах.

### **2. Amara**

**2.1. Реєстрація на Amara.** Зареєструйтеся на сайті **amara.org**. (скріншот). Ознайомтеся з можливостями сервісу.

Зайдіть на сторінку *Community (Волонтери)*. Підключиться (*Знайти команду*) до перекладів учбових матеріалів одного з найбільших у світі безкоштовних відкритих дистанційних університетів Udacity.

Ознайомтесь з підказками по перекладу за посилання *FAQ* у лівій панелі.

**2.2. Переклад.** Виберіть по черзі два неперекладені відеофрагменти – наприклад, з будь-якого курсу у лівій панелі (BIO110, або PS001, або іншої дисципліни), або в центральній панелі на вкладці *Videos*. Вибирайте фрагменти, що відповідають вашому володінню мовою, – наприклад, ті, що містять діалоги.

Переведіть субтитри до цих двох відеофрагментів (2 скріншоти). Для цього в списку мов субтитрів виберіть мову перекладу або варіант *Add a new language*. Під час перекладу фрагмента звертайте увагу на необхідну довжину перекладу (відображається в панелі праворуч).

Не забувайте частіше зберігати результати роботи (*Save draft* справа вгорі).

Якщо необхідно відмовитися від перекладу конкретного фрагмента, закрийте панель (*Exit* справа вгорі).

Перевірте правильність програвання ваших субтитрів.

**2.3. Редагування**. Виберіть один з переведених відеофрагментів того ж курсу. Внесіть в нього виправлення (*Edit subtitles*) (скріншот).

**2.4. Завантаження перекладу**. Збережіть файл перекладу відеофрагменту (кнопка *Download*) двічі – у форматі *srt* і *sbv*. Відкрийте обидва і ознайомтеся зі вмістом. Укажіть відмінності цих форматів:

Звітний документ *Прізвище Група ПР8 Переклад відео* надішліть викладачу на перевірку*.*

# **Практична робота 9. Створення і переклад відеосубтитрів**

*Мета роботи:* освоїти інструментарій створення і перекладу субтитрів. *Завдання*:

1) створити файли субтитрів для відео на англійській мові;

2) перекласти отримані субтитри і створити файли субтитрів на російській/ українській мові;

3) об'єднати отримані англійські і (окремо) російські/ українські субтитри. *Вимоги до роботи:* 

Після закінчення роботи має бути зданий файл звіту *Прізвище Група ПР9 Переклад відео*.

### *Хід роботи:*

### *Підготовка до перекладу*

Ознайомтесь із *Правилами монтажу субтитрів* (див. папку *tasks*).

Створіть папку *ПР9 Субтитри* у своїй папці – для файлів субтитрів (тільки!).

Створіть на локальному диску комп'ютера тимчасову папку *Temp* для розміщення відео і перевірки ваших робіт. Скопіюйте файл відео з папки *\$tasks* до цієї тимчасової папки.

Ознайомтесь з цим відео для подальшого сабскрибування і перекладу субтитрів. Розподіліть обсяг робіт між учасниками групи.

### *Створення субтитрів*

*1.* Запустите Subtitle Workshop, відкрийте в ньому скопійоване відео (меню *Відео*).

Ознайомтесь із інтерфейсом програми, за бажання перемкніть інтерфейс на російську мову.

Ознайомтесь із підказками для обох рядів кнопок: під рядком меню вверху вікна і під панеллю відео.

За допомогою передостанньої кнопки *Налаштування (інформація і помилки)* панелі інструментів з'ясуйте: яким кольором будуть помічені ваші майбутні помилки в субтитрах (можете змінити); на яких вкладках задаються опції можливих перевірок.

- *2.* Створення субтитрів кожним учасником (меню *Файл*). По черзі додаючи субтитри, сабскрибуйте свої відеофрагменти. Зберігайте регулярно результати в папці *ПР9 Субтитри* у файлі субтитрів *srt* з назвою *YourFamilyName Subtitle ENG №.srt* (де № – порядковий номер фрагмента учасника).
- *3.* Перевірте коректність ваших субтитрів і виправіть помилки за допомогою команд меню *Інструменти / Інформація і помилки* і кнопок панелі інструментів.
- *4.* Перевірте запуск відео з вашими субтитрами. Для цього тимчасово скопіюйте ваш файл субтитрів в папку *Temp*, дайте йому таку ж назву (але залиште його розширення!!) і запустите перегляд відео.

*5.* Зборка файлу субтитрів. На одному з комп'ютерів вашої команди об'єднайте усі файли англійських субтитрів в один, назвавши його *FamilyName1 FamilyName2 FamilyName3 Subtitle ENG.srt* (з прізвищами учасників групи). Використовуйте для цього команду в меню *Інструменти*.

### *Переклад субтитрів*

- 6. Переклад субтитрів кожним учасником*.* Включите режим перекладу (кнопка або команда в меню *Редактор/ Переклад).* Перекладіть субтитри (кожен учасник свій фрагмент). Зберігайте їх в папці *ПР9 Субтитри* у файлі з назвою *ВашеПрізвище Субтитри РУС (*або *УКР) №.srt.*
- 7. Перевірте коректність ваших субтитрів, виправіть помилки.
- 8. Перевірте запуск відео з вашими переведеними субтитрами. Для цього скопіюйте новий файл субтитрів в папку *Temp*. Перейменуйте цю копію і перевірте запуск відео з переведеними субтитрами. Переконайтесь в можливості перемикання при перегляді між обома файлами субтитрів.
- 9. Зборка файлу субтитрів. На одному з комп'ютерів вашої команди об'єднайте усі файли переведених субтитрів в один, назвавши його *Прізвище1 Прізвище2 Прізвище3 Субтитри РУС (*або *УКР).srt*.

### *Результати*

10.Отримані два підсумкові файли англійських і перекладених субтитрів (тобто *FamilyName1 FamilyName2 FamilyName3 Subtitle ENG.srt* і *Прізвище1 Прізвище2 Прізвище3 Субтитри РУС (УКР).srt*) заархівуйте у файл *Прізвище1 Прізвище2 Прізвище3 Група ПР9 Субтитри.zip* 

і надішліть (кожен студент) викладачу на перевірку.

# **Практична робота 10. Переклад програмного забезпечення**

### *Хід роботи*:

 $\overline{a}$ 

Створіть файл звіту *ПР10 Локалізація ПЗ,* вкажіть прізвище, групу, дату, тему роботи. Не забувайте вказувати в звіті номери і заголовки завдань.

**1. Початок роботи**. Зареєструйтеся♦ на сайті **crowdin.net** (скріншот). Логін повинен містити ваше прізвище і ім'я.

Для знайомства з принципами роботи знайдіть проект для перекладу *ToDoList,* ввівши його назву в рядок пошуку вверху вікна.

Виберіть цей проект із'ясуйте в панелі праворуч (*Description)* подробиці: призначення програми, число учасників перекладу тощо. За посиланням там же ознайомтеся з інтерфейсом програми (див. рис.), у перекладі якої братимете участь.

<sup>♦</sup> На умовах free trial (якщо не просити академічну ліцензію для освітніх цілей) можна працювати 10 днів.

![](_page_65_Picture_368.jpeg)

*Загальний вигляд вікна додатку для перекладу*

- Ознайомтеся з переліком колишніх дій над цим проектом (вкладка *Activity* на усіх мовах і в російсько-(українсько-)язичному перекладі) і обговоренням роботи (Discussions).
- З'ясуйте (вкладка *Reports*, випадний список *Words / Strings / Characters*) як упізнати кількість слів, рядків і символів:
	- усього в проекті,
	- що вимагають перекладу,
	- дублікатів (*duplicates*)
	- і прихованих (*hidden*).
- Відобразіть на тій же вкладці *Reports діаг*раму перекладацької активності для усіх перекладачів (кнопка *Overall*) за рік, місяць, тиждень.
- Виберіть на вкладці *Home* мову перекладу російську (українську). Відкрийте файл із рядками, що вимагають перекладу *(language.csv)*. Ознайомтесь з інтерфейсом вікна. З'ясуйте, скільки сторінок рядків потрібно перекласти, як переміщуватися між ними.
- Відфільтруйте тільки ті рядки (фрази), що містять коментарі до їх перекладу

(кнопка *Filter strings / With comments).* Знайдіть, де відображаються ці коментарі. Для одного-двох таких рядків з'ясуйте історію їх перекладу (кнопка

 $\ddot{\cdot}$  *Translation history* вверху центральної панелі) (скріншот).

# **2. Голосування**.

• Щоб оцінити вже виконані переклади, відберіть тільки ті рядки, які вимагають оцінки (кнопка *Filter strings / Need to be voted).* Дайте оцінку перекладам 2-3 будь-яких рядків на будь-якої сторінці, окрім першої (номери сторінок – внизу панелі) за допомогою кнопок +, –. Звертайте при цьому увагу на інші варіанти перекладу виразу (у розділі *TM and MT Suggestions).* Будьте уважні і віднесіться з повагою до чужої роботи!

- Додайте коментар (виправданий!!) до одного з перекладів (у панелі *Comments* праворуч). Зробіть скріншот. (Вказуйте номери завдань у звіті.)
- **3. Переклад**. Перейдіть до перекладу рядків, витягнутих з програми, що перекладається, для цього відобразіть тільки непереведені (*Untranslated*).
	- Виберіть будь-який рядок на будь-якій із сторінок. Ознайомтеся з варіантами його перекладу в центрі вікна – на вибрану мову (*Russian (Ukrainian) Translation*) і інші мови *(Other Languages* внизу центральної панелі).
	- Запропонуйте свій варіант перекладу 2-3 фраз **(**набравши варіант вверху центральної частини вікна, натисніть *Save).* Скористайтеся накопичувачем перекладу *(Global TM, ToDoList's TM)* і варіантами машинного перекладу *Crowdin Translate або Microsoft Translator (*внизу центральної частини ві-

кна; для вставки їх у переклад використовуйте кнопку  $\blacksquare$ ). Знайдіть для декількох слів, що перекладаються, раніше запропоновані варіанти перекладу (за допомогою команди контекстного меню *Search TM* і панелі праворуч). Зробіть один скріншот.

- Відкрийте сторінку перекладу проекту (меню *Project/ Russian(Ukrainian) Translations*) і завантажьте на свій комп'ютер файл перекладу *language*.csv (команда *Download* в кнопці меню ).
- Відкрийте скачаний файл в Excel як книгу для читання і ознайомтесь із результатами Вашої роботи.
- **4. Управління проектами**. Знайдіть за допомогою рядка пошуку вверху основного вікна сайту і відкрийте проект *Crowdin Demo Project*. Виберіть переклад з англійської на російську (українську) мову і відкрийте проект.
	- Виберіть для перекладу будь-який (текстовий, не графічний) файл з проекту. Переведіть 2-3 будь-які речення. Для копіювання у переклад тегів з початкового тексту (вверху вікна) скористайтесь клацанням по них.
	- Використовуйте при перекладі глосарій і базу перекладів. Для цього виділіть слово в тексті для перекладу вверху центральної частини вікна і виберіть команду *Search in terminology and Wikipedia*, або *Search TM*. Терміни відображаються в панелі праворуч (вона може бути згорнута, розгорніть її), база перекладів – внизу.

Додайте переклади 2-3 слів у глосарій за допомогою команди *Create term* контекстного меню слова або комбінації клавіш *Ctrl+G* (1 будь-який скріншот).

• Виберіть команду меню *Project/ Russian(Ukrainian) translations* і зробіть скріншот стану перекладу файлів – включаючи той, що перекладаєте*.*

**5. Активність**. Відкрийте вікно вашого профілю (кнопка з вашим значком вверху вікна)*.* 

- На вкладці *Activity* зробіть скріншот Вашої активності.
- На вкладці *Projects* для проекту *ToDoList* розкрийте (за допомогою кнопки меню ) графіки звіту *Translation reports* і ознайомтеся із статистикою проекту і графіками вашої активності за тиждень (*Translation Activity* і *Proofreading Activity*).

**6. Самостійна робота.** За допомогою меню */ Explore public projects* виберіть довільний проект для перекладу (з розділу *Educational, Games* або будь-який ін.).

• Переведіть 5 будь-яких речень у будь-якому файлі. Відобразіть тільки перекладені вами рядки (для цього включите розширений фільтр *Advanced filter*

за допомогою кнопки *Filter strings* і задайте своє ім'я користувача). Скріншот помістите в звіт.

Файл звіту *Прізвище Група ПР10 Локалізація ПЗ* надішліть викладачу на перевірку.

# **Практична робота 11. Локалізація програмного забезпечення**

*Мета*: освоїти методи локалізації ПО за допомогою спеціальних застосувань.

*Хід роботи*:

- 1. Створіть у своїй папці або в *Моїх документах* папку *ПР11 Lingobit.* Скопіюйте до неї з папки *tasks* два файли для майбутнього перекладу calc.exe, notepad.exe.
- 2. Ознайомтесь із файлами (програмами):
	- З'ясуйте обсяг майбутньої роботи (розкрийте усе меню особливо команди, що містять багатокрапки).
	- З'ясуйте, які команди (меню, кнопки.) повторюються в обох програмах. При перекладі берегтимемо зусилля перекладачів, щоб не перекладати двічі одно і те ж.
	- З'ясуйте призначення в меню підкреслених букв, що з'являються після натиснення клавіші Alt (спробуйте натискати їх разом з цією клавішею).
- 3. У Lingobit Localizer створіть проект *Прізвище Calc* для перекладів з англійської на дві мови – російську / українську, завантажте у нього файли calc.exe і notepad.exe.

# **Частина 1**

### *Підготовка до перекладу*

- 4.
- Включіть відображення усіх панелей інструментів.
- Включіть відображення верхньої панелі вікна, щоб в ній можна було бачити поточні зміни інтерфейсу (меню *Вид / Приклад / Always show*).
- Перевірте, що підключено машинний переклад Microsoft Bing (меню *Сервіс / Переклад Service setting).*
- 5. Ознайомтеся з усіма вкладками панелі внизу вікна. Залиште розкриту останню вкладку.
- 6.
- Проаналізуйте вміст усіх гілок дерева calc.exe у лівій панелі.
- Заблокуйте можливість перекладів тих розділів, що не вимагають перекладу: усе, окрім *Меню, Діалоги* і *Рядки* (за допомогою меню *Переклад / Статус / Заблокований* або команди контекстного меню *Статус* або кнопки *Блокування* на панелі інструментів).

### *Переклад*

- 7. Перекладіть інтерфейс програми calc.exe на російську/ українську. Назву *Calculator* в основному діалоговому вікні перекладіть як *Калькулятор-ВашеПрізвище*. Для усіх термінів, кнопок, назв, що не вимагають перекладу, встановлюйте статус *заблоковано*.
- 8.
- Перевірте, що увесь переклад завершено: виберіть програму calc.exe в лівому дереві і перевірте результати в нижній панелі *Статистика*.
- Створіть локалізовані файли (меню *Проект*).
- Запустіть з папки *ru* (чи *uk*), що з'явилася у вашій папці, перекладену версію калькулятора і перевірте її роботу (наявність і якість усіх перекладів, виклик команд меню для підкреслених букв за допомогою клавіші Alt).
- 9.
- Додайте Ваші переклади в спеціальне сховище пам'ять перекладів (меню *Проект / Пам'ять перекладів*).
- Експортуйте отриману пам'ять перекладів у файл *Прізвище Lingobit.tmx* (перевірте наявність розширення у файлу!). Цією пам'яттю скористаємося при перекладі інших програм (а саме – notepad), щоб не перекладати двічі.
- Відкрийте файл пам'яті перекладів у Блокноті, перевірте наявність в ньому своїх перекладів.

### **Частина 2**

### *Підготовка до перекладу*

- 10.Створіть новий проект *Прізвище Notepad* для перекладів з англійської на дві мови – російську і українську. Завантажте у нього файл notepad.exe.
- 11.Перевірте, що підключено машинний переклад Microsoft Bing. Імпортуйте в проект пам'ять перекладів з вашого файлу *Прізвище Lingobit.tmx*.
- 12.Заблокуйте для перекладу усі розділи, окрім *Меню, Діалоги* і *Рядки*.

# *Переклад*

- 13.
- Перекладіть на російську/ українську всі необхідні рядки за допомогою пам'яті перекладів і машинного перекладу. Назву основного вікна переведіть як *Notepad – ВашеПрізвище*.
- Створіть локалізований додаток і перевірте його роботу і усі переклади.
- 14.Додайте Ваші переклади до пам'яті перекладів. Експортуйте її у вже наявний файл пам'яті перекладів *Прізвище Lingobit.tmx.*

Отримані файли обох проектів (*Прізвище Calc* і *Прізвище Notepad*), обох перекладених додатків (*Calc* і *Notepad*) і підсумкову пам'ять перекладів *Прізвище Lingobit* (перевірте, що всього 5 файлів) заархівуйте у файл *Прізвище Група ПР11 Lingobit.zip* і надішліть його викладачу на перевірку.

# **Практична робота 12.**

# **Формування персонального онлайн-середовища перекладача**

### *Мета роботи:*

- навчитися проводити аналіз можливостей застосування онлайн-ресурсів у професійній діяльності перекладача;
- покласти початок формуванню персональної колекції інтернет-ресурсів, необхідних для здійснення перекладацької діяльності;

### *Вимоги до роботи:*

Після закінчення роботи має бути зданий документ *Ваше\_прізвище Група ПР12 Онлайн-ресурси*.

# *Хід роботи*:

Створіть файл звіту під назвою *Ваше\_прізвище Група ПР12 Онлайн-ресурси*. Вкажіть ваше прізвище, групу, дату, назву роботи. Розміщуйте в цьому документі відповіді і скріншоти (з вашим прізвищем).

# **Частина I. Аналіз окремих онлайн-ресурсів**

Проведіть аналіз наступних онлайн-ресурсів. Мета – виявити серед них ті засоби і ресурси, що відповідають вашим потребам перекладача (як для навчання, так і для роботи). Скріншоти і відповіді розміщуйте у вашому звітному документі, вказуючи номери і назви завдань.

### **1. Перекладацькі портали**

- Портал перекладачів *ProZ.* 
	- Зареєструйтеся на порталі перекладачів ProZ (*proz.com)*. Ознайомтесь з його змістом, з'ясуйте, що можуть почерпнути на ньому перекладачі.
	- Ознайомтесь з можливістю пошуку роботи за посиланням *Замовлення і довідники*, виберіть сторінку *Перегляд замовлень* (розкрийте фільтри пошуку замовлень в лівій панелі і заповніть на власний розсуд; виберіть вверху сторінки розділ на власний розсуд *(Subtitling. Proofreading, Transcription* etc.) тощо, прогляньте результати).
	- Скористайтеся взаємодопомогою перекладачів у розділі *Термінологія* ізнайдіть переклади терміну *fake* (англ. – рос.).
	- Ознайомтесь із переліком можливостей для перекладачів за посиланням *Діяльність членів / Додатково.* Там же за посиланням *Форуми* зайдіть у форум *Переклад як мистецтво і бізнес* (у правій панелі), ознайомтеся з темами розділу *Translation Theory and Practice* (нпр., *Translation of place names*, або *Improving self – proofreading*). Виберіть одну з найбільш обговорюваних останнім часом тем (за числом відповідей) розділу *Translator Resources* і помістите скріншот у звіт.

### **2. Форуми перекладачів**

Форум *Місто перекладачів*

Проаналізуйте зміст форуму *Місто перекладачів (trworkshop.net/forum)*, помістіть у звіт один (будь-який) скріншот вікна.

- З'ясуйте наявні вакансії за професією.
- Проаналізуйте круг інших питань, що обговорюються в гілці форуму *Вулиця Освіти*. Ознайомтеся з розділом *Студентське містечко*
- Ознайомтесь з гілкою *Технології на службі у перекладача* (програмні і апаратні).
- Загляньте у який-небудь цикавий для вас розділ *Мовного округу*.
- За бажанням зареєструйтесь у форумі.

# **3. Розрахунки Стандарти**

**3.1.** Знайдіть інформацію (нпр., на norma-tm.ru/article/article1-3.html або ін.):

• скільки знаків (загальноприйнято вважати) містить умовна (стандартна) сторінка перекладу:

*відповідь*: \_\_\_\_\_\_\_\_\_

• скільки знаків містить 1 авторський аркуш (авт. арк.). Перерахуйте їх в умовні сторінки:

*відповіді*: \_\_\_\_\_ знаків або \_\_\_\_\_\_ умовних сторінок тексту;

### **3.2.** Стандарти

• Ознайомтесь з початком стандарту надання якісних перекладацьких послуг *ISO 17100 Translation Services – Requirements for translation services* на сайті *www.iso.org/obp/ui/#iso: std:iso:17100: ed -1: v1: en.* З'ясуйте (див. п. 2.2) різницю між такими етапами обробки перекладу: *post-edit, check, revision, review, proofread*. Опишіть (коротко) своїми словами ці 5 термінів.

*post-edit: check: revision: review: proofread:*

• Опишіть (коротко) відмінності між професійними компетенціями *translator і reviser* – див. витяг з цього ж стандарту:

eurocom.at:8080/vmapplicants/docs/Excerpt%20from%20ISO\_17100\_2015.pdf *Відповідь*:

### **4. Граматика, правопис**

**4.1.** Портал *Грамота*.*ру*

 $\overline{a}$ 

На порталі *Справочная служба русского языка (gramota.ru*) з'ясуйте:

• написання слів <sup>24</sup> (скопіюйте табличку з відповідями у ваш звіт)

| слово            | відповідь |
|------------------|-----------|
| $3(9/e)$ лфи     |           |
| фл(э/е)шка       |           |
| $\phi($ э/е)йк   |           |
| $6\pi o(r/rr)ep$ |           |
| аген(?)ство      |           |
| $\pi a(3/33)\pi$ |           |
| він(-)лайн       |           |
| про(ф/фф)(-)лайн |           |

<sup>&</sup>lt;sup>24</sup> У пошуковому рядку можна використовувати шаблони пошуку – знаки \* ? (тобто записувати *фл?шка*).

У разі відсутності слова в розділі *Словники* можна пошукати інформацію про написання / слововживанні у відповідях на питання в розділі *Перевірка*. Якщо такої відповіді не знайдеться, можна там же поставити питання довідковій службі – зареєстрованим користувачам прийде відповідь по e-mail впродовж 1-3 днів.
• наголос (також скопіюйте таблицю, виділите кольором або розміром ударну букву). У разі декількох варіантів укажіть, від чого залежить відповідь.

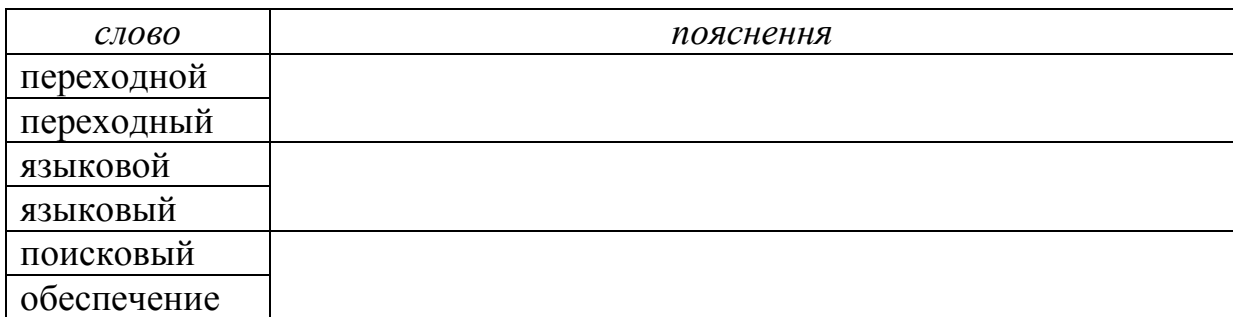

• форму множини і форму похідного прикметника:

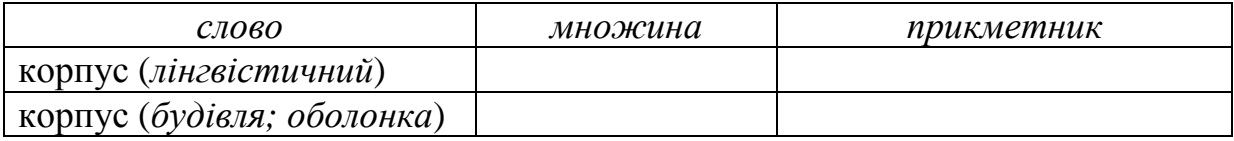

#### **4.2.** Сайт *Український правопис*

• У відповідності до правил для різних мов, що описано на сайті *Український правопис* (*www.pravopys.net*) (§86–100), запишіть українською мовою такі іншомовні імена та прізвища:

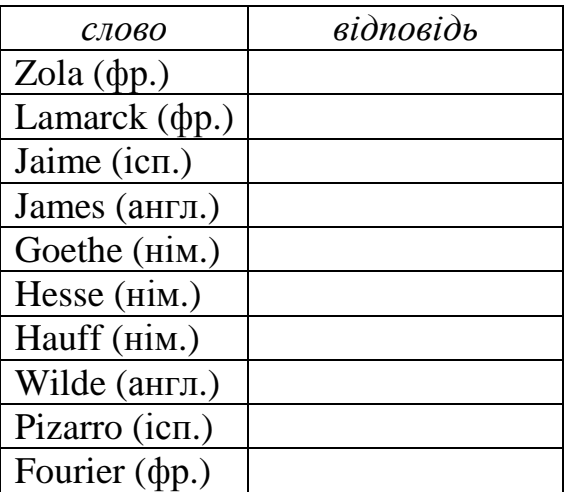

#### **Частина II. Складання огляду з обраної тематики (робота в команді)**

## **5. Сумісна робота в Документах Google**

Організуємо колективний проект – сформуємо спільними зусиллями групи колекцію ресурсів Інтернет, необхідних у професійній діяльності перекладача. Кожен студент групи підбере кілька посилань з обраної тематики і внесе їх у загальний список. Для цього використовуємо засіб спільної роботи – *Документи Google* (необхідно мати акаунт Google).

**5.1.** Виберіть собі один з розділів майбутньої колекції. Для цього відкрийте за посиланням документ із загальним доступом *Колекція РП-31 (32, 33)* перекладацьких онлайн-ресурсів. Вкажіть своє прізвище і адресу e-mail в першій таблиці документа.

 $P\overline{U}$ -31 $\cdot$ 

https://docs.google.com/document/d/1ub\_jVKXoS0USZSUd2ehPb7zit8gzjAv7LL6x a731FFY

*РП-32:* 

https://docs.google.com/document/d/1EMpUJCw3j92ngMAc7W-Xk8FJBJEZOqLsy1LzzTV9t\_s

*РП-33:* 

https://docs.google.com/document/d/15ZAUrdXXkXvYDY5WJZQTU1jSn1EgRs q9HYTabiZFm6Q

**5.2.** Знайдіть і відберіть 5-6 інтернет-ресурсів з обраної тематики. Кожен ресурс коротко опишіть у відповідному розділі другий таблиці *Довідкові ресурси* в Документах Google. Найбільш змістовні джерела розташуйте першими. Не забудьте вказати своє прізвище в підзаголовку вашого розділу.

Скріншот вікна з вашим розділом таблиці вставте у звіт.

Файл звіту *Прізвище Група ПР12 Онлайн-ресурси* надішліть викладачу на перевірку.

#### **Практична робота 13.**

#### **Формування персонального інструментарію перекладача**

#### *План роботи:*

I. Системне ПЗ.

II. Прикладне ПЗ загального призначення.

III. Спеціалізоване прикладне ПЗ перекладача.

#### *Завдання:*

Розробіть структуру і склад ПЗ, необхідного для підтримки рішення професійних завдань перекладача. Результат аналізу подайте у вигляді таблиці.

*Вимоги до роботи:* 

Після закінчення роботи має бути зданий архівний файл *Прізвище Група ПР13 ПЗ перекладача.zip*, що містить два файли: *Прізвище Група ПР13 ПЗ перекладача.docx; Прізвище Група ПР13 ПЗ перекладача.pdf* 

#### *Хід роботи:*

Створіть папку *Прізвище Група ПР13 ПЗ перекладача*, у ній – звітний текстовий документ з такою ж назвою, укажіть ваше прізвище, ім'я, групу, дату, назву роботи.

### **1. Системне ПЗ**

Включіть в 1-й розділ таблиці системне ПЗ (операційні системи, програми діагностики ПК, антивірусні засоби, архіватори, засоби обслуговування дисків і мережі, відновлення віддалених файлів тощо).

#### **2. Прикладне ПЗ загального призначення**

Додайте до 2-го розділу таблиці прикладні програми загального призначення (офісні, комунікаційні, мультимедійні, освітні тощо), необхідні у діяльності перекладача.

#### **3. Спеціалізоване прикладне ПЗ перекладача**

Включіть до 3-го розділу таблиці програми підтримки власне перекладацької діяльності (словники, перекладацькі редактори, системи машинного перекладу, накопичувачі перекладів і ін.). Деякі позиції в цьому розділі таблиці вже запропоновані (для них треба заповнити комірки).

Отриманий результат оформіть відповідним чином (встановіть альбомний режим, розстановку переносів, додайте нумерацію сторінок, перевірте грамотність і т.д.) і збережіть у різних форматах для:

- передачі до друку, як звіт і т.п. формат *pdf*,
- подальшого можливого редагування формат *docx*.

Заархівуйте обидва файли в *Прізвище Група ПР13 ПЗ перекладача.zip* і надішліть викладачу для перевірки.

| $\mathbf{N}$ <u>е</u> п/п | Задача                             | Електронний<br>pecypc                   | Джерело для<br>отримання<br>pecypcy             | Доступ<br>(commercialware/<br>freeware/shareware/<br>adware) $^{25}$ |
|---------------------------|------------------------------------|-----------------------------------------|-------------------------------------------------|----------------------------------------------------------------------|
| Системне ПЗ               |                                    |                                         |                                                 |                                                                      |
| 1.                        | Операційна<br>система              | .                                       | Наприклад:<br>попереднє вста-<br>новлення на ПК |                                                                      |
| Hanpu-<br>$k$ лад:        | Відновлення<br>видалених<br>файлів | Recuva (у вас може<br>бути інший вибір) | www.piriform.com/ free<br>recuva                |                                                                      |
| Hanpu-<br>$k$ лад:        | Архівування<br>файлів              | WinZip (у вас може<br>бути інший вибір) | winzip.com                                      | shareware $(21 \text{$<br>(or \$30)                                  |

 $\overline{a}$ <sup>25</sup> платний / безкоштовний / умовно-безкоштовний / рекламно-оплачуваний

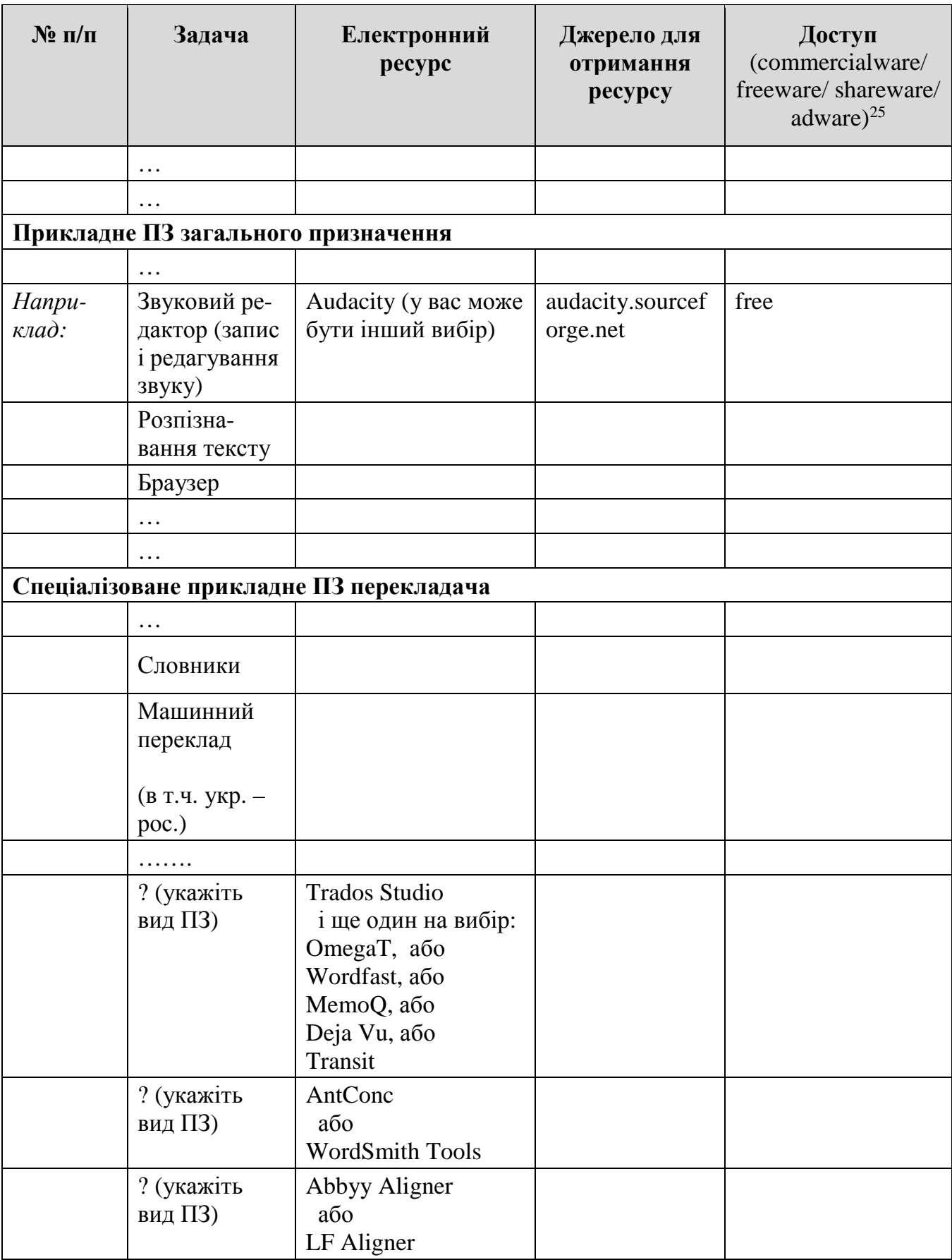

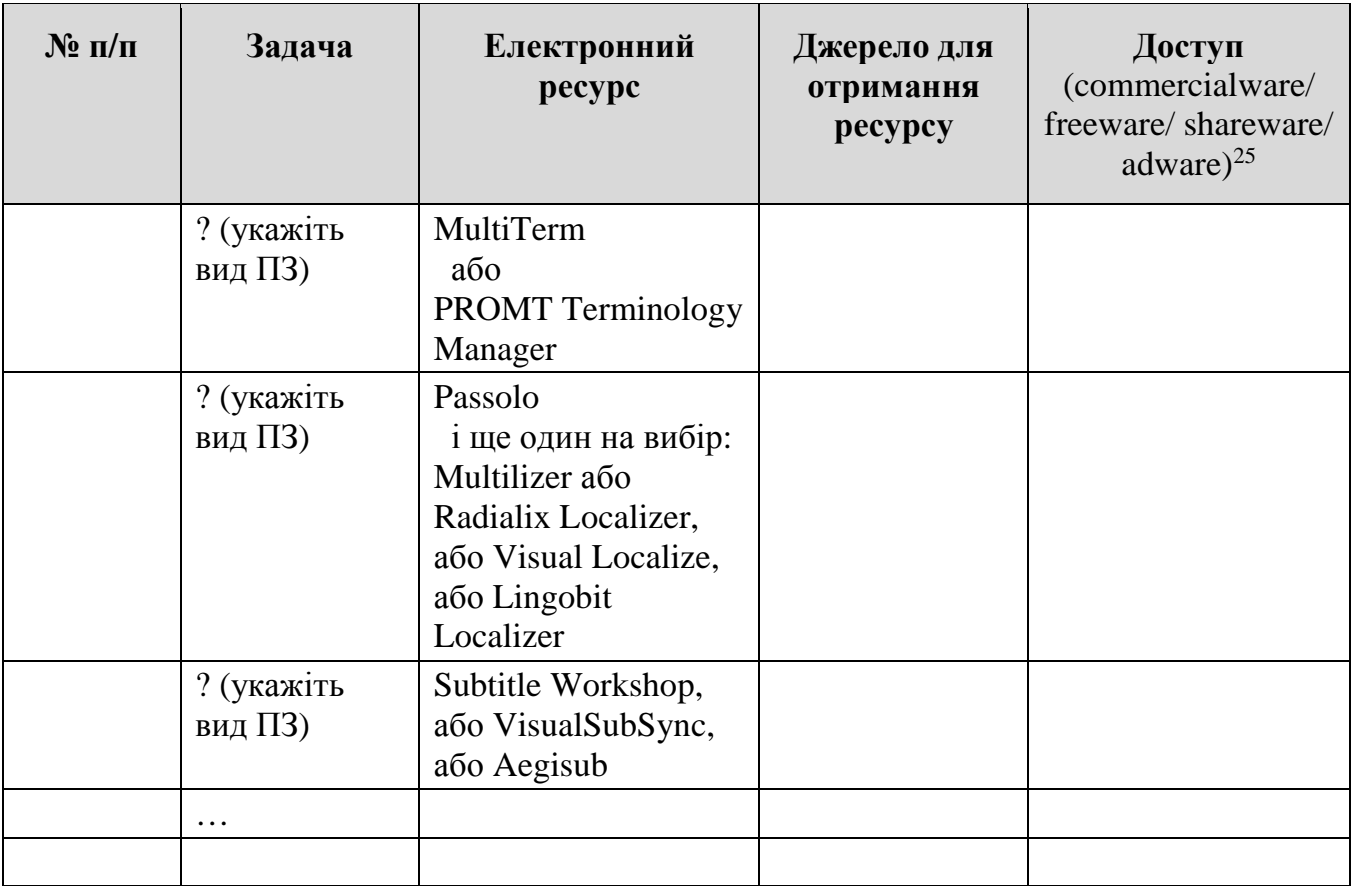

## **СПИСОК ПИТАНЬ ДЛЯ САМОКОНТРОЛЮ І ПІДГОТОВКИ ДО ІСПИТУ**

- 1. Технічне забезпечення діяльності референта-перекладача. Програмне забезпечення перекладача – утиліти, застосування загального призначення. Технічне забезпечення діяльності референта-перекладача.
- 2. Програмне забезпечення перекладача: застосування спеціального призначення. Інструментарій CAT Tools, типи цих інструментів і їх приклади, їх призначення, сфера використання, переваги і недоліки.
- 3. Онлайн-ресурси перекладача інформаційні, перекладацькі, комунікаційні. Професійні інтернет-співтовариства (сайти і блоги перекладачів, перекладацькі форуми, портали, професійні мережі, сайти професійних організацій). Використання соціальних сервісів в діяльності перекладача.
- 4. Порівняльний аналіз двох мобільних словарних оболонок (на власний розсуд) для мови, що вивчається: види сервісів; можливість налаштування; підключення нових словників; повнотекстового пошуку; можливість роботи в оффлайн-режиме і тому подібне.
- 5. Порівняльний аналіз двох перевідних онлайн-словників (на власний розсуд) для мови, що вивчається: обсяги лексики; джерела наповнення; види сервісів; наявність озвучування, транскрипції, прикладів слововживання, синонімів і антонімів, ідіом, похідних слів тощо.
- 6. Основні характеристики сучасних неперекладних словників: смислових, орфографічних, спеціальних та ін. Візуальні словники, словники скорочень, сленгу, вимови.
- 7. Онлайн-словники для української і російської мов. Об'єми лексики; джерела наповнення; види сервісів; наявність озвучування, транскрипції, прикладів слововживання, синонімів і антонімів, ідіом, похідних слів тощо.
- 8. Призначення тезауруса. Принципи побудови тезаурусів. Види відношень у тезаурусних статтях. Тезауруси Роже, WordNet. Візуальне відображення зв'язків між дескрипторами тезауруса. Використання тезаурусів у перекладацькій діяльності.
- 9. Види корпусів і їх особливості. Загальносвітові корпуси текстів; Інтернет як нерозмічений світовий корпус. Корпуси BNC, COCA, інших європейських мов, багатомовні корпуси. Конкорданси. Програми аналізу корпусів (конкордансери), їх використання в роботі перекладача.
- 10.Підготовка файлів до перекладу: загальні вимоги до тексту, що перекладається. Текстові формати, їх призначення і відмінності, круг застосування. Конвертація форматів. Порівняння текстів. Системи розпізнавання тексту, перевірки орфографії і синтаксису.
- 11.Комп'ютерні технології перекладу текстів. Автоматичні і автоматизовані системи перекладу. Засоби CAT Tools – пам'ять перекладів, термінологічні бази, конкордансери, електронні словники, спелчекери, засоби контролю якості тощо.
- 12.Історія і сучасний стан МТ автоматичного (машинного) перекладу. Сучасні системи комп'ютерного перекладу текстів. Підстави класифікації сучасних систем МТ. Системи прямого перекладу. Машинний переклад, заснований на правилах. Статистичний переклад. Нейронний переклад.
- 13.Види онлайн-систем машинного перекладу; їх відмінності, сфера можливого застосування. Гібридний переклад (HAMT, MAHT). Переклад на підставі правил RBMT; переклад за зразком EBMT; статистичний SMT і гібридний машинний переклад; нейромережевий переклад; приклади цих систем.
- 14.Системи онлайн-перекладу, що підтримують українську і російську мови. Можливості налаштування перевідних онлайн-систем на якісний переклад. Порівняльний аналіз якості двох систем онлайн-перекладу (на власний розсуд).
- 15.Можливості коллаборативного перекладу. Онлайн-сервіси організації краудсорсинга. Колективний переклад текстів. Організація спільної роботи над перекладом. Оцінка якості фрагментів перекладу, збору підсумкового перекладу.
- 16.Онлайн-сервіси коллаборативного перекладу відео, їх можливості. Організація спільної роботи над перекладом субтитрів. Види субтитрів, їх формати. Транскрибування, переклад. Оцінка якості фрагментів перекладу відео, збір підсумкового перекладу.
- 17.Локалізація ПЗ як мовна адаптація. Переклад призначеного для користувача інтерфейсу додатків, візуальне коригування діалогових вікон. Контекстний переклад інтернет-сайтів. Платформа Crowdin.net. Застосування пам'яті перекладів при локалізації ПЗ.
- 18.Електронні словники, глосарії, енциклопедії, тезауруси їх специфіка і відмінності; призначення і застосування в діяльності перекладача.
- 19.Термінологічні ресурси мережі Інтернет. Мовні портали, моно- і полімовні онлайн-словники, Вікісловник. Достовірність джерел, використання в професійній діяльності референта-перекладача.
- 20.Тезаурус. Призначення, приклади тезаурусів. Структура статей, типи відношень.
- 21.Можливості перекладних онлайн-словників, види сервісу. Порівняння з настільними словниками. Приклади використання онлайн-словників. Режими доступу.
- 22.Особливості використання онлайнових перекладних словників. Напрями перекладу. Переклад словосполучень, повнотекстовий переклад.
- 23.Сервісні функції електронних настільних перекладних словників.
- 24.Автоматичний і автоматизований переклад текстів, їх схожість і відмінності, цілі і методи використання.
- 25.Основні віхи в історії розвитку машинного перекладу. Специфіка розвитку машинного перекладу на кожному з етапів.
- 26.Сучасний стан технологій машинного перекладу: завдання і перспективи розвитку.
- 27.Сучасна класифікація систем машинного перекладу. Основні технології машинного перекладу.
- 28.Системи машинного перекладу, засновані на правилах.
- 29.Системи статистичного машинного перекладу. Гібридні системи.
- 30.Системи перекладів Pragma, ProLing Office. Призначення, напрями перекладу, інтеграція з іншими програмними продуктами.
- 31.Види машинного перекладу, представленого в мережі Інтернет. Обмеження використання, наявність демонстраційної, пробної або вільної версій.
- 32.Онлайн-системи машинного перекладу. Основні можливості. Вибір тематики, переклад словосполучень, повнотекстовий пошук. Онлайн-перекладачі вебсайтів.
- 33.Веб-ресурси перекладача. Призначення, основні можливості, приклади використання в професійній діяльності перекладача.
- 34.Сервіси колективних перекладів. Поняття краудсорсинга в перекладі. Можливості його застосування в професійній діяльності перекладача.
- 35.Онлайн-ресурси коллаборативного редагування перекладів. Призначення, принципи функціонування, приклади використання.
- 36.Застосування краудсорсинга для перекладу фільмів. Членство в групах. Можливості завантаження перекладу на свій ПК.
- 37.Локалізація ПЗ. Рівні локалізації. Інструментарій для локалізації настільні і онлайн-редактори.
- 38.Види перекладацьких ресурсів мережі Інтернет, їх коротка характеристика, методи використання.

## **РЕКОМЕНДОВАНІ ДЖЕРЕЛА**

#### **Основна література:**

- 1. Дьячкова, О. В. (сост.). (2020). *Информационные технологии переводчика.*  Харьков: Изд-во НУА, 72 с.
- 2. Дьячкова, О. В. (сост.). (2017). *Информационные технологии переводчика. Раздел I. Инструментарий переводчика.* Харьков: Изд-во НУА, 92 с.
- 3. Дьячкова, О. В. (сост.). (2017). *Информационные технологии переводчика. Раздел II. Современные средства поддержки переводческой деятельности.*  Харьков: Изд-во НУА, 64 с.

#### **Додаткова література:**

- 1. Тарасенко, Р.О. (2017). *Інформаційні технології в перекладацькій діяльності.*  Київ: КОМПРИНТ. 253 с.
- 2. Шевчук, В.Н. (2013). *Информационные технологии в переводе. Электронные ресурсы переводчика*. Москва: Зебра-Е. 384 с.
- 3. Семенов, А.Л. (2008). *Современные информационные технологи и перевод*. Москва: Издательский центр «Академия». 224 с.

#### **Додаткові джерела:**

- 1. Дьячкова, О. В. (2021). Методичні матеріали на учбовому сервері НУА у папці *S:\\$tasks*.
- 2. Дьячкова, О. В. (2021). Методичні матеріали на google-диску дисципліни «Інформаційно-аналітичні технології референта-перекладача» для 3 курсу, [online] Available at: https://drive.google.com/drive/u/0/folders/1Emx2XmAYgntz\_prs3fzodiq0x1gcZ4S.
- 3. Дьячкова, О. В. (2021). Методичні матеріали на google-диску дисципліни «Інформаційно-аналітичні технології референта-перекладача» для 4 курсу: https://drive.google.com/drive/u/0/folders/1NijYZV7ShWGr7nKrMz\_G7c1eq3Z\_mf1w.

## **ГЛОСАРІЙ**

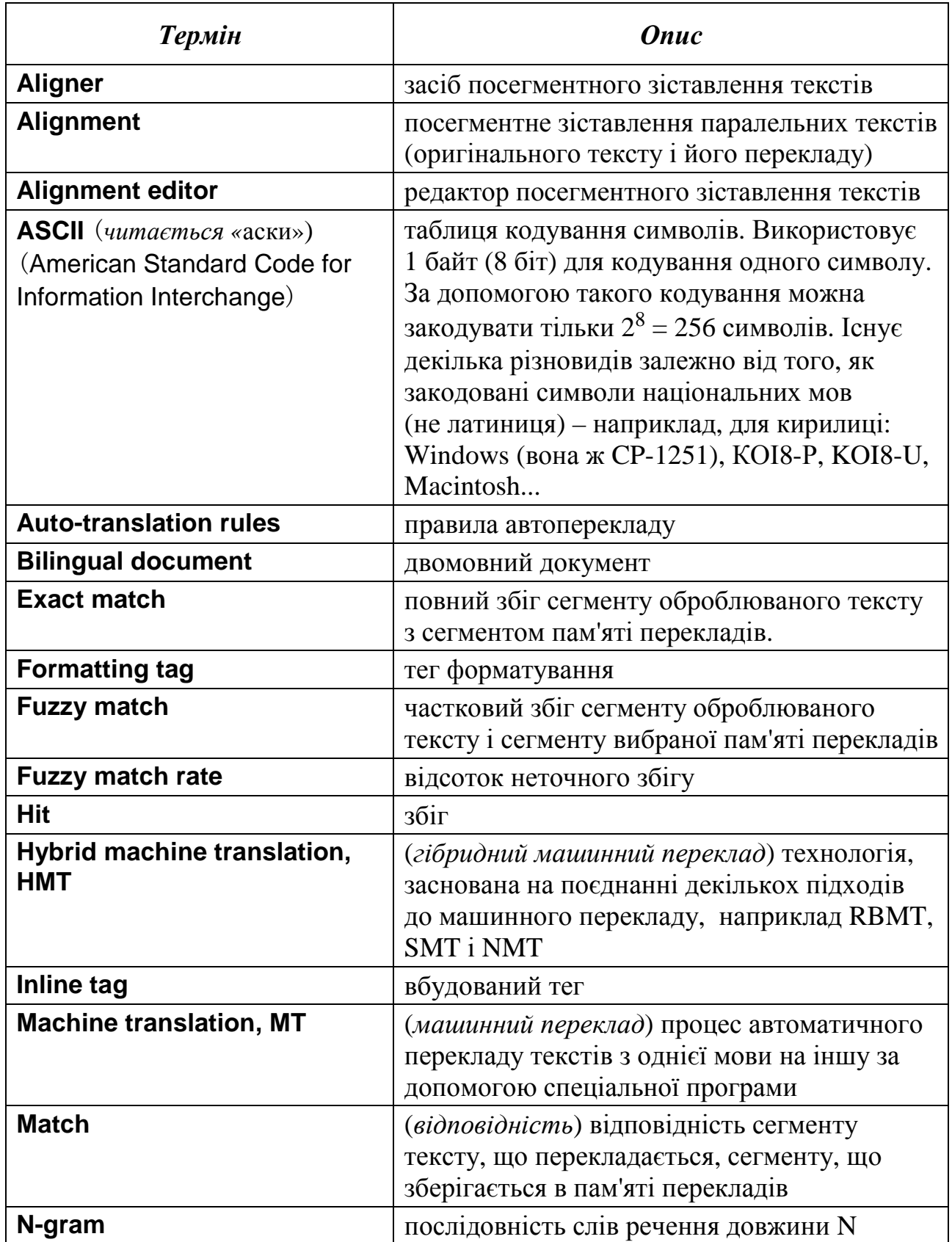

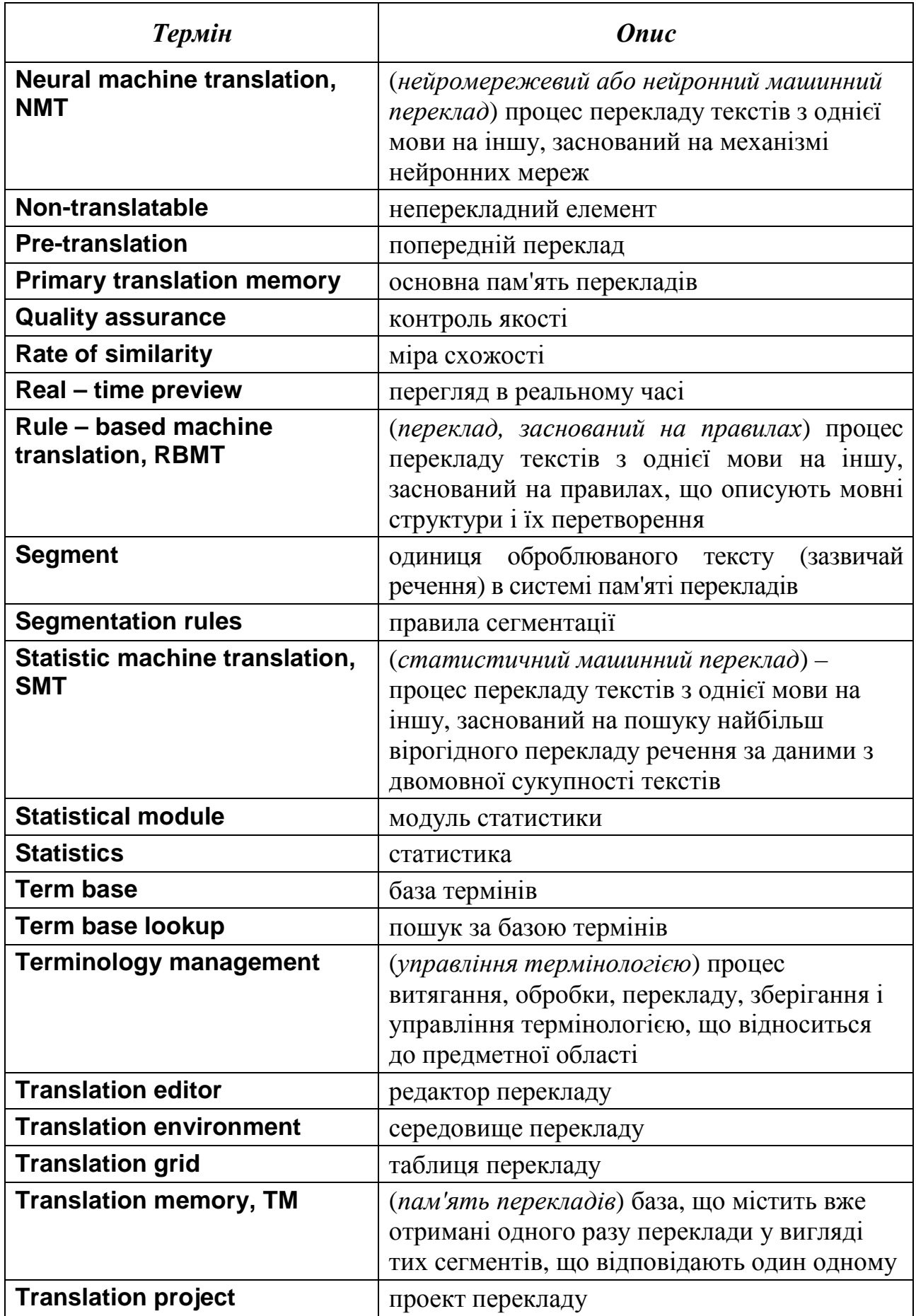

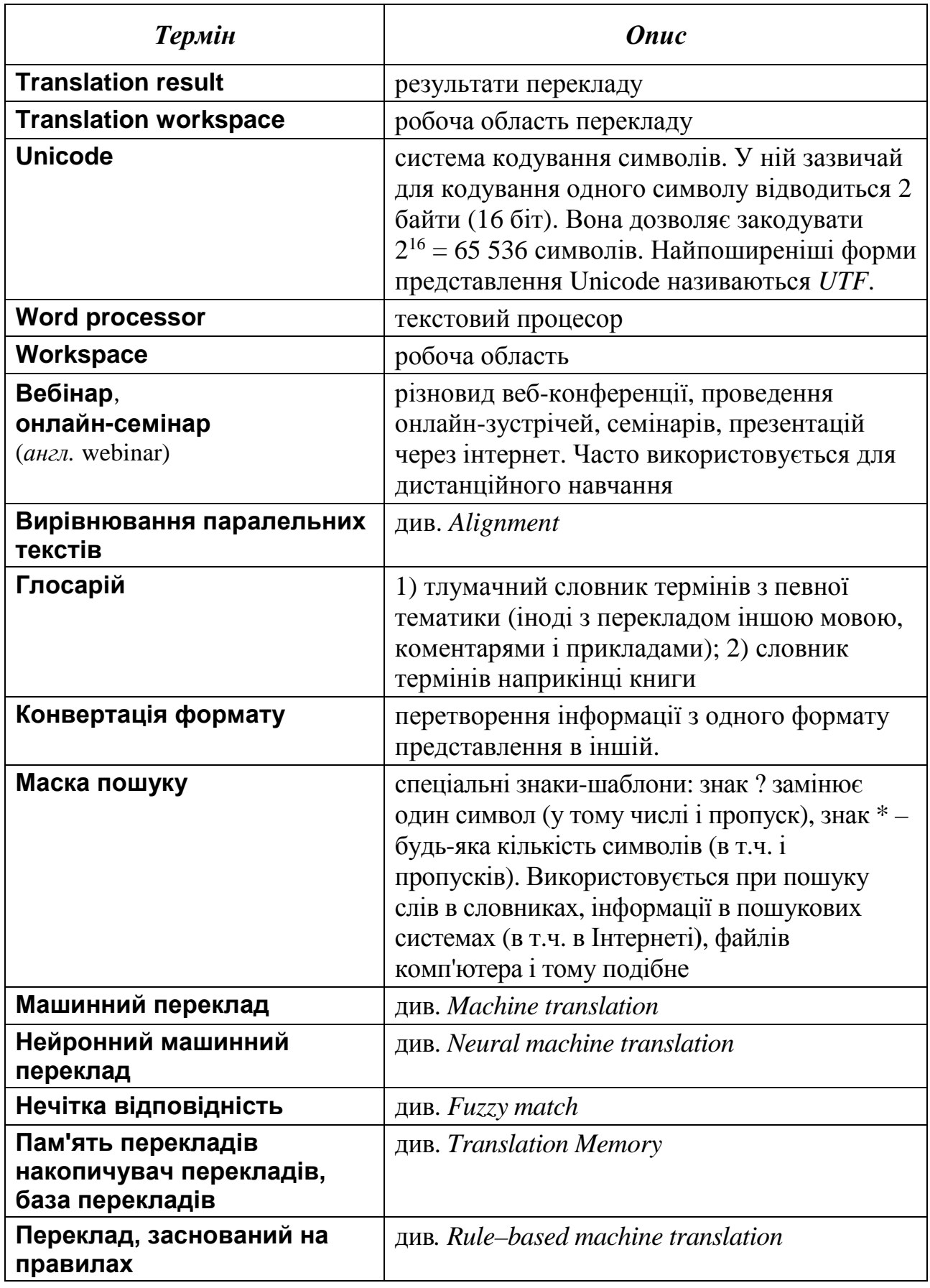

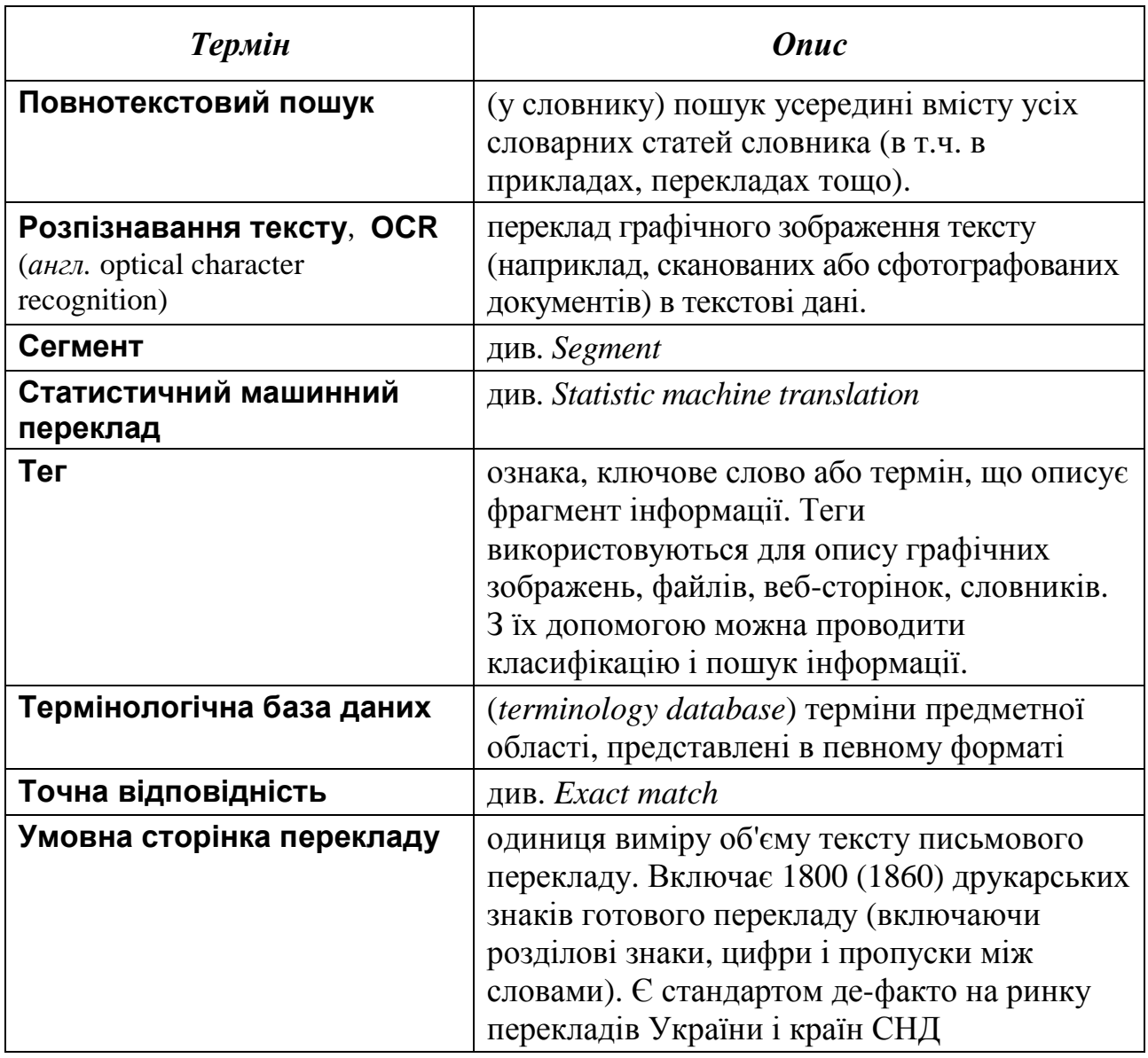

*Навчальне видання*

# **ІНФОРМАЦІЙНЕ ЗАБЕЗПЕЧЕННЯ ПЕРЕКЛАДАЦЬКОЇ ДІЯЛЬНОСТІ**

Методичні вказівки для студентів факультету «Референт-перекладач», які навчаються за спеціальністю 035 – Філологія

*Автор-упорядник* Дьячкова Ольга Володимирівна

В авторській редакції Комп'ютерний набір *О. В. Дьячкова*

Підписано до друку 28.05.2021. Формат 60×84/16. Папір офсетний. Гарнітура «Таймс». Розум. друк. арк. 4,9. Обл.-вид. арк. 4,86. Наклад 50 екз. Заст. №

*План 2020/2021 навч. р., поз. 3 в переліку робіт кафедри.* 

Видавництво Народної української академії Свідоцтво № 1153 від 16.12.2002.

Надруковано у видавництві Народної української академії

Україна, 61000, Харків, МСП, вул. Лермонтовська, 27.